# **АРМ**

## **Посетитель**

 **Руководство пользователя**

 **НВП БОЛИД**

 **2011** 

#### **Оглавление**

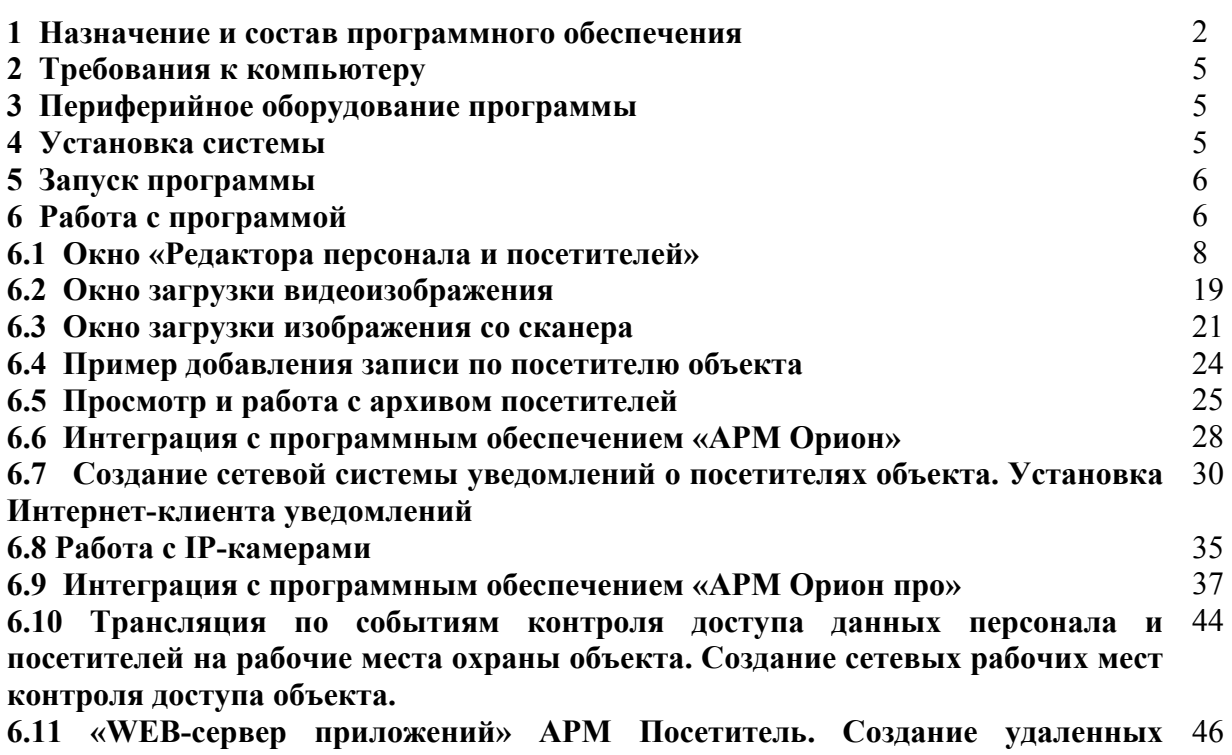

**рабочих мест, формирующих единую систему получения и обработки информации по заявкам посетителей и посещениям объекта.**

## **1 Назначение и состав программного обеспечения**

 «АРМ Посетитель» - программное обеспечение, предназначенное для создания информационной базы по посетителям объекта .

 В зависимости от оборудования объекта и задач по учету посетителей «АРМ Посетитель» может создавать как отдельные рабочие места, так и сеть для документирования посещений объекта и обработки информации по посетителям.

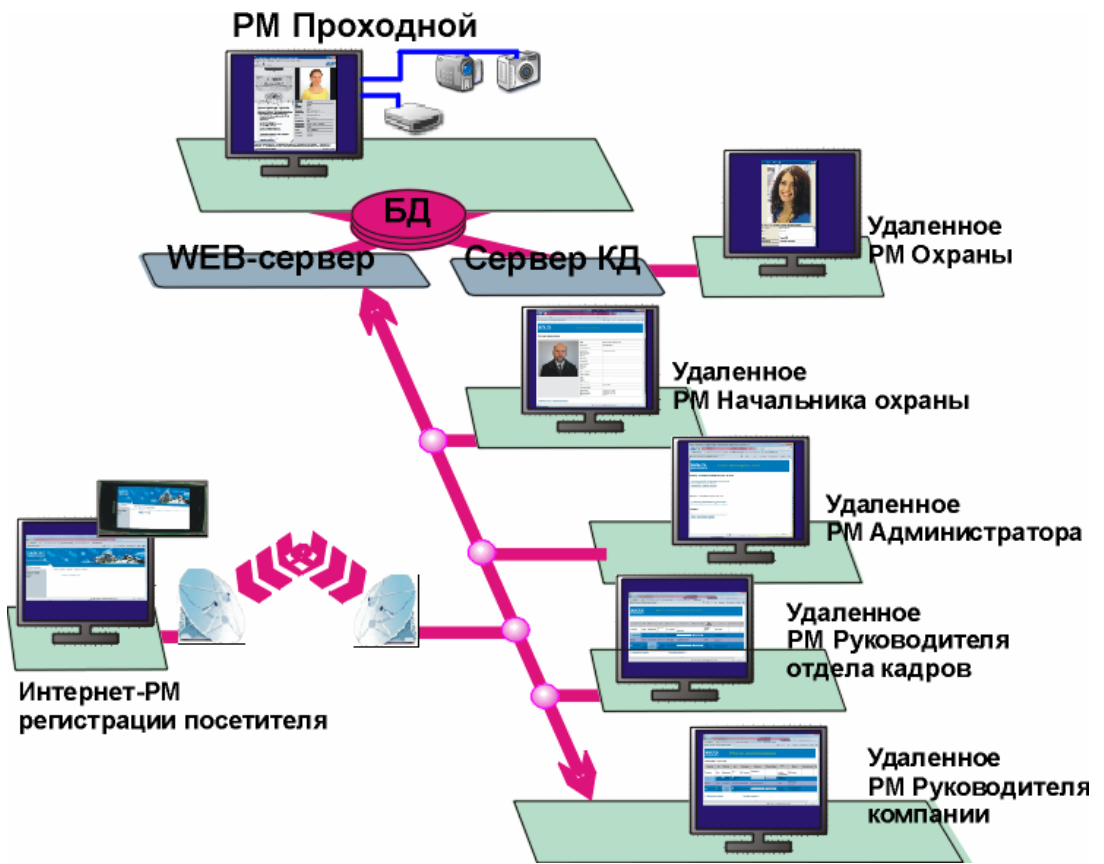

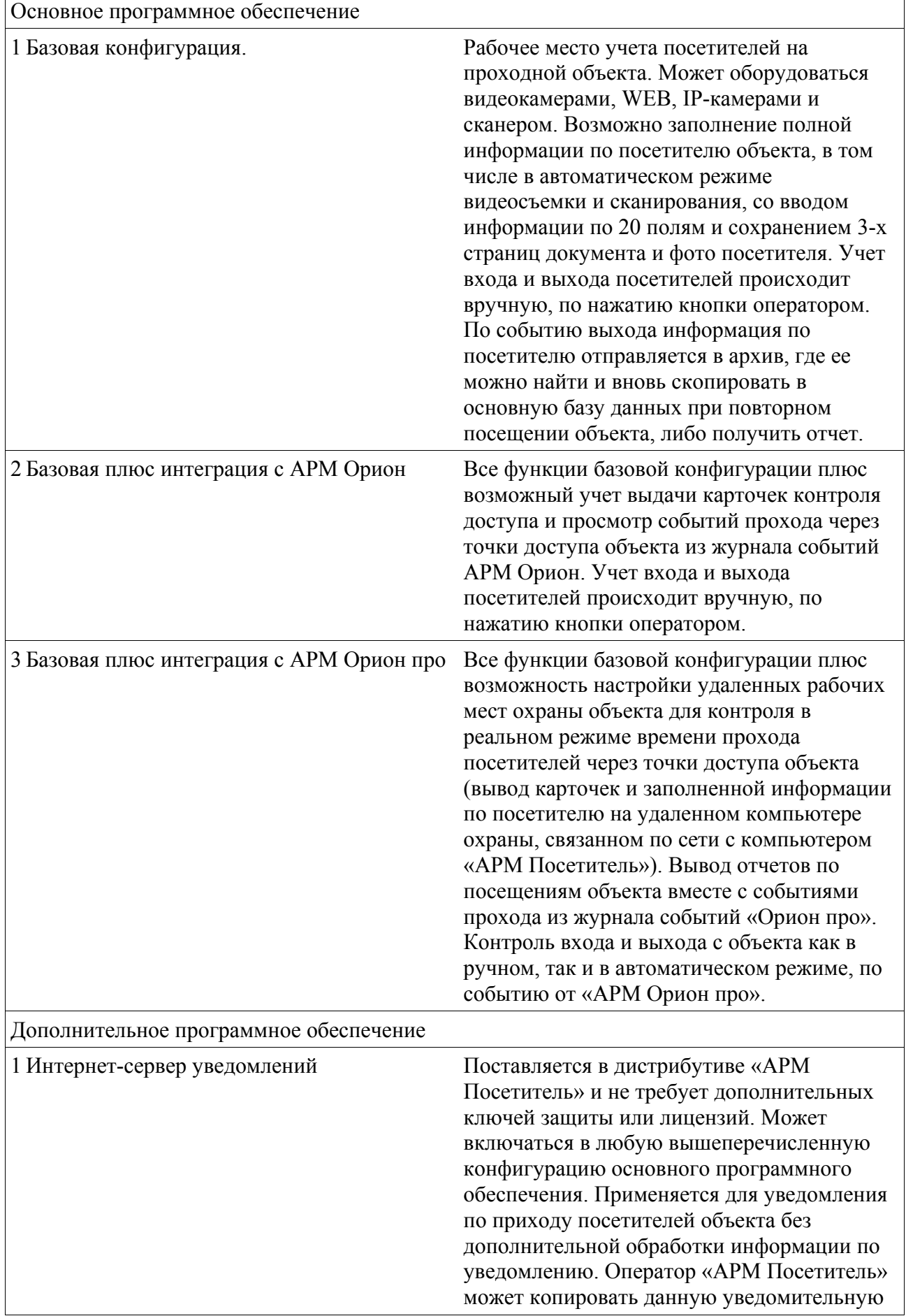

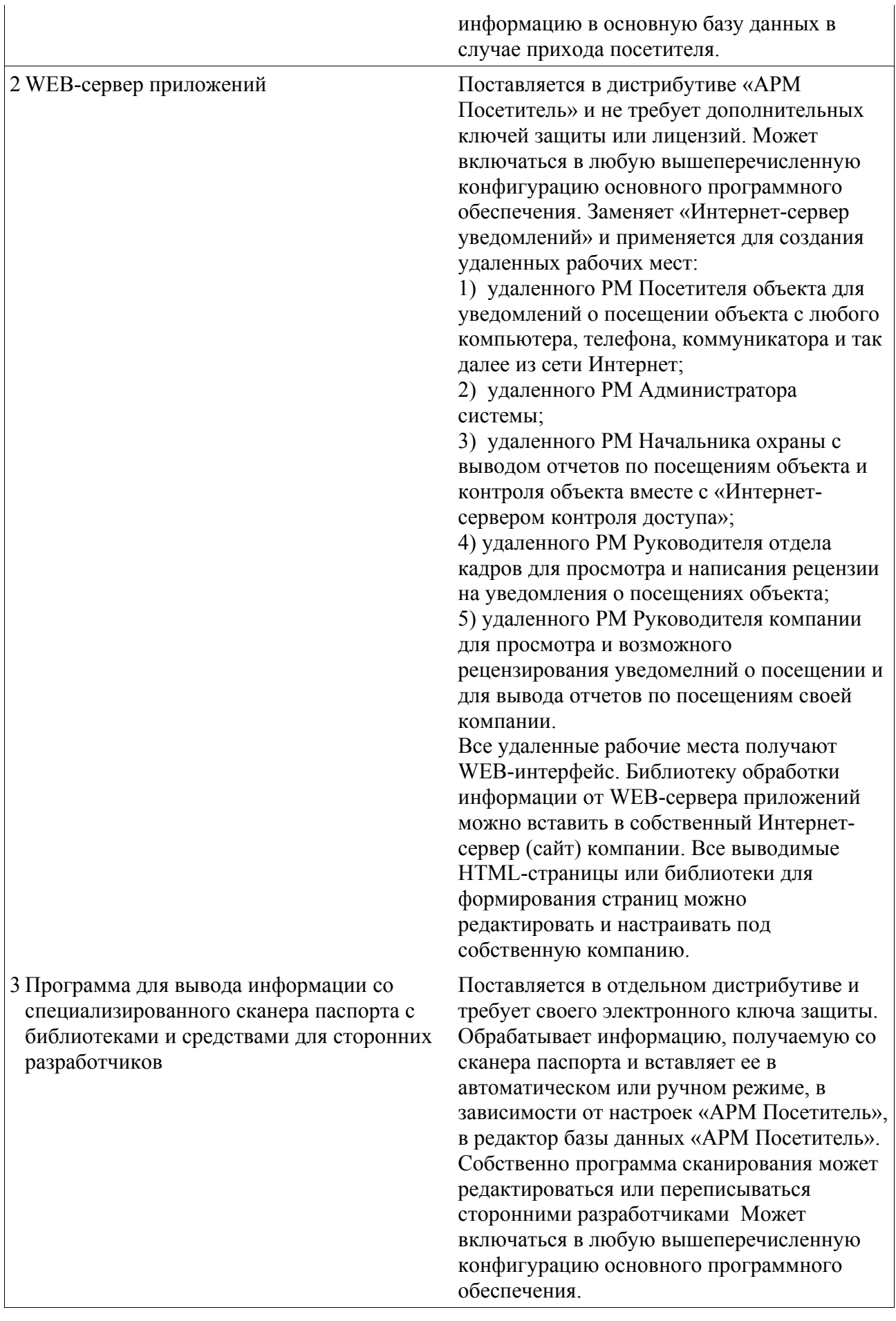

## **2 Требования к компьютеру**

Для функционирования «АРМ Посетитель» на определенном компьютере, к данному компьютеру предъявляются следующие минимальные требования.

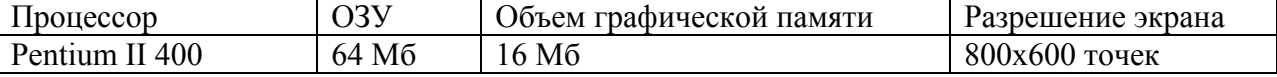

Выбор процессора зависит от объема файлов с фотографиями. Минимальные требования приведены для фотографии 320x240 точек. Для более высокого разрешения лучше использовать более быстродействующие процессоры, начиная с Pentium III 800.

Минимальное количество памяти на жестком диске компьютера – 100 Мб.

Программа функционирует в операционных системах Microsoft Windows 2000, Microsoft Windows XP, Microsoft Windows Vista, Microsoft Windows 7 – соответственно, применяя более современные операционные системы, необходимо добавлять большее количество памяти (ОЗУ) на компьютер с «АРМ Посетитель».

Каждый компьютер должен быть оборудован мышкой и клавиатурой.

## **3 Периферийное оборудование программы**

 Программное обеспечение «АРМ Посетитель» может работать со следующим оборудованием:

- 1) WEB-камеры для фотографии посетителя или изображения паспорта или иного документа посетителя;
- 2) Аналоговые камеры (требуется установка на компьютер платы оцифровки видеоизображения на один видеоканал, например Fly Video);

И WEB-камеры и аналоговые камеры поддерживаются с помощью стандартной библиотеки Microsoft Windows avicap.dll.

- 3) Сканерами, поддерживающими стандарт TWAIN (например Bear Paw), специализированными сканерами паспортов (только с применением дополнительной библиотеки для поддержки данного типа сканеров);
- 4) IP-камерами.

 И сканеры и IP-камеры были добавлены в систему за счет интеграции с системой «Алгоритм» (НВП «Болид»), специализированные сканеры для паспортов добавлены за счет интеграции со специализированной библиотекой (Cognitive Technologies). Интеграция с системой «Алгоритм» также обеспечила возможность АРМ «Посетитель» работать с локальной или Интернет-сетью для получения оператором системы уведомлений о посетителях объекта. Количество одновременно подключаемых Интернетклиентов при этом не ограничено и определяется только мощностью компьютера-сервера, то есть компьютера с установленным АРМ «Посетитель». Все программные модули системы «Алгоритм», включенные в программное обеспечение АРМ «Посетитель» **поставляются для АРМ «Посетитель» бесплатно**.

## **4 Установка системы**

 Программа сохраняет и читает свои установки из реестра операционной системы, поэтому необходимо перед установкой проверить, чтобы у пользователя, под правами которого будет работать программа, были бы права на чтение и запись в реестр.

- Последовательность действий при установке системы следующая: 1) закрыть все пользовательские программы;
	- 2) вставить в компьютер носитель, на котором записан дистрибутив «АРМ Посетитель» и запустить программу установки (mfoto.exe);
	- 3) следовать рекомендациям, появляющимся на экране компьютера в процессе установки. В ходе установки желательно запомнить каталог, в который Вы

устанавливаете данное программное обеспечение. Если на компьютере стоит система «Идентификация хозорганов» для АРМ С2000, то ставить «АРМ Посетитель» в тот же каталог, в котором находятся модули «Идентификации хозорганов», не рекомендуется;

- 4) по окончании установки закрыть программу установки;
- 5) если Вы используете лицензионную версию продукта, необходимо проверить чтение программой ключа защиты, поставляемого вместе с дистрибутивом. Если вместе с дистрибутивом LPT-ключ защиты, то желательно:
	- выключить компьютер;
	- вставить ключ в LPT-порт и снова включить компьютер;

 Если используется USB ключ защиты, то можно не выключая компьютер вставить данный ключ в USB-порт. После установки ключа необходимо запустить «АРМ Посетитель», то есть программу mfotoman.exe. После загрузки «Редактора базы персонала и посетителей» необходимо ввести начальный пароль «123456» и выбрать из главного меню редактора «Справка:О программе» - в окошке о программе, если ключ найден, будет информация об ID данного ключа, если ключ не найден, то необходимо:

- выйти из программы, выбрав меню «База данных:Выход» или Ctrl+Y;

установить драйверы ключа, которые находятся в подкаталоге \\Drivers\Guardant установленного дистрибутива, запустив программу instdrv.exe;

затем перезагрузить компьютер и вновь запустить «АРМ Посетитель»;

 - если после данных действий ключ не обнаруживается, необходимо проверить порт, в который вставлен ключ защиты.

 Программная документация в электронном виде устанавливается в подкаталог ..\DOC и доступна из меню «Пуск:Программы: АРМ Посетитель: Руководство».

## **5 Запуск программы**

 «АРМ Посетитель» запускается из меню «Пуск:Программы:АРМ Посетитель:Учет посетителей».

 «АРМ Посетитель» можно также запускать вручную, для чего необходимо запустить программу mfotoman.exe.

 После загрузки программа выводит окно сообщения о процентах загрузки параметров окружения и данных из базы данных системы, по окончании загрузки данное информационное окно автоматически закрывается. Если по какой-либо причине произошел сбой во время загрузки данных, то информационное окно останется открытым – закрыть информационное окно можно стандартным способом – нажатием клавишей «Alt+F4».

 После того, как параметры окружения загружены, загружается окно «Редактора базы данных персонала и посетителей» c выводом окна сообщения о процентах выполнения запросов и загрузки собственно базы данных. По окончании загрузки выводится окно ввода пароля – начальный пароль программы «123456». Если в течении загрузки произошел какой-либо сбой, то необходимо закрыть информационное окно нажатием клавишей «Alt+F4» и затем выйти из окна редактора.

## **6 Работа с программой**

 Как уже указывалось ранее, в «АРМ Посетитель» есть свой начальный пароль, который имеет наиболее высокие права в данном программном обеспечении и поэтому, если нет необходимости в разграничении доступа к функциям программ, как показано в таблице ниже, можно работать, добавлять посетителей, назначая им время входа и выхода, именно с этим паролем, но если необходимость в разграничении прав и возможностей операторов, работающих с системой, существует, то необходимо добавить в систему информацию, по сотрудникам – администраторам и операторам объекта.

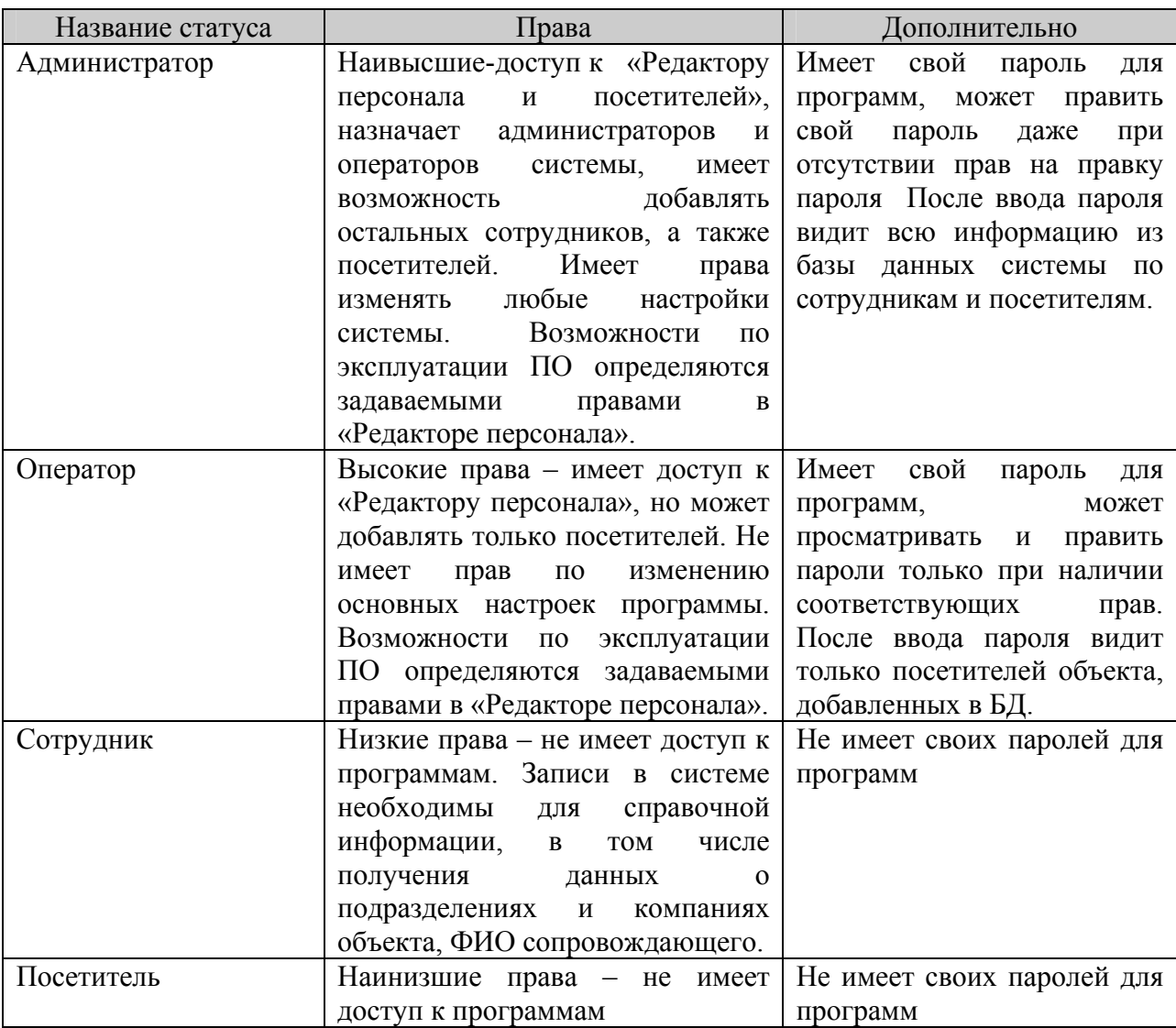

 То есть первым шагом по работе с программой может стать создание базы данных по сотрудникам-администраторам и операторам объекта и если необходимо, по сотрудникам объекта (в целях получения дополнительной справочной информации по фирмам, подразделениям и сопровождающим). База данных создается в «Редакторе базы персонала и посетителей».

 После того, как создана и сохранена первоначальная база данных по сотрудникам, можно эксплуатировать систему в штатном режиме, то есть вести учет посетителей объекта. Каждый раз после сохранения дополняемой или редактируемой информации (или удаления информации) в базе данных, система перегружает информацию по базе данных, для учета ее во всех модулях системы, при перегрузке информации возникает информационное окно.

 В отчетах по информационным карточкам объекта можно видеть информацию по сотруднику или посетителю объекта.

## **6.1 Окно «Редактора базы персонала и посетителей»**

После загрузки приложения появляется главное окно редактора, показанное ниже.

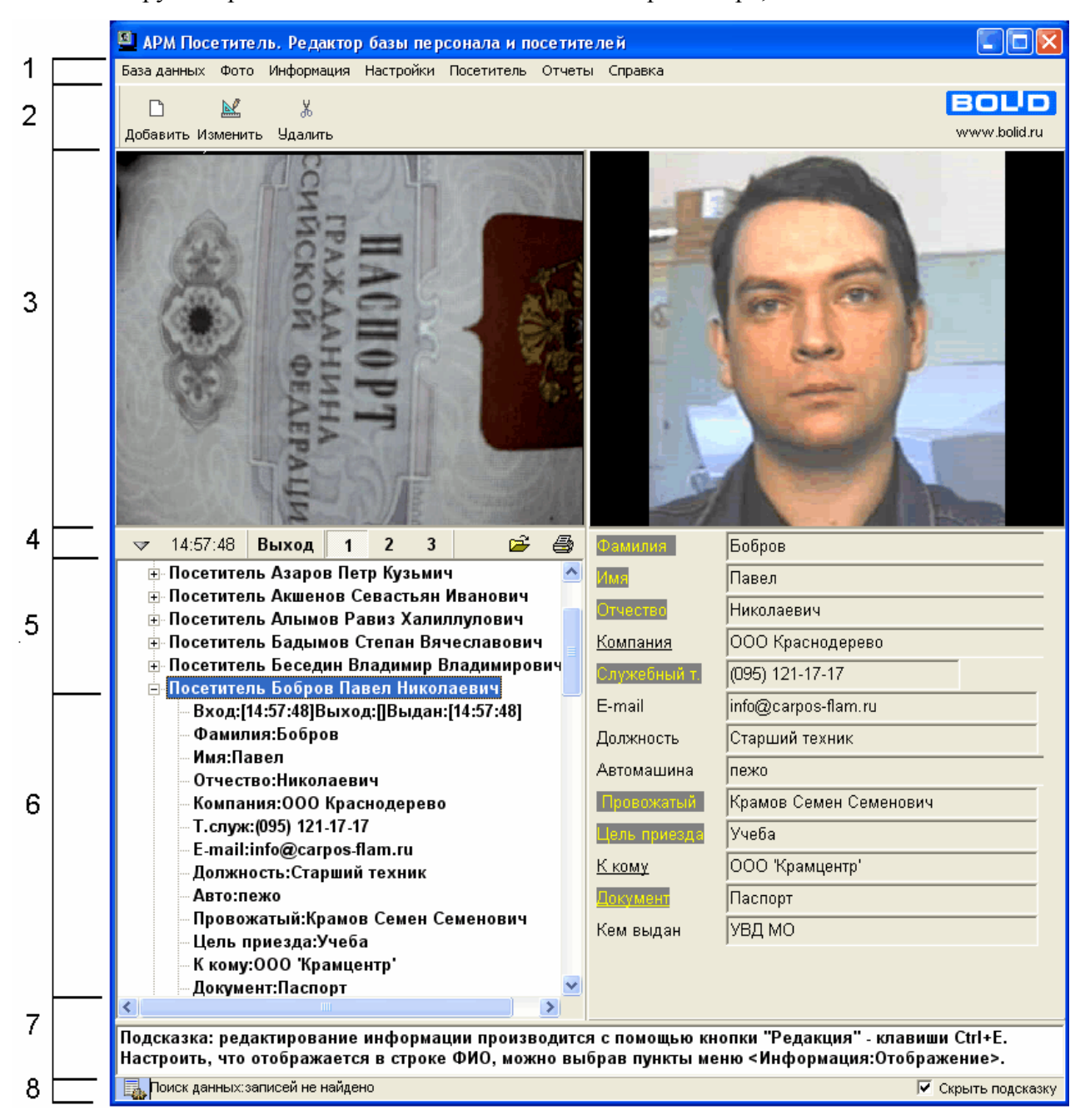

#### Цифрами на рисунке главного окна редактора обозначены:

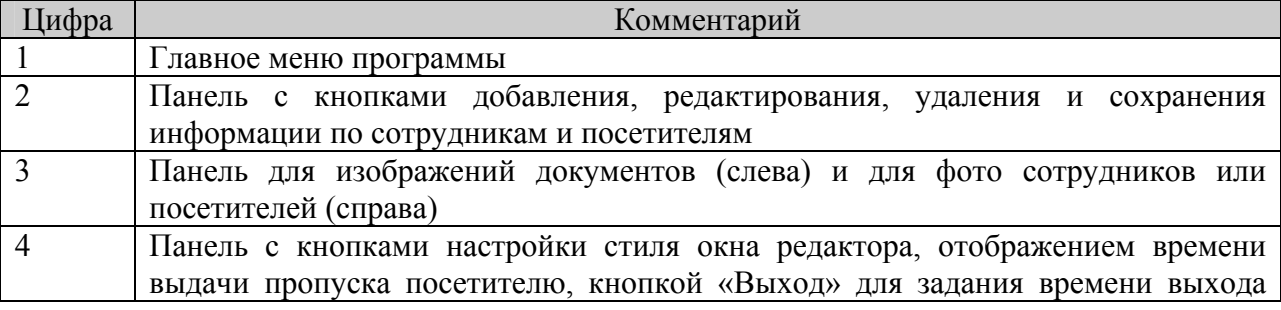

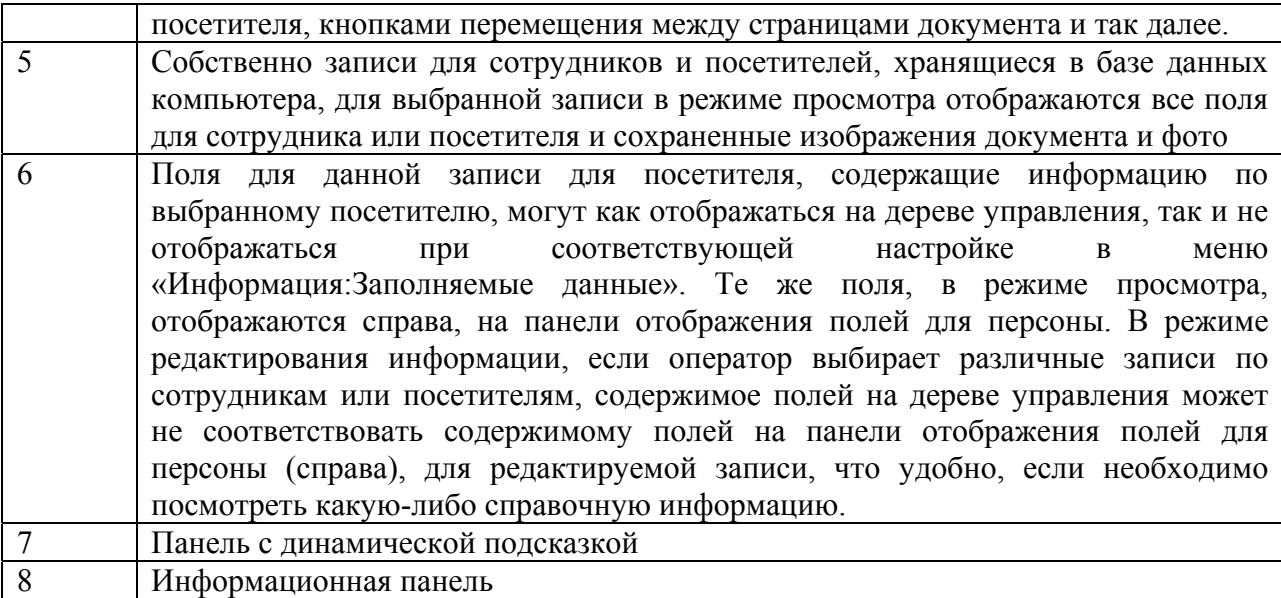

 Данный редактор служит для занесения информации по сотруднику или посетителю в базу данных, ведения архива базы данных по посетителям и получения отчетов по информации из базы данных и архива.

 В окне «Редактора сотрудников и посетителей» для сотрудника или посетителя могут заноситься данные по:

- ФИО человека;
- его фото;
- фото страниц его документа (до трех страниц);
- табельному номеру;
- подразделению и компании;
- телефонам;
- номеру машины,
- ФИО сопровождающего,
- цели приезда,
- документу,
- номеру пропуска и так далее.

Информация сохраняется в базу данных и выводится в отчетах системы.

 Последовательность заполнения информации в «Редакторе персонала и посетителей» следующая:

- 1) загрузить «АРМ Посетитель»;
- 2) в появившемся окне «Редактора персонала и посетителей» ввести пароль (начальный пароль для редактора <123456>- данный пароль действует до тех пор, пока в базе данных нет ни одного сотрудника со статусом оператора или администратора). После загрузки в редакторе появляется дерево управления, содержащее ветку «Сотрудники и посетители» - к данной ветке будут присоединены все ветки-списка сотрудников и/или посетителей создаваемой базы данных;
- 3) добавить записи в базу данных, для чего нажать кнопку «Добавить», при этом фокус ввода переместится на текстовое информационное поле справа от дерева управления;
- 4) добавить необходимую информацию, то есть изображения документов, фото человека, данные по ФИО, компании, подразделению и так далее – какие данные необходимо заполнять в каждом конкретном случае определяет администрация самого объекта, для того, чтобы скрыть ненужные поля

данных существует меню программы «Информация:Заполняемые данные». Основные правила добавления информации следующие:

- a) текстовая информация (ФИО, табельный №, статус, компания и так далее) заносится в элементы редактирования справа от дерева управления (под панелью с фото), вниз по полям можно перемещаться нажимая клавишу Enter, вверх – Esc, названия полей с подчеркиванием означают, что переместившись на данный элемент редактирования, можно загрузить окно выбора названий компаний и подразделений, нажав клавишу F8 (список будет непустым, если в базе данных есть сотрудники объекта), клавиша F8 действует также при правке прав администратора или оператора в поле статуса;
- b) если необходимо загрузить фото сотрудника, требуется кликнуть правой клавишей мыши на панели «Место для фото» и из появившегося меню выбрать «Загрузить фото из файла» (если файл с фото содержится на диске компьютера в формате BMP или JPG) или «Видеофото», если к компьютеру присоединена цифровая видеокамера или плата оцифровки видеоизображения, поддерживаемые операционной системой Microsoft Windows (как работать с окном «Видео», рассказано в пункте «Окно загрузки видеоизображения» данного руководства), если нет необходимости в фото, то можно отключить панель для отображения фото, выбрав меню «Фото:Скрыть»;
- c) снимки документов добавляются в окошке над деревом управления, загрузка из файла или видео происходит аналогично загрузке фотографий, переключение между страницами документа осуществляется с помощью кнопок «1», «2», «3», если нет необходимости в данном окне (например для изображения документа используется окно для фото), то можно скрыть панель, воспользовавшись меню «Настройки:Учет документа»;
- d) по умолчанию, при добавлении, если вошли в программу под паролем администратора, программа назначает каждому добавляемому человеку статус сотрудника, но можно изменить назначение начального статуса, выбрав меню «Информация:Начальный статус»,

 Если в базе данных нет ни одного администратора или оператора, вход в базу данных может осуществляться по начальному паролю для программы, если такое положение не устраивает, необходимо назначить собственного администратора системы (обязательно необходимо назначить именно администратора, чтобы в будущем была бы возможность назначать еще администраторов или операторов), для чего в элементе редактирования «Статус» выбрать из списка статус «Администратора» и в появившемся окне «Права пользователя» нажать кнопку «Изменить пароль», далее:

- ввести требуемый пароль (от шести до десяти символов) и подтвердить данный пароль в нижнем окошке ввода пароля;

- нажать кнопку «Принять»;

- поставить галочки на всех правах данного администратора и нажать кнопку «OK». Расшифровка прав дана в таблице ниже:

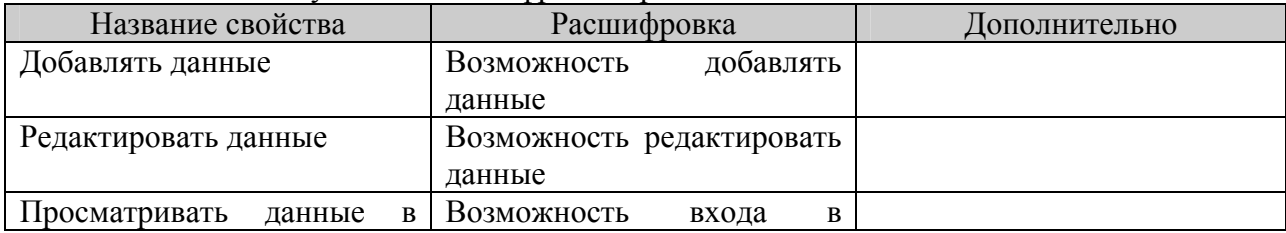

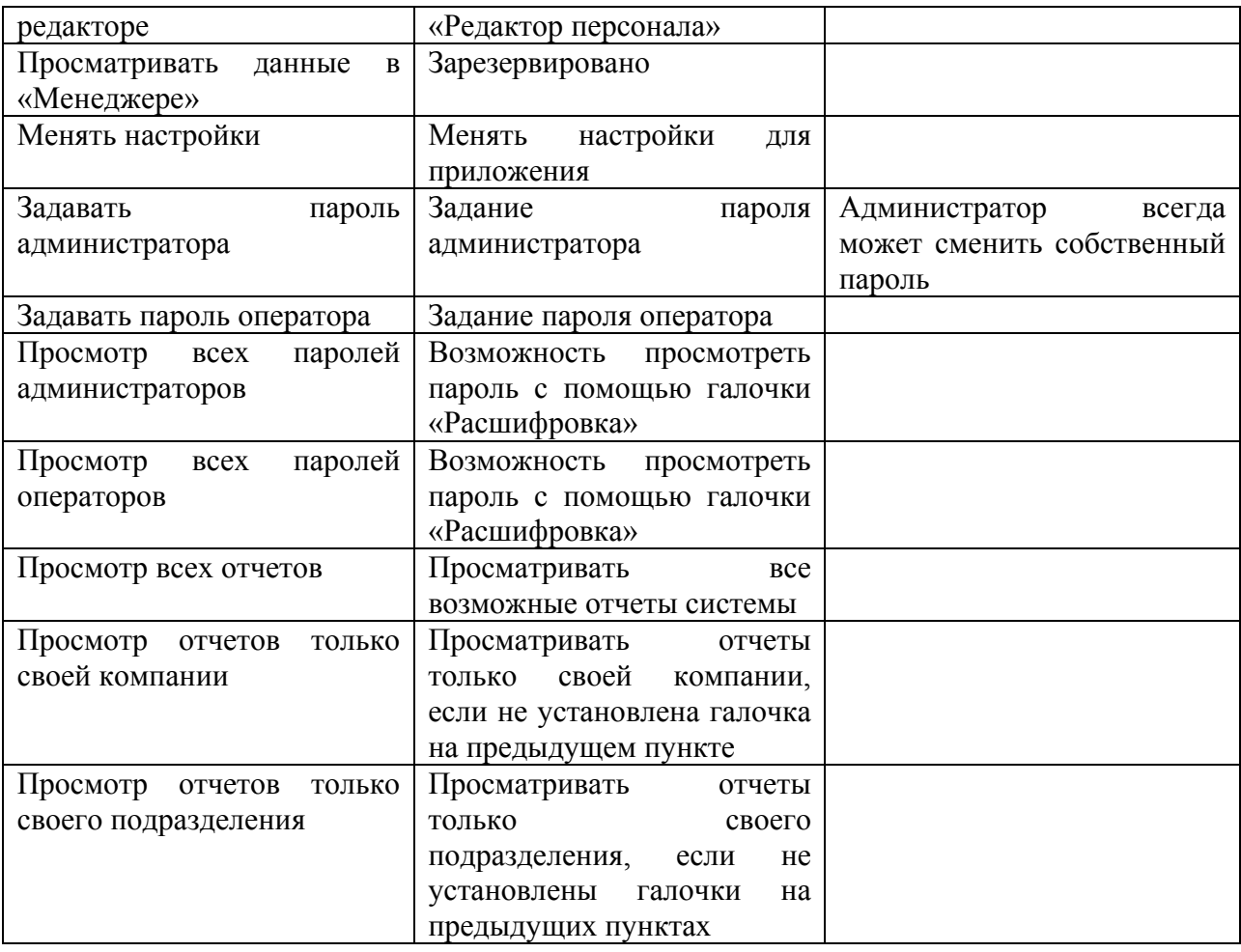

e) с данной версии рекомендовано (особенно, если используется WEBсервер приложений) заполнять поле «К кому» шаблонным способом, то есть вводить в данное поле следующую информацию:

<Название компании, в которую идет посетитель>:<Название отдела, в который идет посетитель>;<ФИО человека, к которому идет посетитель>. Если нет необходимости в таком большом шаблоне, можно сделать сокращенную запись: <Название компании, в которую идет посетитель>:<ФИО человека, к которому идет посетитель>, то есть просто ввести название компании и ФИО, разделив их двоеточием. Если подобный шаблон соблюдается, в «WEB-сервере» и в последующих версиях «АРМ Посетитель» будут более гибкие отчеты с фильтрацией по компаниям. Для более быстрого получения имени компании необходимо поместив курсор в поле «К кому» нажать кнопку F8 на клавиатуре и в появившемся окне выбрать название компании. Если WEB-сервер не используется, то клавиша F8 не покажет список компаний, поэтому можно ввести название компании следующим образом:

- открыть файл каталога \DATA\lfirms.txt установленного дистрибутива с помощью редактора notepad (или блокнот);

- изменить в нем название фирмы объекта на требуемое;

- если необходимо ввести несколько названий фирм, выделить всю строчку введенного названия (вместе с пробелами), скопировать ее с помощью клавиш Ctrl+C, снять выделение, затем нажать Enter и вставить строчку под предыдущим названием с помощью клавиш Ctrl+V, далее ввести вместо вставленного названия требуемое название фирмы;

- далее сохранить файл lfirms.txt и скопировать его в базу данных «АРМ Посетитель»;

- f) по окончании редактирования свойств данной персоны нажать кнопку «Сохранить» «Редактора персонала и посетителей». Для остальных персон редактирование информации происходит по аналогичной схеме.
- 5) нажать кнопку «Сохранить» для сохранения добавляемой информации в базе

данных.

 При сохранении, персоне со статусом посетитель, автоматически присваивается время выдачи пропуска и время входа на объект, данные параметры можно увидеть, щелкнув дважды по ветке конкретного посетителя. Если необходимо скорректировать время входа на объект, можно воспользоваться меню «Посетитель:Задать время входа». Для каждого добавленного посетителя также становится видимой кнопка «Выход». По нажатию данной кнопки «Выход» посетителю присваивается время выхода и все данные о нем отправляются в архив, то есть запись о данном посетителе удаляется из текущего дерева управления. Архив по посетителям расположен в каталоге с базой данных и представляет собой список каталогов, каждый из которых в названии содержит месяц и год посещения объекта. Дата каталога (или наименование) создается из даты выхода посетителя с объекта. В каталогах архива фотография посетителя хранится в файлах с расширением \*.jpg или \*.bmp, в зависимости от того, с каким расширением хранился файл в базе данных, изображения страниц документа посетителя хранятся в файлах с расширениями \*.u – соответственно первая страница, \*.v, \*.w – последняя страница, вне зависимости в формате \*.jpg или \*.bmp хранились данные страницы в базе данных.

 Информация в дереве управления сортируется в зависимости от того, какие поля для отображения в записи указаны в меню «Информация:Отображение», по умолчанию сортировка производится по ФИО персоны.

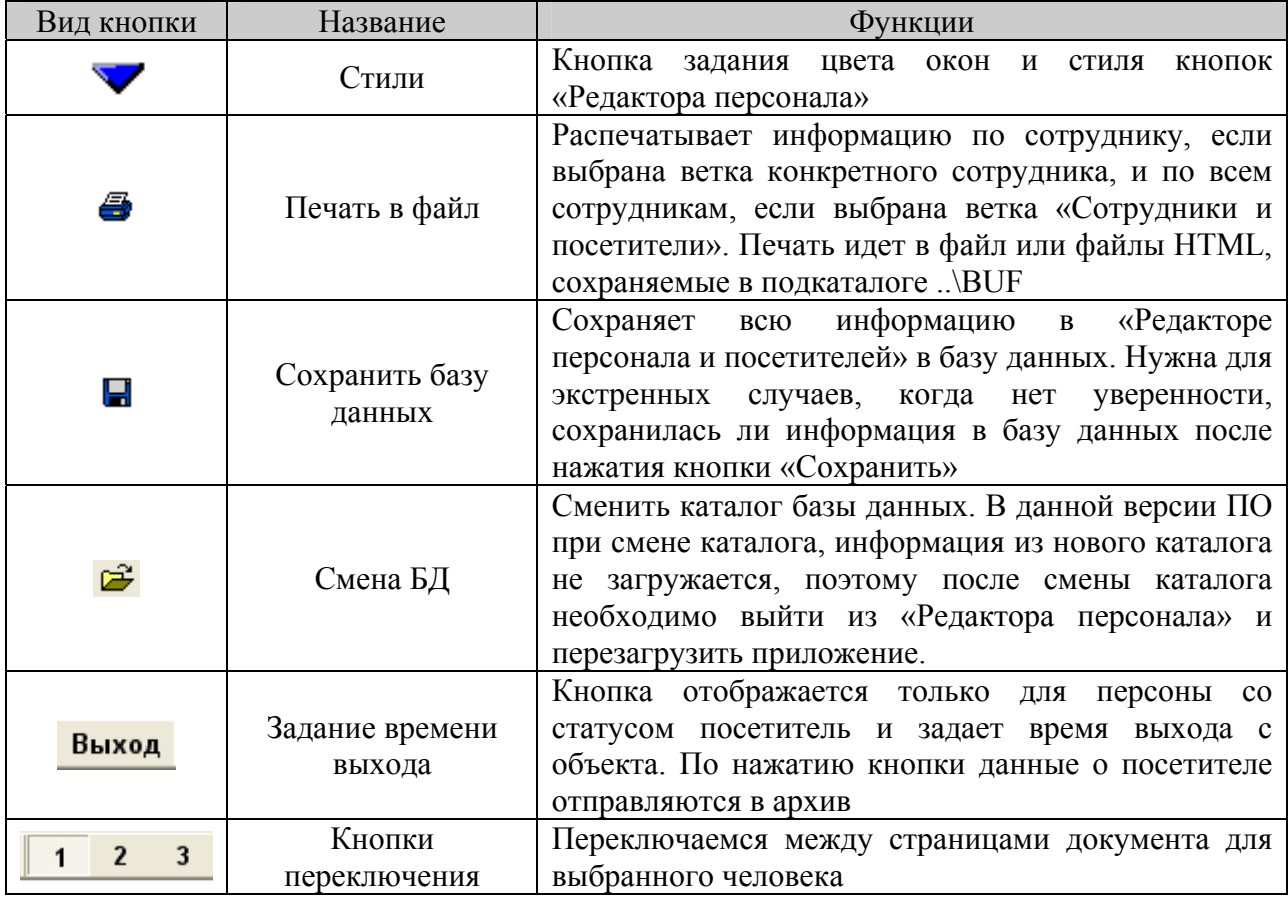

Кнопки, используемые в «Редакторе персонала и посетителей»:

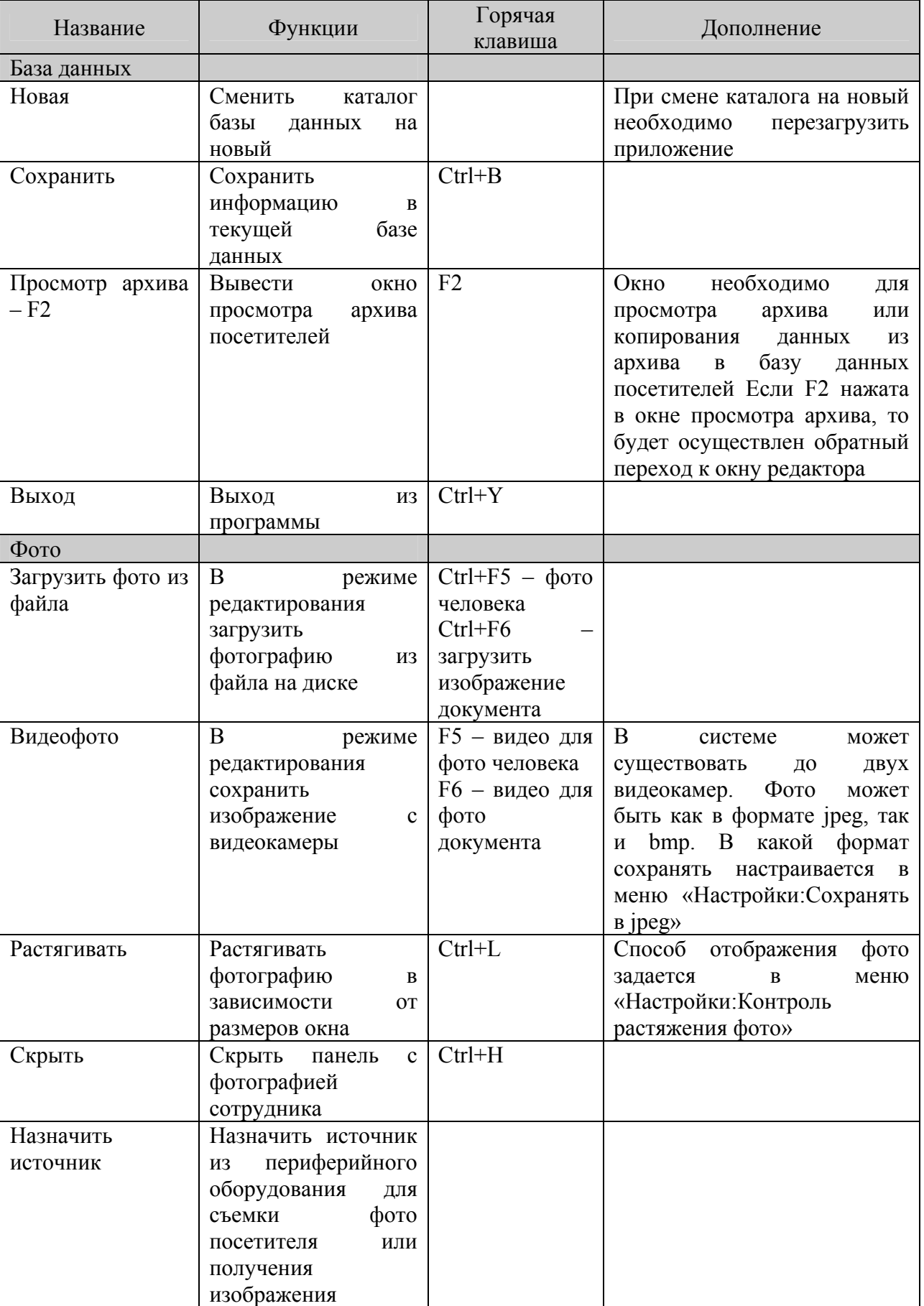

документа

Главное меню «Редактора персонала и посетителей» содержит следующие пункты:

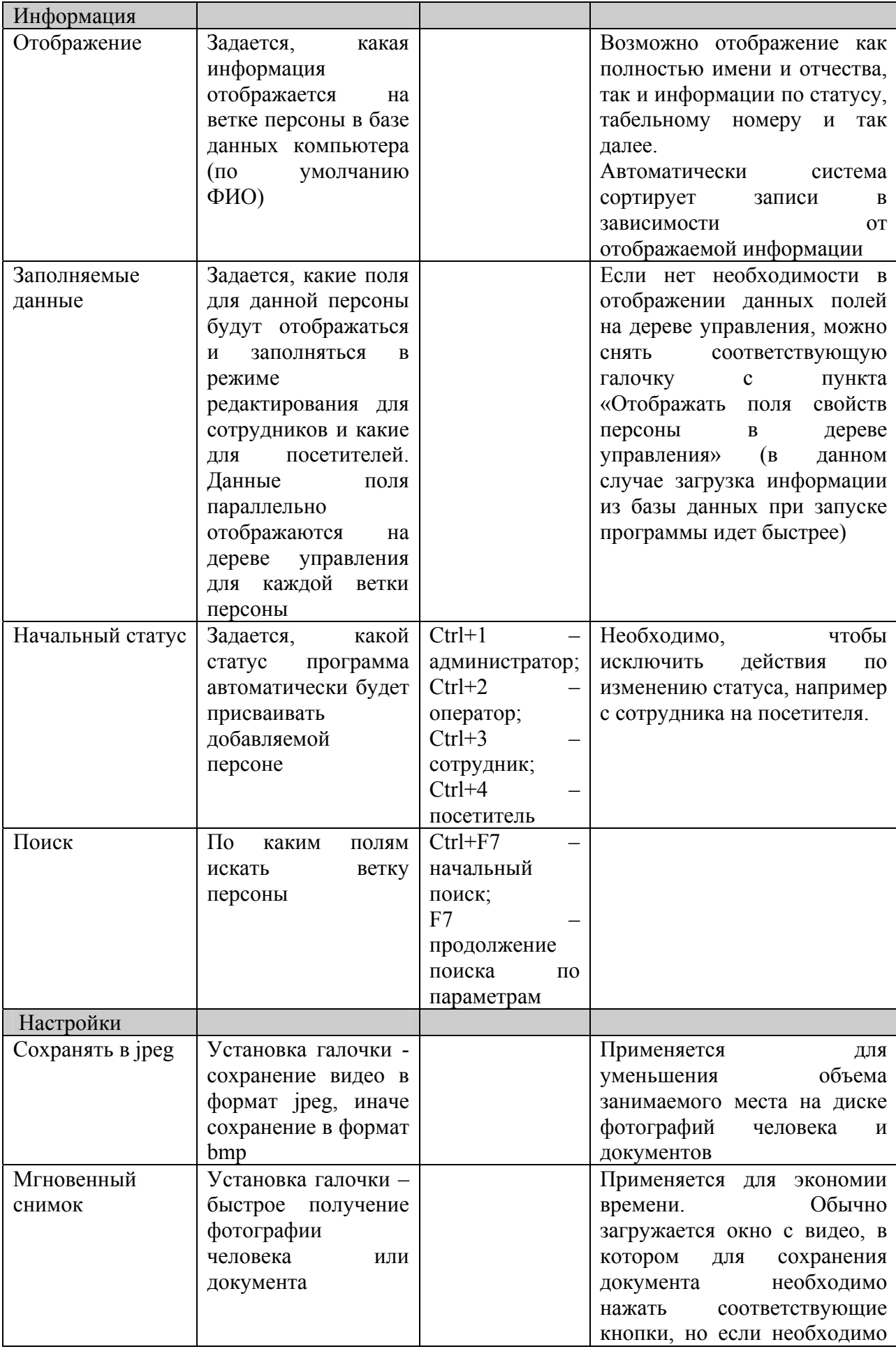

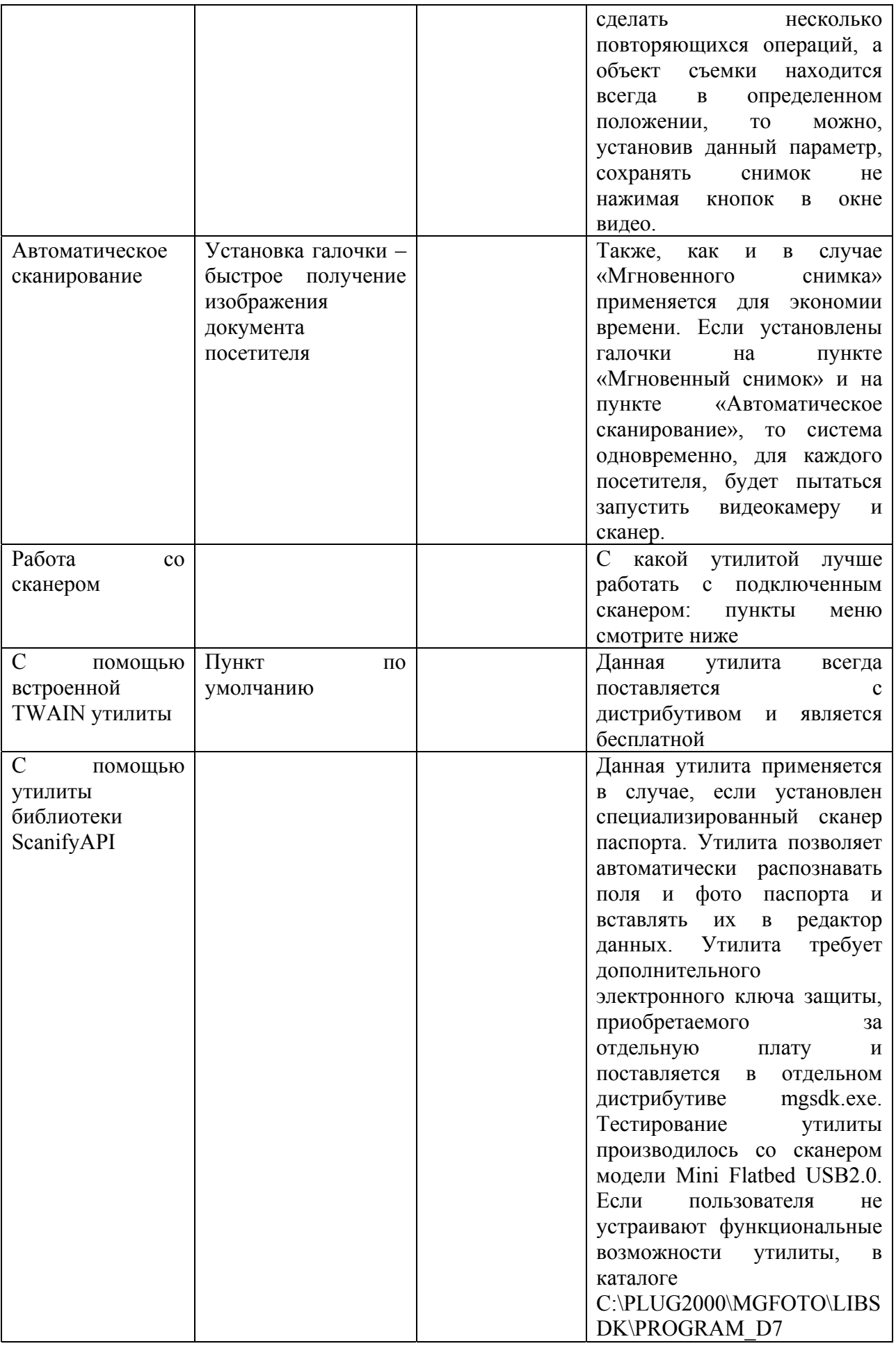

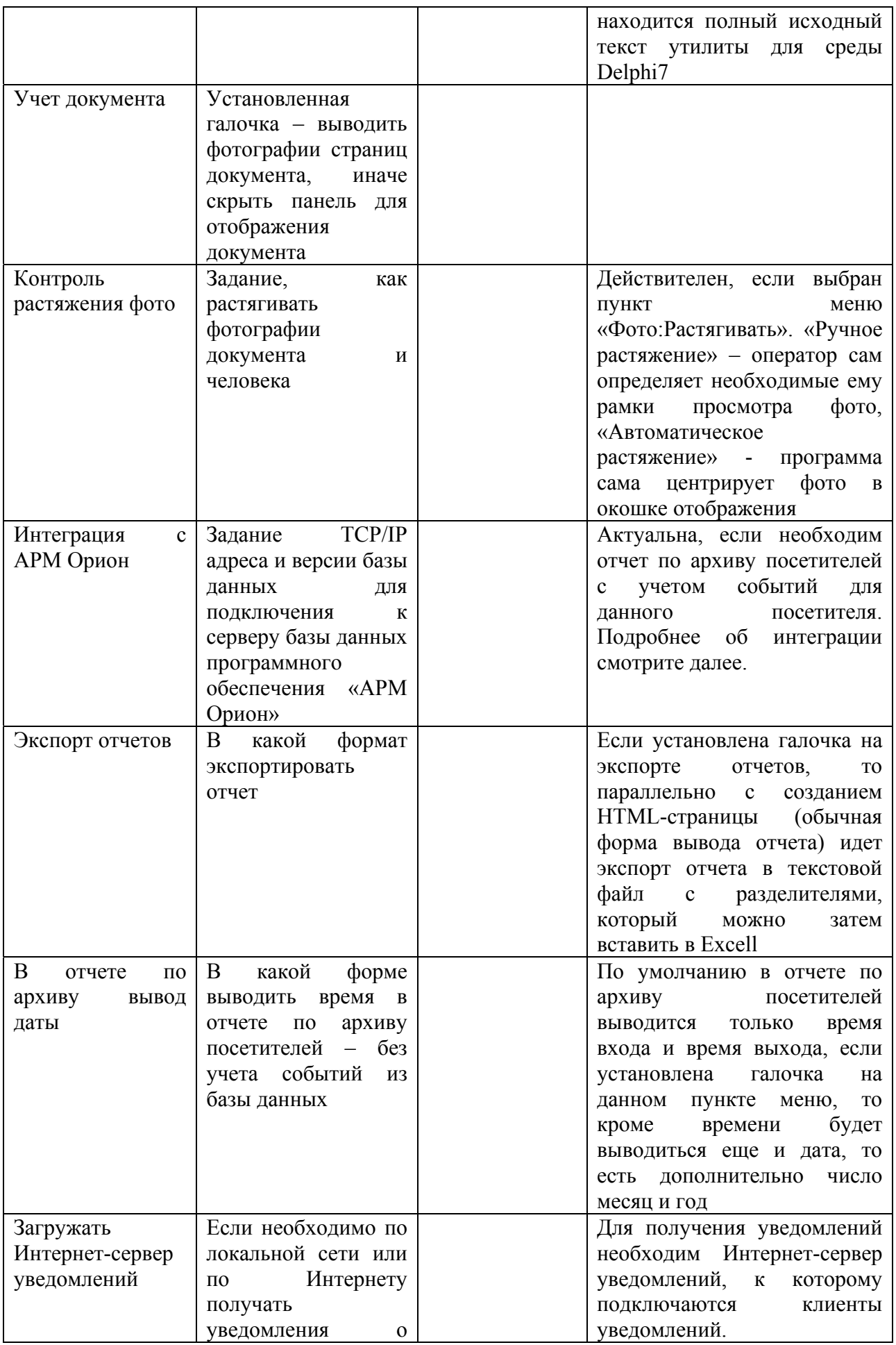

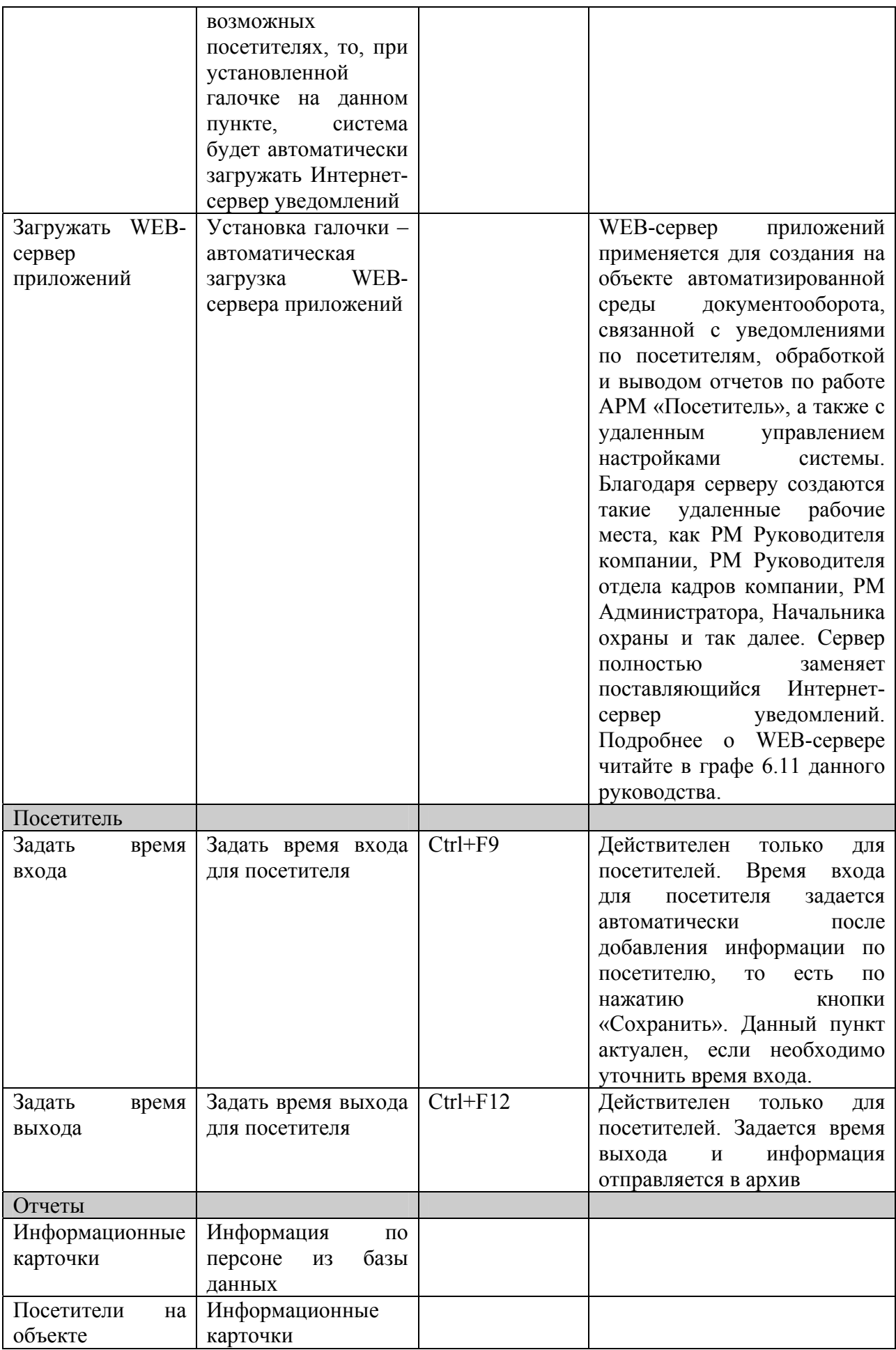

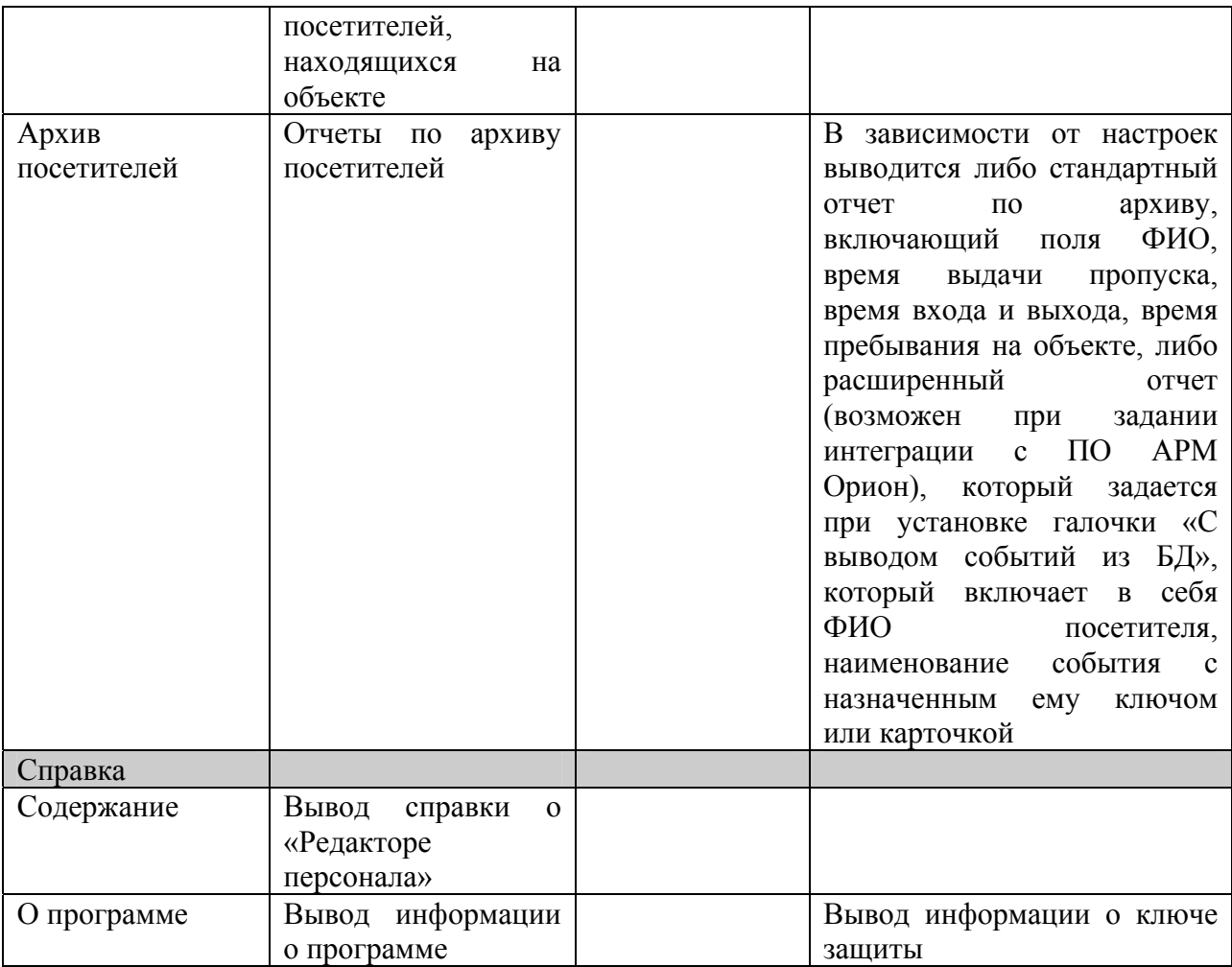

Дополнительно в редакторе можно использовать следующие клавиши клавиатуры:

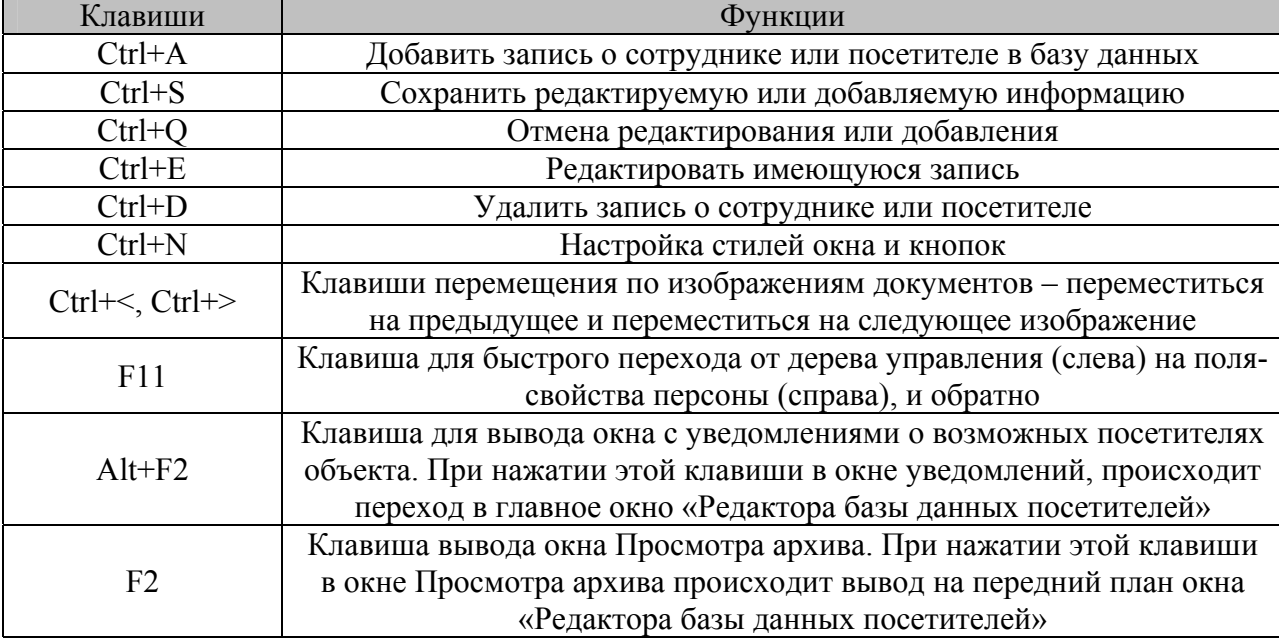

 В окне редактора доступны следующие типы отчетов по посетителям и сотрудникам системы:

1) информационные карточки – информация, содержащаяся по сотруднику или посетителю в базе данных системы, при выборе ветки «Сотрудники и посетители» выводятся все карточки, хранящиеся в базе данных, при выборе ветки конкретного сотрудника выводится информация по данному сотруднику;

2) отчет по посетителям на объекте – информация по имеющимся в базе данных записям о посетителях, которые еще не покинули объект, то есть не присвоено время выхода;

3) отчет по архиву посетителей стандартный – отчет по архиву базы данных, содержащий ФИО посетителя, время выдачи пропуска, время входа/выхода и сколько посетитель находился на объекте;

4) отчет по архиву посетителей по событиям – при интеграции с программным обеспечением «АРМ Орион», отчет по архиву с указанием событий, происходивших с посетителем в промежутке между входом и выходом посетителя с объекта. Для получения данного отчета необходимо установить галочку на пункте «С выводом событий из базы данных» в появляющемся окне диалога.

 При выборе отчетов по архиву посетителей (меню «Отчеты:Архив посетителей») возникает окно диалога, в котором можно задавать следующие параметры отчетов – начальную и конечную границу интервала времени, за который необходимо вывести отчет (так как хранение в архиве информации настроено на время выхода посетителя с объекта, то фактически задаются временные границы выхода посетителей с объекта), фильтры по полям записи о посетителе: если необходимо, например, указать конкретную компанию, то необходимо ввести в соответствующем окошке название данной компании, если такой необходимости нет, то просто оставить/выбрать пункт «все». Для отчета по архиву по событиям необходимо поставить галочку в окне диалога на пункте «С выводом событий из базы данных».

## **6.2 Окно загрузки видеоизображения**

 Окно загрузки видеоизображения служит для отображения видеопотока от цифровых видеокамер или плат оцифровки видеоизображения, поддерживаемых системой Microsoft Windows и для сохранения фотоизображения сотрудника в файл, используемый «Редактором базы персонала и посетителей».

 Окно загружается или во время правки свойств конкретного сотрудника в «Редакторе персонала и посетителей» или из «Менеджера фотографий» для настройки окна. При первой загрузке выбирается первый найденный драйвер для видео и малое разрешение для видео для данного драйвера. Выбрать новый драйвер можно из списка драйверов, который всегда отображается на панели окна «Видео», настройки для видео данного драйвера можно изменить, выбрав пункт настройки и название соответствующих настроек (правда необходимо помнить, что не все драйвера поддерживают перечень настроек, приведенный в меню настройки). В режиме редактирования персонала последовательность действий следующая:

- 1) после загрузки окна «Видео» выбрать наилучшее изображение сотрудника и нажать кнопку «Снимок»;
- 2) после этого изображение сотрудника зафиксируется (если необходимо вновь войти в режим съемки, требуется нажать «Отмена»), если данный снимок устраивает, нажмите «Сохранить» и зафиксированное изображение появится в «Редакторе персонала», если необходимо уточнить еще какие-либо детали, необходимо просто выйти из окна «Видео».

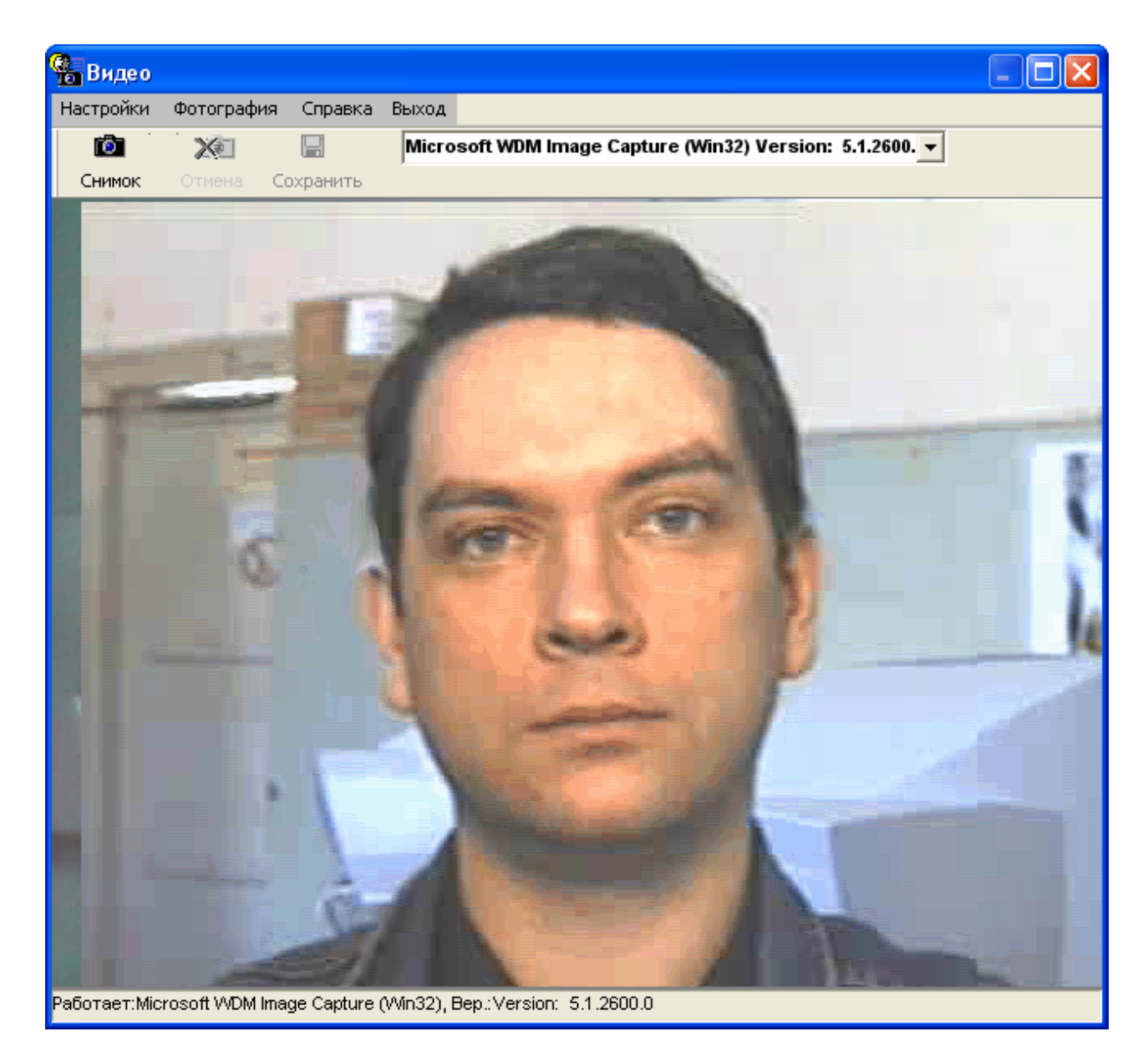

Если нет необходимости нажимать приведенную последовательность кнопок для сохранения видеоизображения, можно воспользоваться настройкой «Мгновенный снимок» редактора базы.

Так как в окне видео можно выбрать требуемый драйвер из списка показываемых драйверов (слева от кнопок сохранения изображения), а также, в меню «Настройки:Видеоисточник» можно выбрать требуемую видеокамеру (если драйвер поддерживает несколько видеокамер, подключенных к компьютеру), то к компьютеру можно подключить одновременно две камеры, одна из которых будет направлена на документ, а другая на посетителя, то есть, когда необходимо будет сделать фото посетителя, оператору необходимо выбрать требуемую камеру и нажать соответствующие кнопки сохранения изображения, когда необходимо сделать фото страницы документа, оператору необходимо выбрать соответствующую камеру и также нажать кнопки сохранения.

 Какие видеокамеры можно подключать к компьютеру? К компьютеру можно одновременно подключить две цифровые видеокамеры или одну цифровую и одну аналоговую видеокамеру (при наличии платы оцифровки).

## **6.3 Окно загрузки изображения со сканера**

 Окно загрузки изображения со сканера загружается программой аналогично окну загрузки видеоизображения и служит для получения изображения документа. Пункты меню модуля

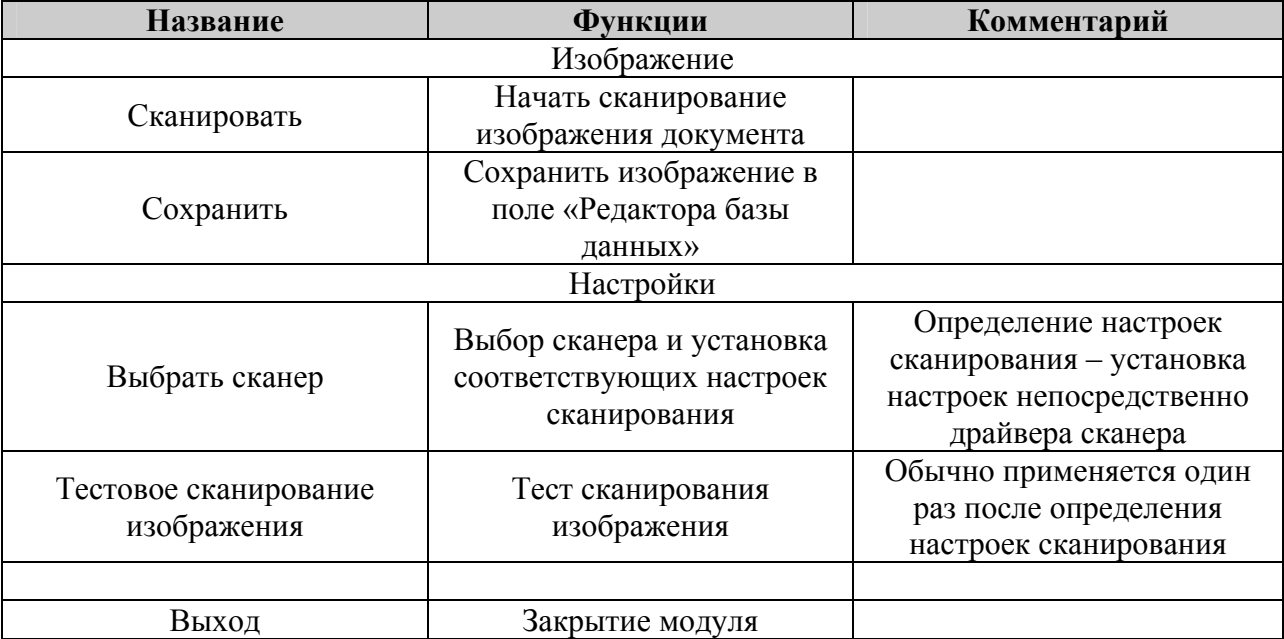

 Прежде чем начать работать со сканером из АРМ «Посетитель», необходимо, чтобы программное обеспечение сканера было бы установлено на требуемый компьютер и с помощью данного программного обеспечения необходимо просканировать и получить изображение, таким образом убедившись в работоспособности сканера.

 Чтобы загружать окно сканирования изображения АРМ «Посетитель» необходимо:

- 1) установить галочку на пункте меню «Редактора персонала и посетителей» «Назначить источник:Сканер для изображения документа»;
- 2) войти в режим редактирования или добавления записи и, нажав правую клавишу мыши на области изображения документа, выбрать пункт локального меню «Фото документа со сканера»;
- 3) в появившемся окне сканирования изображения необходимо убедиться, что все настройки сканера определены, для чего: - выбрать пункт меню «Настройки:Выбрать сканер» и убедиться, что в окне выбора драйвера выбран именно требуемый сканер (в нашем случае сканер Bear Paw);

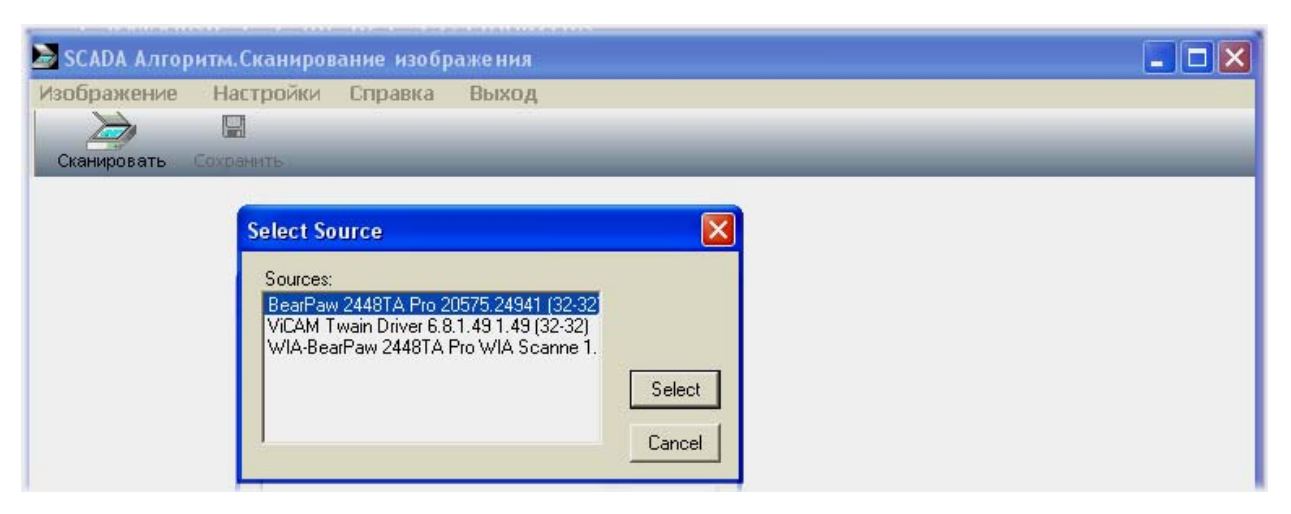

- далее произвести тестовое сканирование изображения, выбрав пункт меню «Настройки:Тестовое сканирование изображения», после чего будет выведено окно настроек драйвера текущего сканера, как показано на рисунке ниже;

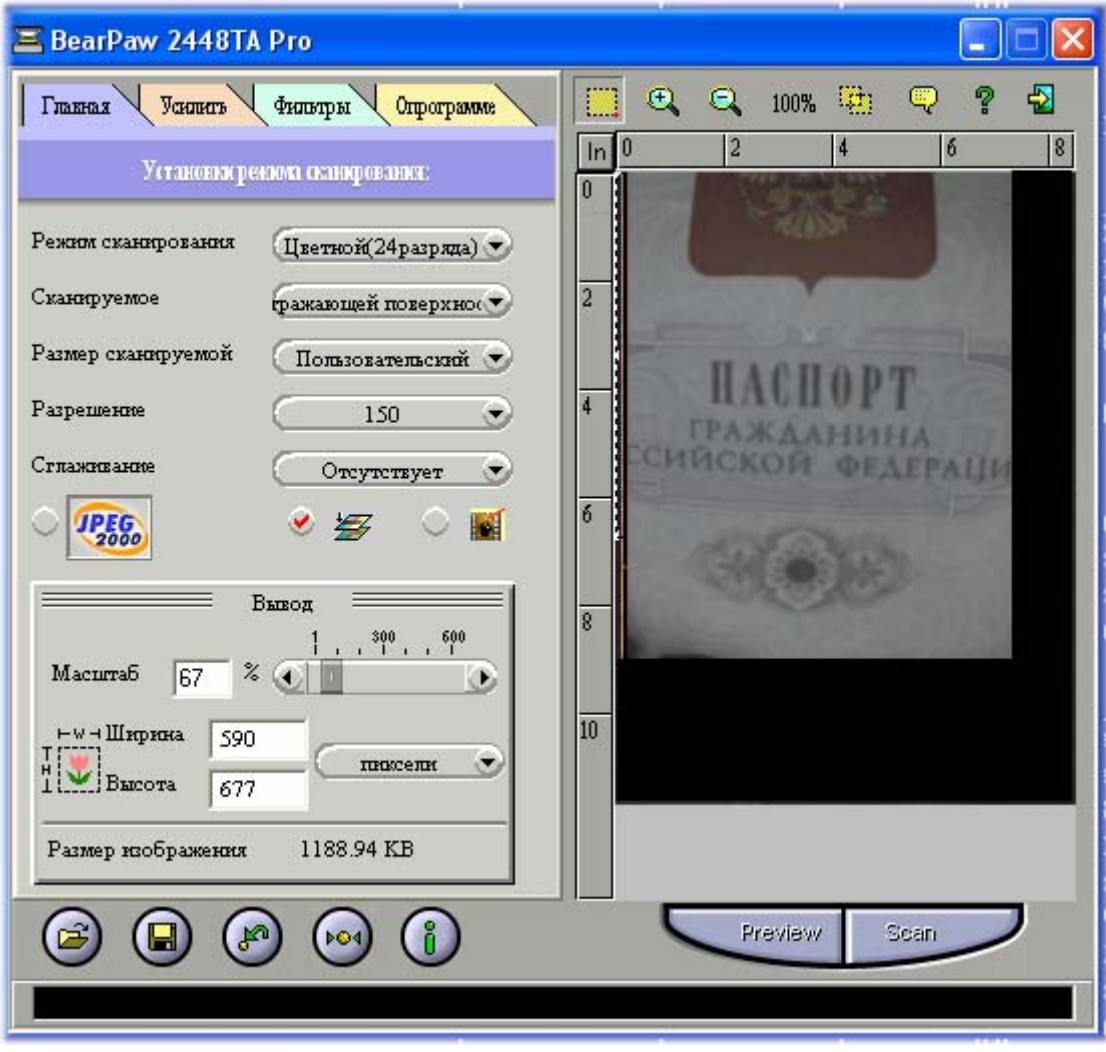

- после того, как Вы определите все требуемые настройки, можно нажать кнопку «SCAN» или иную другую для сканирования изображения (вид и наименование кнопки зависят от драйвера сканера);

- после сканирования изображения сканером данное изображение покажется в окне сканирования изображения документа.

4) после того, как все настройки определены и работа сканера проверена, в следующую загрузку окна сканирования изображения можно сразу использовать кнопки «Сканировать» и «Сохранить». После того, как Вы нажали кнопку «Сканировать», необходимо дождаться появления изображения сканируемого документа в окне сканирования изображения документа и затем нажать кнопку «Сохранить» - изображение появится в соответствующем окне «Редактора персонала и посетителей»;

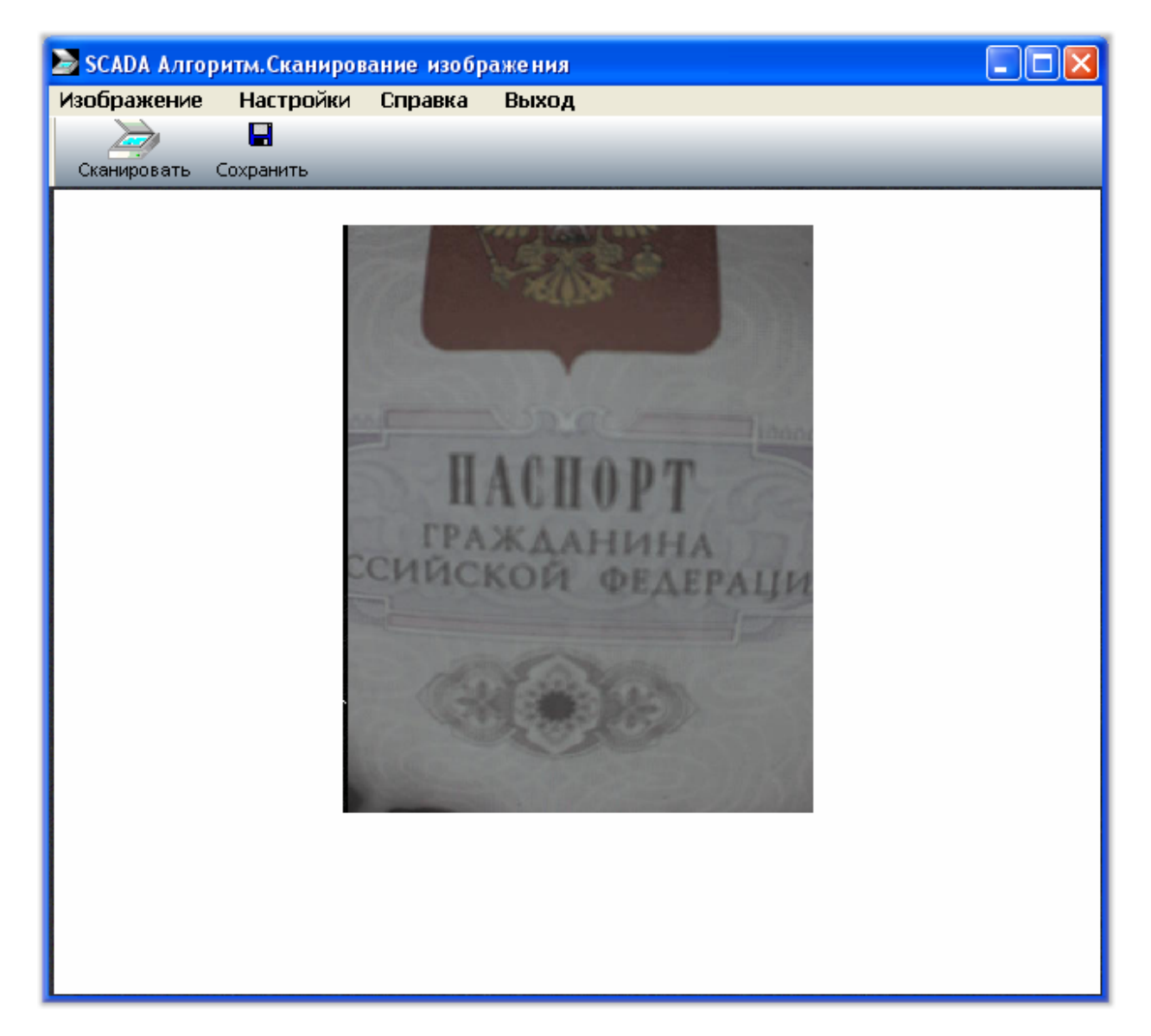

- 5) для быстроты обработки изображения можно в главном меню «Редактора персонала и посетителей» установить галочку на пункте «Настройки:Автоматическое сканирование» - в этом случае программа пытается автоматически запустить сканирование документа и затем сохранить отсканирование изображение в поле редактора: окно сканирования изображения также автоматически закрывается;
- 6) если галочки установлены одновременно на пунктах меню «Настройки:Мгновенный снимок» и «Настройки:Автоматическое сканирование», то программа пытается автоматически (в зависимости от назначенного источника) отсканировать изображение документа и получить фото посетителя с видеокамеры.

## **6.4 Пример добавления записи по посетителю объекта**

 Перед тем как начать добавление записей по посетителям объекта, необходимо проверить настройки, относящиеся к редактированию и отображению информации по посетителям объекта, чтобы получить максимальную информативность и максимальную оперативность в обработке записей. Для этого необходимо войти в редактор под паролем администратора (или начальным паролем, если никаких записей по сотрудникам еще не добавлено) и проделать следующее:

1) выбрать пункт меню «Информация:Отображение», с тем, чтобы настроить как будет отображаться информация и по каким полям сортироваться в дереве управления. Например нам необходимо отображать статус персоны и отображать ФИО полностью, для этого:

- в появившемся окне диалога нажать кнопку «<<» для очистки списка отображения справа;

- выбрать последовательно «Статус», «Фамилия», «Имя», «Отчество» в списке полей слева и после каждого выбора нажимать кнопку «>» для отображения данных названий в списке отображения справа;

- далее поставить галочку на пункте «Выводить ФИО полностью» и нажать кнопку «OK». В результате в дереве управления будет для каждого сотрудника и посетителя отображаться их статус и полностью фамилия, имя и отчетсво.

2) выбрать пункт меню «Информация:Отображаемые данные:Для посетителей», чтобы выбрать количество и вид полей, которые необходимо отображать для посетителей (эти поля будут отображаться как ветки основной записи по каждому посетителю, а также на информационной панели справа, под фотографией посетителя). В появившемся окне диалога необходимо:

- определить, как было описано в пункте 1, какие поля будут отображаться для посетителя, то есть те поля, которые будут находиться в списке отображения справа;

- поставить, если необходимо ускорить процесс загрузки и сортировки записей в дереве управления (или если необходимо уменьшить количество информации, выводимой в дереве управления), галочку на пункте «Отображать поля свойств персоны в дереве управления»;

- нажать кнопку «OK».

- 3) если мы вошли в редактор персонала под паролем администратора, то необходимо выбрать пункт меню «Информация:Начальный статус:Посетитель», чтобы программа автоматически, при добавлении, присваивала бы персоне статус посетителя, если мы вошли в редактор персонала под паролем оператора, то в подобной установке нет необходимости, программа сразу будет устанавливать статус посетителя;
- 4) далее необходимо настроить отображение фото посетителя и изображений его документа, либо скрыть данные поля, для чего:

- если необходимо растягивать фотографию, так как окошко для фотографии не соответствует размеру загружаемого фото, то требуется выбрать пункт «Фото:Растягивать», а затем пункт «Настройки:Контроль растяжения фото» и выбрать «Ручной», если оператор сам будет определять требуемый размер панели с фото, либо «Автоматический», если программа сама должна позиционировать фото оптимальным образом. Данные настройки растяжения будут действовать как для фото посетителя, так и для изображений страниц его документа;

- если не предполагается делать фото посетителя, то можно выбрать пункт меню «Фото:Скрыть», вернуть обратно панель с фото можно повторно выбрав данный пункт меню;

- аналогично, если нет необходимости в изображениях страниц документа посетителя, необходимо выбрать пункт меню «Настройки:Учет документа», вернуть обратно панель с изображением документа можно выбрав тот же пункт (поставив галочку).

5) когда основные настройки определены, можно добавить запись по посетителю объекта, для чего:

- выбрать ветку «Сотрудники и посетители» или запись по какому-либо сотруднику и нажать кнопку «Добавить», в результате чего программа войдет в режим добавления и редактирования записи и вместо кнопок «Добавить» и «Изменить» появятся кнопки «Сохранить» и «Отмена», фокус ввода будет на окошке-поле свойств посетителя;

- можно набрать текстовую информацию в окошке ввода (или окошке-поле) и нажать кнопку «Enter», в результате чего мы переместимся в следующее окошко ввода для посетителя и так далее. Возврат в предыдущее окошко – клавиша «Esc»;

- если необходимо загрузить фото сотрудника с видеокамеры, то требуется выбрать пункт меню «Фото:Видеофото:Фото человека», в результате чего возникнет окно с видеокартинкой от определенной камеры. Для сохранения видеокартинки необходимо нажать кнопки «Снимок» и «Сохранить» в окне с видео;

- если необходимо загрузить изображение страницы документа с видео, требуется нажать одну из кнопок-номеров страниц документа (выбрать для какой страницы документа загружается фото), выбрать пункт «Фото:Видеофото:Изображение документа», и в окне с видео действовать как в предыдущем пункте.

- 6) когда все требуемые данные заполнены, необходимо нажать кнопку «Сохранить» для сохранения информации в базу данных, при этом автоматически посетителю присваивается время входа;
- 7) после сохранения информации можно задать более точное время входа посетителя, для чего выбрать запись с данным посетителем в дереве управления (если она не выбрана) и выбрать пункт меню «Посетитель:Задать время входа»;
- 8) после того, как посетитель покинет объект, необходимо отправить информацию в архив, для чего выбрать запись с требуемым посетителем в дереве управления и нажать кнопку «Выход».

## **6.5 Просмотр и работа с архивом посетителей**

 Для просмотра и работы с архивом посетителей служит модуль viewarh.exe или «Универсальный модуль отчетов». Данный модуль можно запускать:

- 1) отдельно от «Редактора базы данных персонала и посетителей», запустив программу viewarh.exe из установленного основного каталога системы;
- 2) или загружать из самого «Редактора базы данных персонала и посетителей», нажав в окне редатора клавишу F2 (при этом обратное переключение в окно редактора также происходит по клавише F2).

После загрузки модуль в своем окне показывает данные по архиву, отсортированные по месяцам и дням недели.

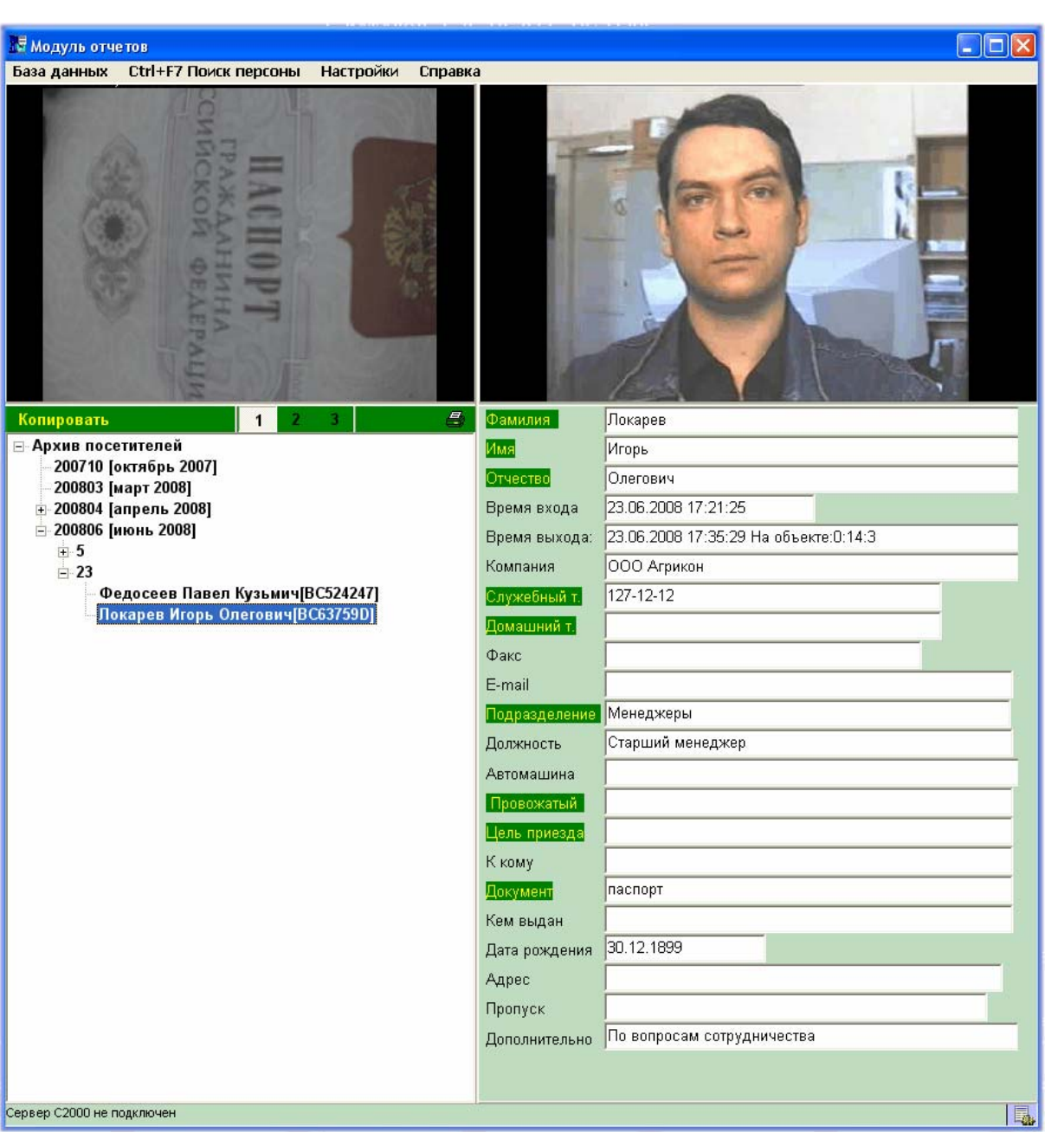

#### Пункты меню модуля.

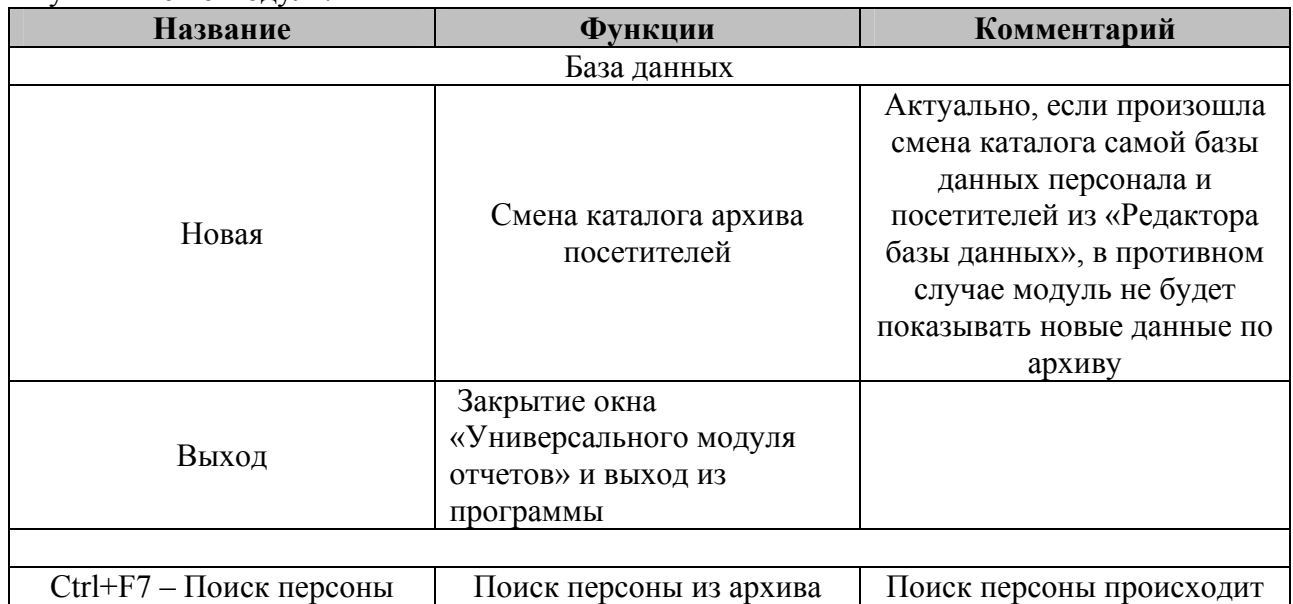

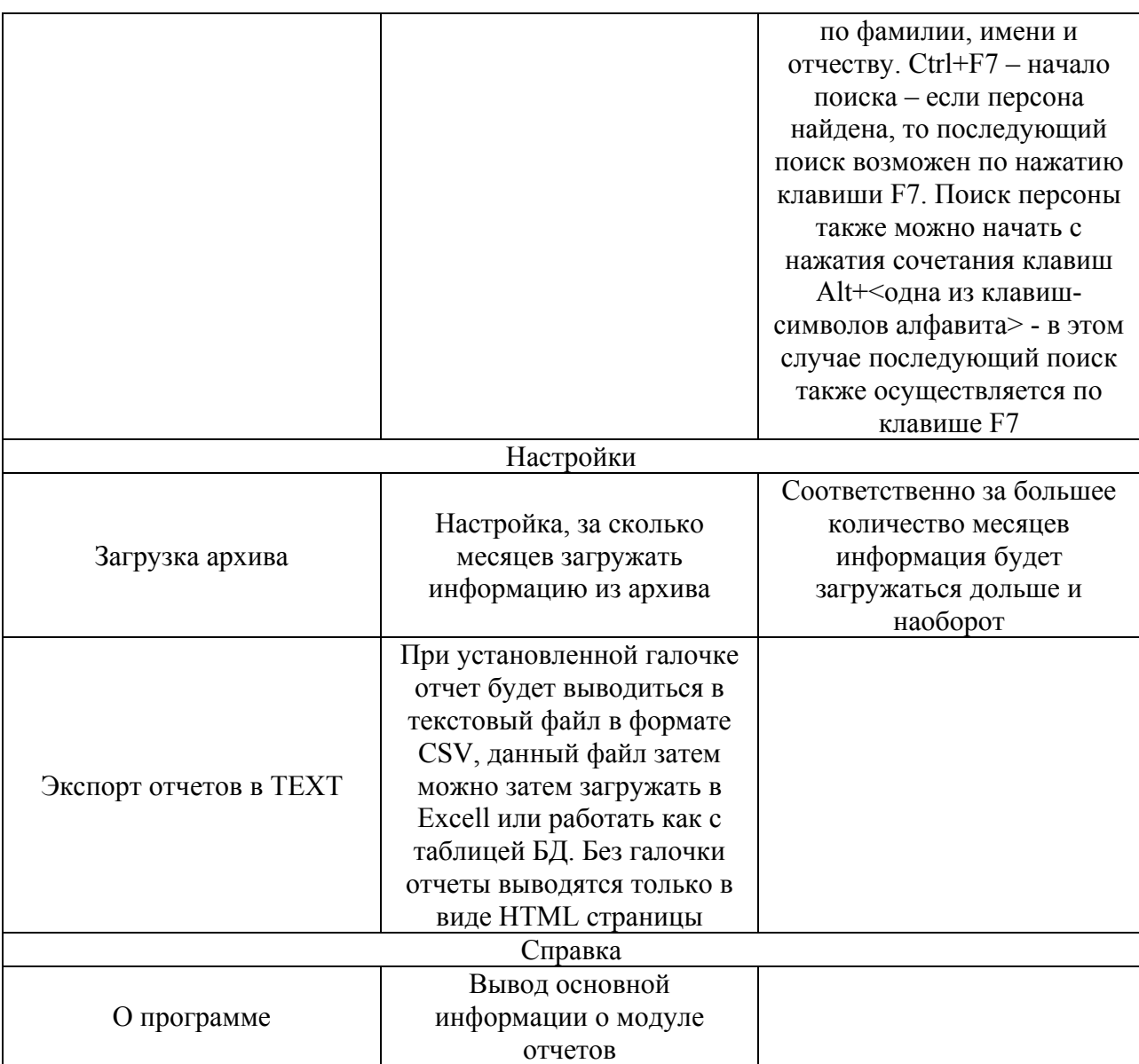

 Иногда необходимо скопировать данные из архива в основное окно «Редактора базы», для этого необходимо:

- 1) выбрать персону в дереве архива;
- 2) нажать кнопку «Копировать» на панели «Универсального модуля отчетов», или нажать сочетание клавиш Ctrl+0. После этого система выдвинет на передний план окно «Редактора базы данных персонала и посетителей» (если до этого редактор не был в режиме добавления или редактарования данных по персоне, он переключится в режим добавления данных).
- 3) если необходимо также скопировать информацию по другой персоне, необходимо повторить шаги 1 и 2. Следует помнить, что, если не сохранить предыдущую скопированную информацию, то данная информация будет замещена на новую. Чтобы распечатать данные по посетителю из архива, необходимо:

 1) выбрать соответствующую ветку дерева управления (месяц, день недели, конкретную персону);

 2) нажать на кнопке «Печать» - в зависимости от того, одного выбрали посетителя или день недели, будет печататься либо один посетитель, либо все посетители данного дня. В случае нескольких записей переход к следующему посетителю по указателю «-->>» в конце каждой страницы. Если установлена галочка на пункте «Настройки:Экспорт отчетов в TEXT», то отчет будет выводиться параллельно в тестовый файл формата CSV.

Все отчеты сохраняются в каталог \REPORT установленного дистрибутива.

## **6.6 Интеграция с программным обеспечением «АРМ Орион»**

 Данное программное обеспечение интегрируется с программным обеспечением «АРМ Орион» версий 7.2 и выше на основе подключения к базе данных «Оперативной задачи», то есть подключения к серверу базы данных «АРМ Орион». Сервер базы данных запускается на том компьютере, на котором установлена база данных, с которой работает «Администратор базы данных» или «Удаленный администратор базы данных». К серверу базы данных, по TCP/IP протоколу, подключается модуль-клиент «АРМ Посетитель», поэтому, прежде чем запускать вышеназванные приложения, необходимо настроить TCP/IP протокол на данных компьютерах.

Клиент «АРМ Посетитель» считывает текущую информацию из базы данных по сотрудникам (владельцам, администраторам, операторам, хозорганам объекта) и посетителям и передает данную информацию «Редактору базы». При этом в Редакторе базы данных действительны все пароли, считанные из базы данных (если перед этим были добавлены свои пароли, то они стираются, поэтому, в случае с интеграцией с ПО «АРМ Орион» не стоит добавлять администраторов или операторов, данные пароли можно считать из базы данных). Все записи по посетителям «АРМ Посетитель» обрабатывает в штатном режиме, то есть может задавать время входа, хотя данное время считывается из базы данных сервера и время выхода посетителя, тем самым отправляя его в архив (при этом запись по посетителю, занесенная в «Администраторе базы данных», то есть содержащаяся в базе данных сервера, не уничтожается). Параллельно с созданием собственного архива, «АРМ Посетитель» пытается дополнить архив посетителей в базе данных сервера, заполнение таблицы guest.db, поэтому, по прошествии определенного времени, необходимо удалять данные в таблице посетителей с помощью средств программного обеспечения «АРМ Орион». На основе информации, добавляемой «Администратором базы данных», «Оперативная задача» заполняет журнал событий, поэтому, если необходим отчет по архиву посетителей из «АРМ Посетитель», с указанием событий контроля доступа из базы данных сервера, случившихся с посетителем из архива в промежутке между входом на объект и выходом посетителя с объекта, то необходимо, чтобы «Администратор базы данных» сначала дополнил базу данных перечнем требуемых записей-шаблонов по посетителям.

 Исходя из вышесказанного можно предложить следующую последовательность действий по совместной работе программного обеспечения «АРМ Орион» с «АРМ Посетитель»:

- 1) на компьютерах, где запускаются приложения «АРМ Посетитель», подключающиеся к серверу базы данных, и на компьютере с сервером базы данных необходимо настроить TCP/IP протокол;
- 2) на рабочем месте «Оперативной задачи» или на рабочем месте «Удаленного администратора базы данных», если таковой используется, запускается сервер базы данных – «Сервер БД Орион» (желтая рыбка или файл swt.exe);
- 3) в АБД или УАБД (смотря где находится сервер базы данных) вводятся в базу данных записи-шаблоны по посетителям, которые затем в «АРМ Посетитель» будут заполняться реальными данными по тому или иному посетителю. Шаблоны лучше вводить на определенный промежуток времени, например на день.
- 4) на компьютере с «АРМ Посетитель» в редакторе базы настраиваем соединение с сервером, для чего:
	- выбираем меню «Настройки:Интеграция с АРМ Орион»;

- в появившемся окне «Задание параметров» ставим галочку на пункте «Подключаться к серверу БД», затем задаем в окошке «TCP/IP адрес сервера» значение TCP/IP адреса компьютера, на котором запустили сервер базы данных и выбираем версию базы данных, если точно версия неизвестна, лучше выбрать 7.2- 7.4.1;

- нажимаем «OK» для сохранения параметров;
- перезапускаем «Редактор базы персонала и посетителей», то есть выходим из редактора и запускаем «АРМ Посетитель».
- 5) после перезапуска запущенный клиент «АРМ Посетитель» подключается к серверу базы данных (если TCP/IP адрес указан правильно) и начинает запрашивать информацию по базе данных;
- 6) если все запросы отработаны, в «АРМ Посетитель» покажется окно запроса пароля, необходимо ввести один из паролей администратора, владельца или оператора из базы данных «АРМ Орион». Если по какой-либо причине клиент не сможет отработать запросы по базе данных – не подключится к серверу или произойдет сбой во время запроса данных – то необходимо закрыть и перезагрузить редактор персонала, для чего:

- переключиться в окно редактора (в этот момент станет активным окно показа процентов загрузки);

- закрыть окно показа процентов загрузки с помощью нажатия стандартных клавиш Alt+F4 на клавиатуре;

- закрыть главное окно редактора (если необходимо перенастроить соединение с сервером, то проделать те же действия, что и в пункте 4);

- 7) в «АРМ Посетитель», в перечне посетителей будут отображаться шаблоны из базы данных сервера. Данным записям-шаблонам, по мере того, как регистрируются реальные посетители, необходимо присвоить время входа на объект, выбрав меню «Посетитель:Задать время входа», затем, если необходимо, в режиме редактирования, изменить данные в выбранной записи (возможно поменять ФИО, сфотографировать посетителя, задать номер пропуска и так далее) и сохранить набранные данные, нажав кнопку «Сохранить». Далее, когда посетитель выходит, необходимо задать время выхода, нажав кнопку «Выход», тем самым отправляя информацию по данному посетителю в архив;
- 8) после того, как все шаблоны израсходованы, либо после того, как окончился контрольный интервал времени существования шаблонов (например один день), шаблоны из базы данных сервера удаляются и заводятся новые, а «АРМ Посетитель» необходимо перезагрузить для получения данных по новой базе данных с новыми шаблонами. Можно не удалять шаблоны из базы данных сервера, но при этом необходимо, чтобы оператор тщательно следил за заданием времени входа для используемого шаблона, в противном случае в архиве могут храниться записи по посетителям с неверным временем входа, либо более давние записи могут затираться более новыми с одинаковым временем входа, что в любом случае приведет к ошибочным данным;

**Замечание:** необходимо помнить, что после модернизации или лечения БД на сервере, то есть модернизации базы данных «АРМ Орион», данные на сервере могут не совпадать с данными в архиве посетителей, поэтому всегда перед модернизацией необходимо делать копию старой базы данных, чтобы просматривать отчеты по этой базе для посетителей из архива (лучше сохранять в одну отдельную папку, или архив, как базу данных на сервере, так и базу данных с архивом на рабочем месте «АРМ Посетитель»).

## **6.7 Создание сетевой системы уведомлений о посетителях объекта. Установка Интернет-клиента уведомлений**

 О посещении объекта той или иной персоной можно уведомить оператора рабочего места АРМ «Посетитель» с компьютера, связанного с компьютером АРМ «Посетитель» по локальной сети или Интернету. В АРМ «Посетитель» существуют:

 1) данный «Интернет-сервер уведомлений» для простейшего механизма уведомления о посетителях;

 2) «WEB-сервер приложений» для создания комплексной системы уведомлений и обработки документации по персоналу и посетителям объекта с многими удаленными рабочими местами;

 Если необходимо оборудовать сложный объект с несколькими фирмами или большой производственный объект, рекомендуется сразу ставить «WEB-сервер приложений». В данной главе мы рассмотрим работу «Интернет-сервера уведомлений», для получения информации по «WEB-серверу приложений» смотрите главу 6.11 данного руководства. Чтобы добавлять уведомления с помощью «Интернет-сервера уведомлений», необходимо:

- A) чтобы на компьютере с установленным АРМ «Посетитель» запускался бы «Интернет-сервер уведомлений»;
- B) на компьютере-клиенте (компьютере, связанном с компьютером АРМ «Посетитель» по сети) был бы установлен и подключен к «Интернет-серверу уведомлений» Интернет-клиент или программа «Служба уведомления о посетителе».

Количество клиентов или «Служб уведомления», подключающихся к одному серверу, нелимитировано.

 Для запуска «Интернет-сервера уведомлений» необходимо запустить программу srvalgo.exe из главного каталога дистрибутива APM «Посетитель».

Окно сервера после запуска сворачивается в область Tray Icon или область уведомлений панели **Панели СИМ** операционной системы – раскрыть его можно двойным щелчком по и иконке сервера. Если все установлено правильно, сервер выдаст информацию о версии и настройках, как показано на рисунке ниже.

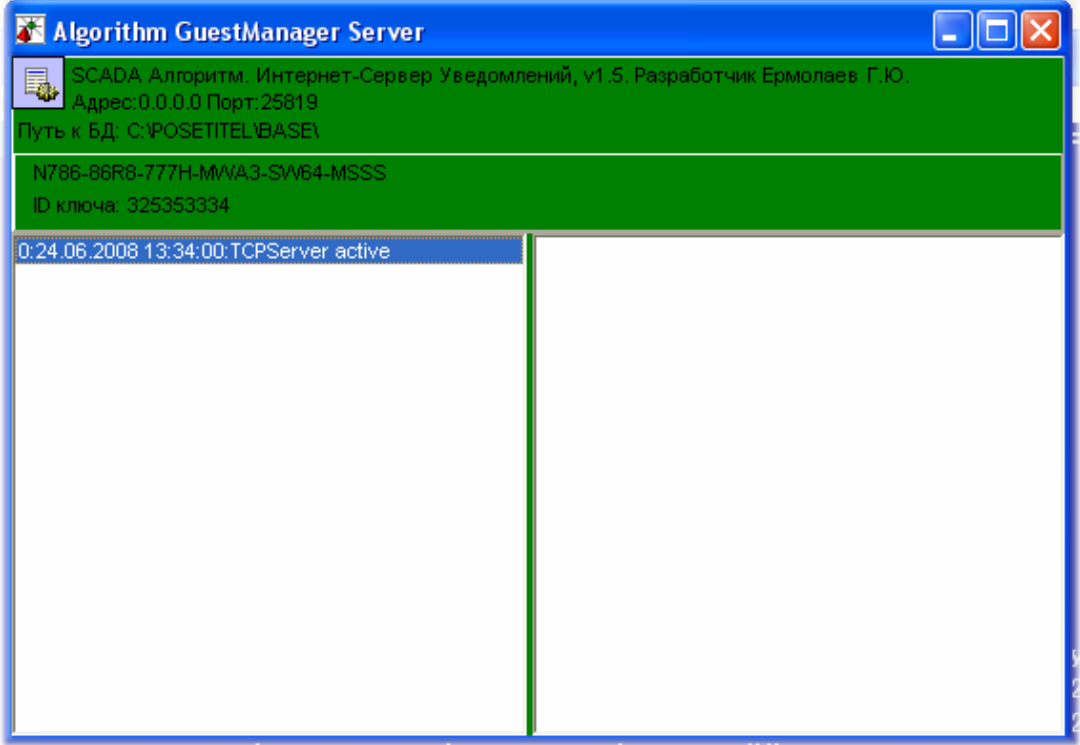

Можно автоматизировать загрузку «Интернет-сервера уведомлений», установив галочку на пункте главного меню «Редактора сотрудников и посетителей» «Настройки:Загружать Интернет-сервер уведомлений» - после перезапуска редактора, программа будет автоматически загружать сервер.

После того, как «Интернет-сервер уведомлений» установлен, можно приступить к установкам клиентов службы уведомлений, чтобы установить такого клиента, необходимо:

- 1) проверить, что на компьютере, на котором предполагается установить клиент, установлен и успешно функционирует TCP\IP соединение с компьютером, на котором запускается АРМ «Посетитель» с сервером;
- 2) создать какую-либо папку на компьютере-клиенте;
- 3) скопировать в созданную папку программу gstclnt.exe из основного каталога установленного АРМ «Посетитель»;
- 4) запустить программу gstclnt.exe на компьютере-клиенте;
- 5) при загрузке клиент будет требовать ввести логин и пароль пользователя, далее мы рассмотрим, какие значение вводить, а при первом запуске нам необходимо настроить TCP\IP адрес подключения к серверу, для чего:

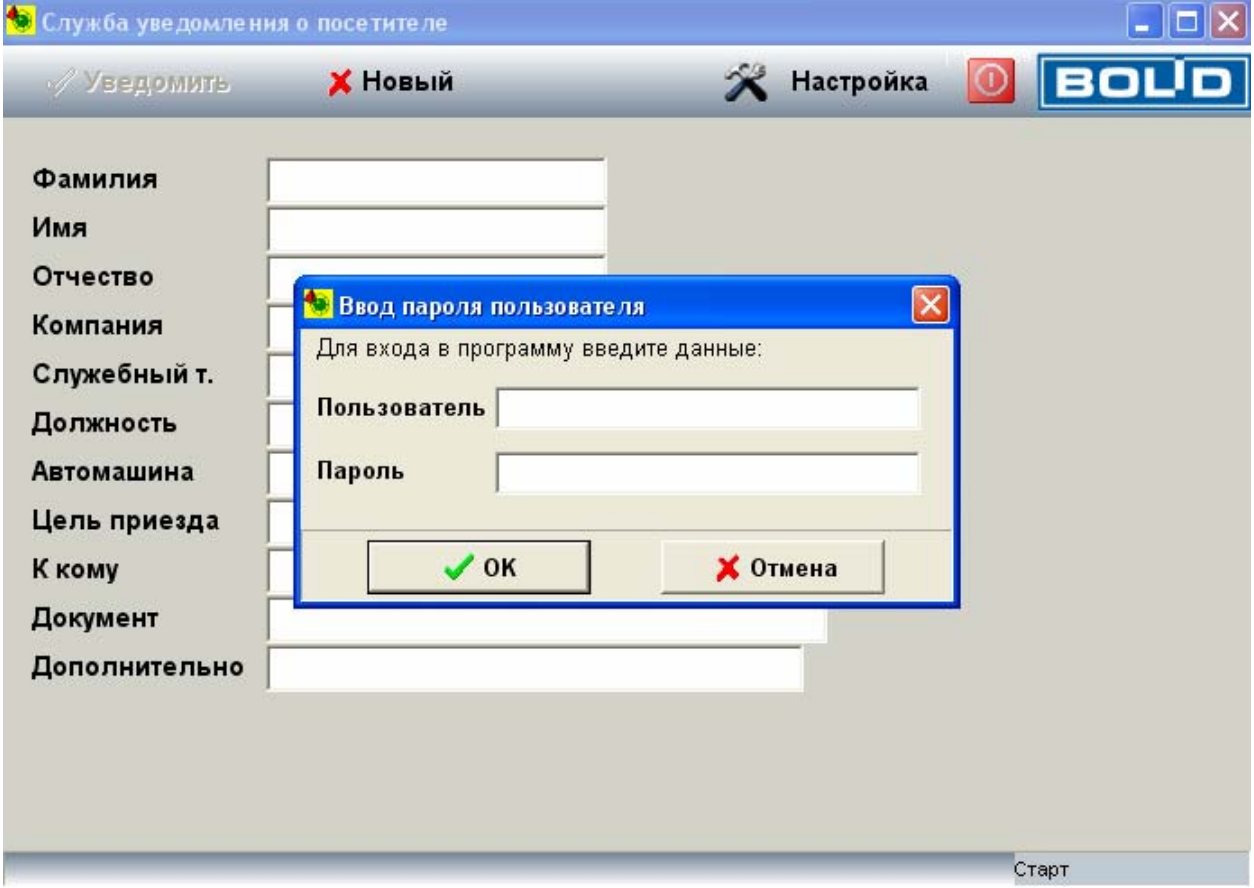

- a) нажмите кнопку «Отмена» в окне ввода пароля;
- b) нажмите кнопку «Настройка» в окне «Служба уведомления о посетителе» и выберите из меню пункт «Адрес подключения»;
- c) в появившемся окне настроек необходимо ввести TCP\IP адрес компьютера с запущенным «Интернет-сервером уведомлений» АРМ «Посетитель», как показано на рисунке-примере ниже;

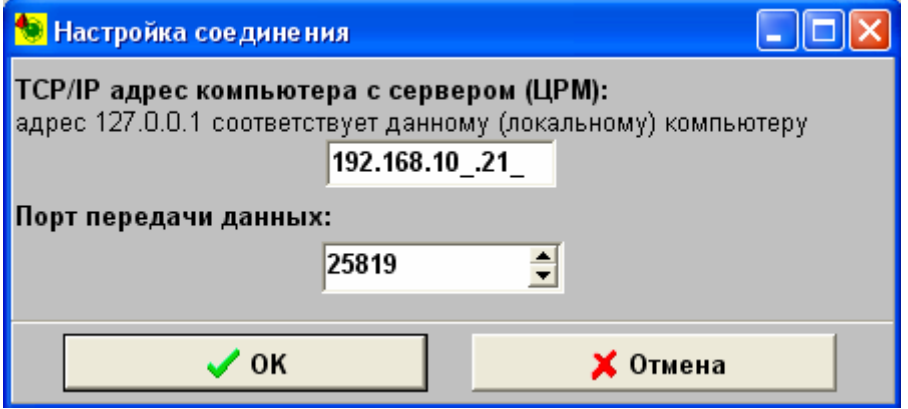

- d) после ввода данных необходимо нажать кнопку «OK»;
- e) затем перезапустить клиент на компьютере-клиенте;
- 6) в окне ввода пароля необходимо ввести логин и пароль клиента. Чтобы работать с клиентом уведомлений, пользователь должен иметь статус оператора или администратора системы, при этом логином пользователя должна быть информация, которая записана в поле «Фамилия» «Редактора персонала и посетителей», а паролем – пароль администратора или оператора;
- 7) после ввода, в окне пароля, логина пользователя в поле «Пользователь» и пароля пользователя в поле «Пароль» нажать кнопку «OK»;
- 8) после ввода данных в окне пароля программа постарается подключиться к серверу по заданному адресу, если никаких ошибок при подключении не произошло, клиент будет в режиме готовности – станет доступной кнопка «Уведомить»;

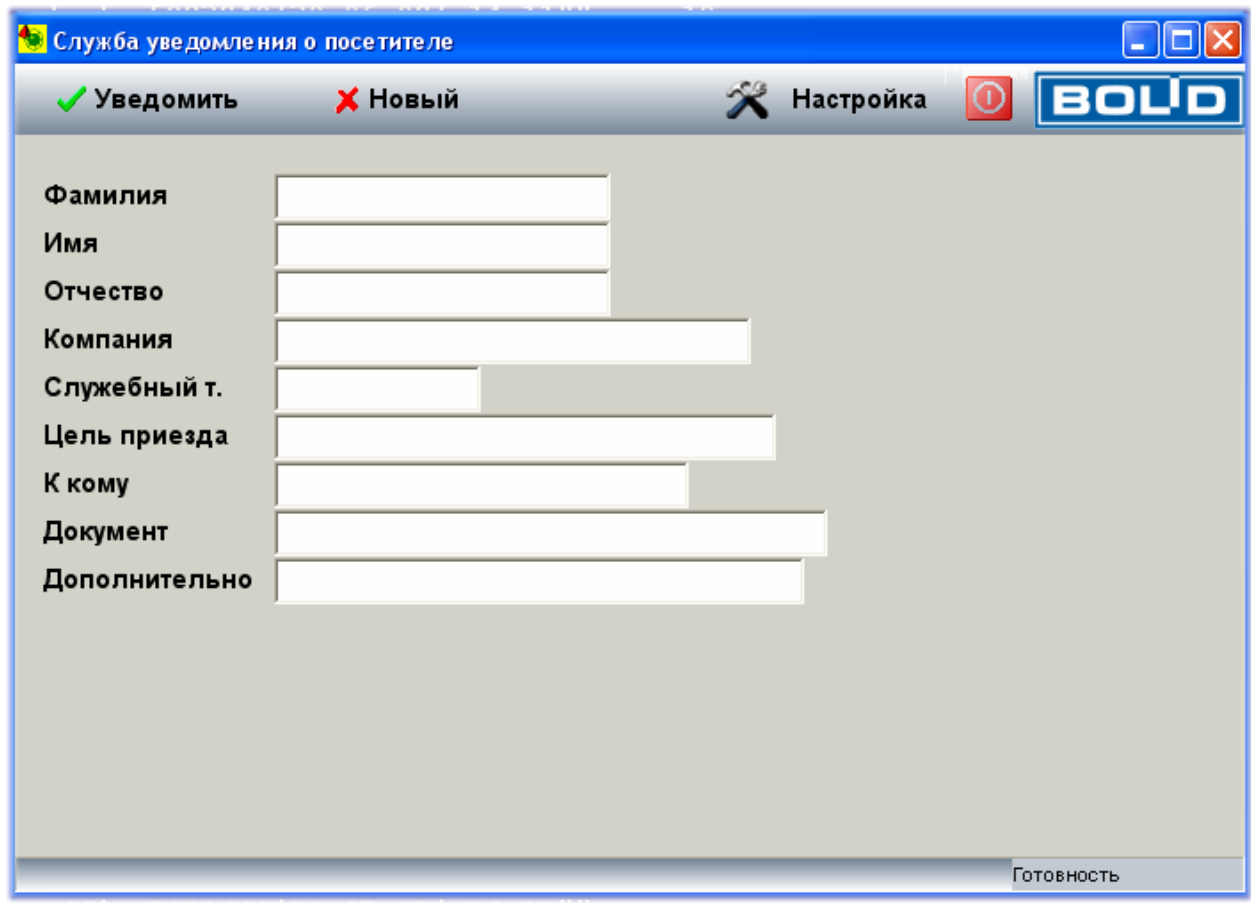

- 9) после успешного подключения можно вводить данные в полях клиента: перемещение между полями можно производить с помощью клавиш «Enter» следующее поле и «Esc» - предыдущее поле;
- 10) после того, как необходимая информация о посетителе введена в поля клиента, можно нажать кнопку «Уведомить» - клиент перешлет данные серверу, если все прошло нормально, на панели информации клиента (панель внизу окна) появится запись о получении информации, если нет – запись об ошибке;

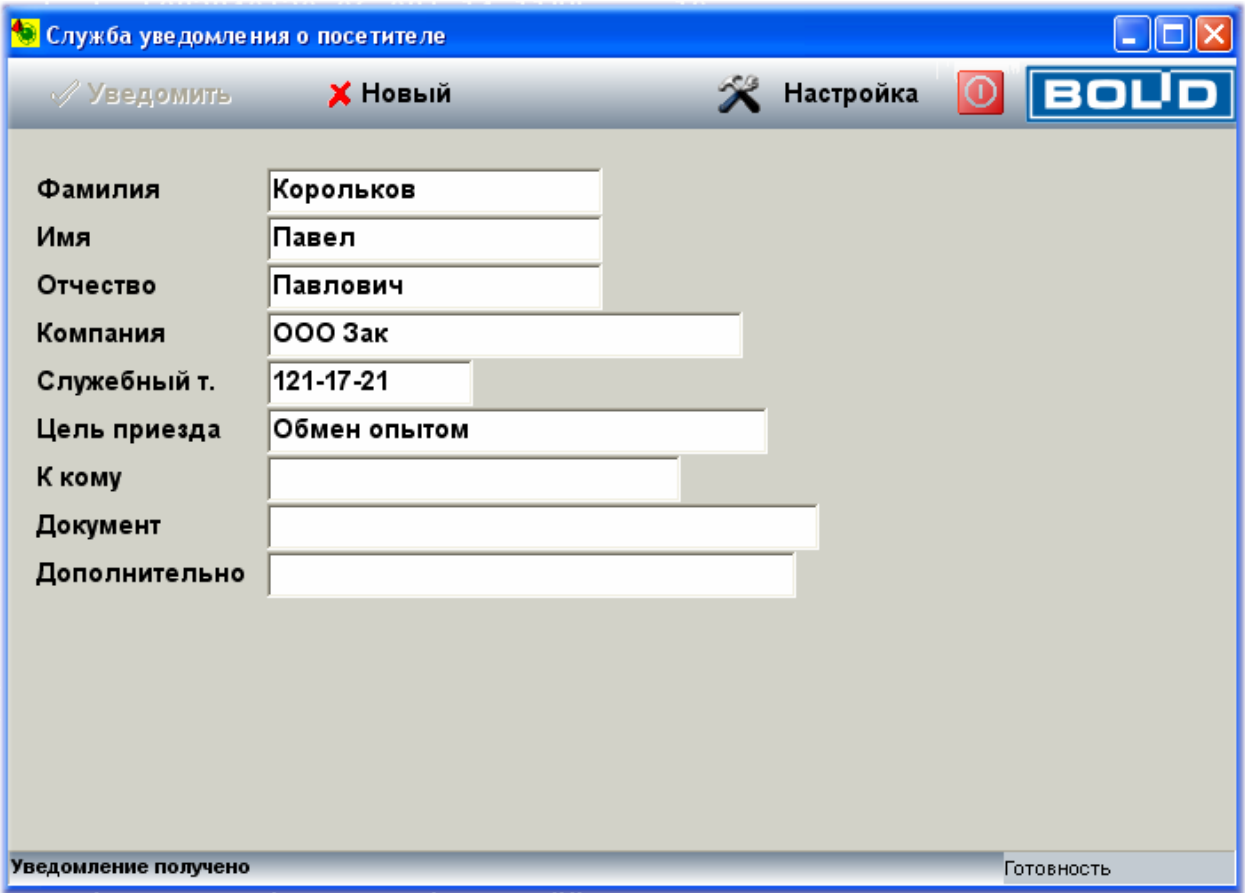

11) если необходимо ввести информацию о новом посетителе, необходимо нажать кнопку «Новый» и далее повторить шаг 9.

После установки и опробования работы клиента, можно выйти из программы. При последующих запусках «Клиента службы уведомлений», необходимо повторять шаги 6-11 для ввода данных о посетителе. Все уведомления о клиентах сохраняются в базу данных АРМ «Посетитель» - увидеть данную информацию позволяет окно-«Список уведомлений». Данное окно загружается по нажатию клавиш Alt+F2 в окне «Редактора персонала и посетителей», если необходимо переключиться обратно, в окно редактора, необходимо также в окне просмотра списка нажать клавиши Alt+F2. Клавиши окна просмотра списка:

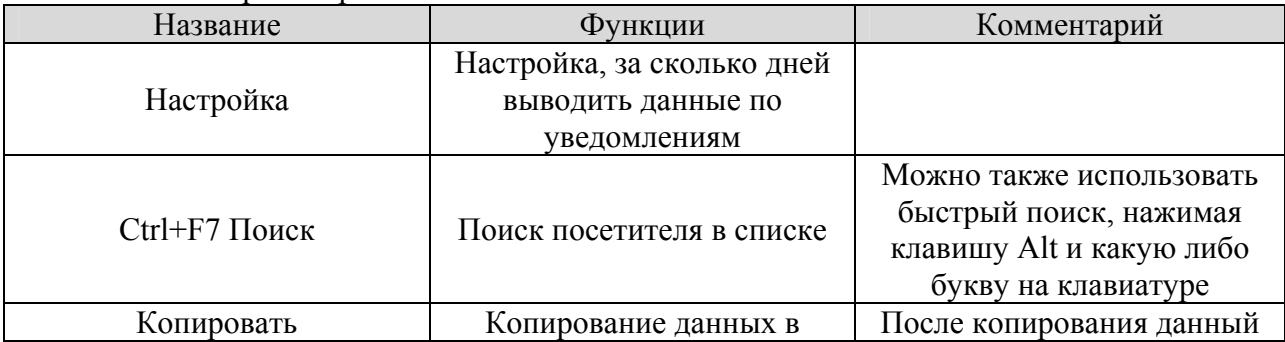

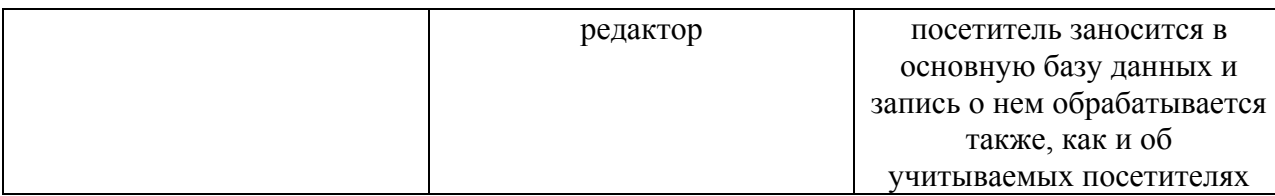

При выборе конкретной записи по посетителю, в правой части окна появляется вся информация по имеющимся полям для данного посетителя.

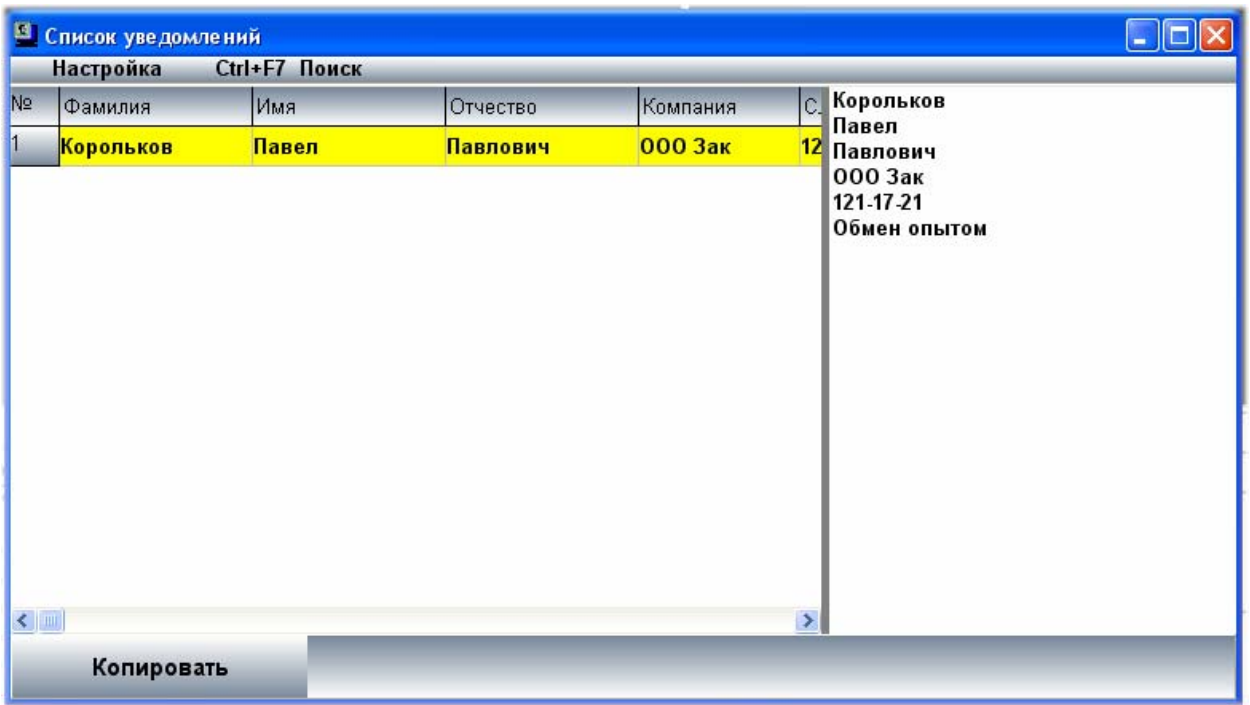

**Необходимо отметить, что информация по уведомлениям хранится в каталоге ..\TEMPDATA программного обеспечения АРМ «Посетитель» - каждый файл – информация за день. Периодически необходимо удалять ненужные файлы во избежание уменьшения свободного места на диске и последующего появления ошибок при записи новой информации.** 

## **6.8 Работа с IP-камерами**

 Данная версия программы позволяет работать с IP-камерами фирмы AXIS. По сравнению с WEB-камерами или аналоговыми камерами каких либо отличий в окне редактора нет. Чтобы работать с IP-камерой, необходимо, чтобы она была бы подключена к компьютеру, на котором установлен АРМ «Посетитель» по сети. Для установки камеры в каталоге ..\CAMERAS\AXIS находятся ActiveX компоненты для получения видео с камеры.

 Для установки программного обеспечения камеры на компьютере с АРМ «Посетитель» необходимо проделать следующие шаги:

A) зарегистрировать ActiveX компоненты камеры

- 1) выбрать меню операционной системы «Пуск:Выполнить»;
- 2) в появившемся окне ввести строку <regsvr32 <путь к компонентам>\CamCli.dll>. Если программное обеспечение было установлено в каталог по умолчанию, то эта  $\sigma$  строка булет выглядеть так:  $\sigma$  segsvr32 C:\PLUG2000\MGFOTO\CAMERAS\AXIS\CamCli.dll>. Затем нажать кнопку «OK»;
- 3) если в системе не предусмотрено никаких ограничений при регистрации компонентов, то после этого будет выведено сообщение об успешной регистации. Если у данного пользователя системы нет прав или неправильно набран путь к компоненту, то будет сообщение об ошибке;
- 4) если предыдущий компонент зарегистрирован, необходимо также зарегистрировать еще один компонент – строка регистрации будет выглядеть так:  $\langle$ regsvr32  $\langle$ путь к компонентам>\AxisCameraControl.ocx>, или, если у нас установка в каталоги по умолчанию:  $\langle$  regsvr32 C:\ PLUG2000\MGFOTO\CAMERAS\AXIS \AxisCameraControl.ocx>;
- 5) после успешной установки всех компонентов можно приступить к настройке подключения к камере;
- 6) перед подключением убедитесь, что камера подключена к компьютеру с АРМ «Посетитель» и включена;
- 7) чтобы настроить подключение, необходимо запустить из основного каталога АРМ «Посетитель» программу vaxfoto.exe;

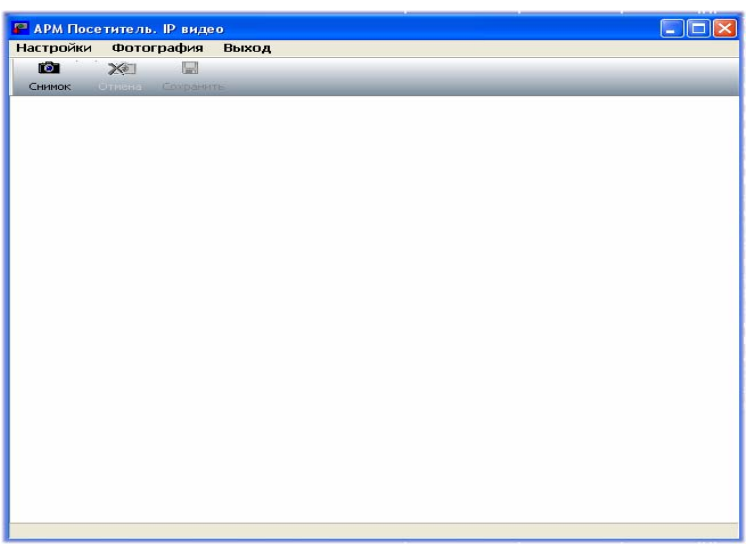

- 8) после появления окна выбрать пункт меню: «Настройки:Формат видео»;
- 9) в окне настроек необходимо ввести все необходимые для подключения настройки камеры: Ширина и Высота изображения в точках экрана, TCP\IP адрес камеры, логин и пароль для подключения к камере. По мере ввода настроек, они будут отображаться в суммарной строке внизу окна, как это показано на рисунке ниже. Данная суммарная строка может быть использована также и для подключения к камере из какого-либо браузера (для дополнительной проверки). После того, как строка сформирована, необходимо нажать кнопку «OK»;

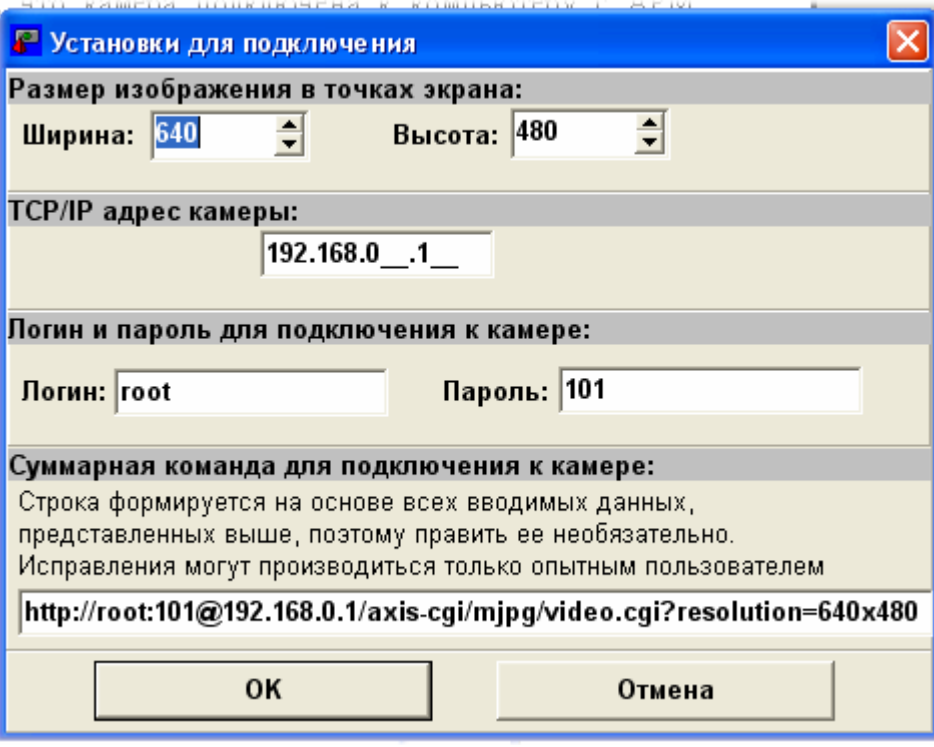

10) после этого программа пытается подключиться к камере, используя сформированную нами строку подключения. Если все указано верно, то в окне появится изображения с требуемой камеры. Для подключения может понадобиться от нескольких секунд до минуты. Если почему-либо подключения не произошло, необходимо снова вызвать окно «Установок для подключения», проверить все данные и нажать кнопку «OK»;

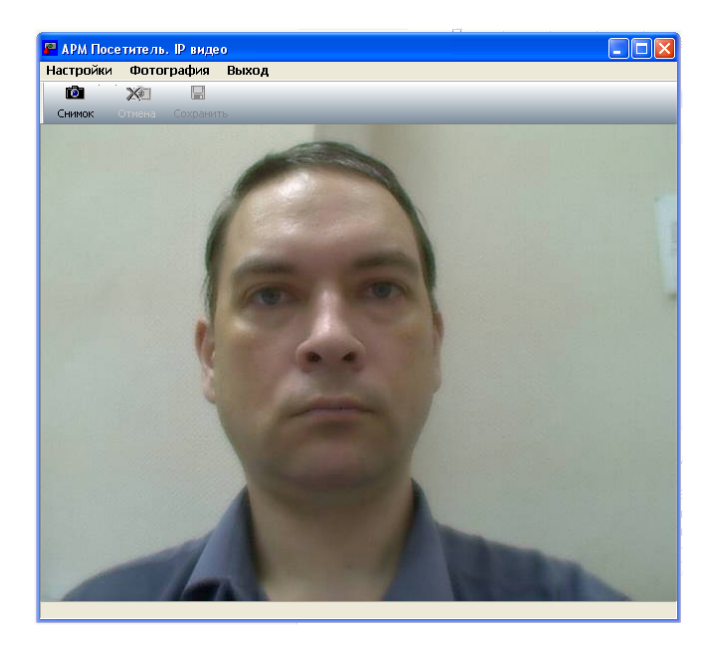

11) на этом установку камеры можно считать завершенной

 В редакторе работа с камерой аналогично работе с аналоговой или WEB-камерой. Для выбора камеры в качетсве источника, необходимо выбрать пункт меню «Редактора персонала и посетителей»: «Фото:Назначить источник:IP камера для…», после этого для съемки фото посетителя можно использовать горячую клавишу F5, а для документа F6

(если конечно источник назначен) – далее появляется окно для IP камеры, чтобы сделать снимок документа необходимо:

1) нажать кнопку «Снимок»;

2) нажать кнопку «Сохранить» для ввода снимка в поле редактора или «Отмена» для продолжения работы с изображением.

 Если необходимо ускорить работу с видеоизображением, можно установить галочку на пункте меню редактора «Настройки:Мгновенный снимок» - в этом случае снимок будет происходить в автоматическом режиме.

 Надо отметить, что из-за особенностей IP-камеры, как сервера, или из-за поддержки соединения операционной системой, подключение к камере может происходить со значительной задержкой (от нескольких секунд до минуты), если подобные задержки часто повторяются, то можно включить режим постоянного подключения к камере, установив галочку на пункте окна видеокамеры «Настройки:Не закрывать монитор автоматически». После этого окно, после снимка, будет не закрываться, а сворачиваться, поддерживая соединение с камерой – работать с окном в данном режиме необходимо точно также, как и обычном режиме работы.

#### **6.9 Интеграция с программным обеспечением «АРМ Орион про»**

 В чем состоит интеграция: АРМ «Посетитель» подключается к «Центральному серверу Орион про» и получает информацию из базы данных АРМ «Орион про», далее на рабочем месте АРМ «Посетитель» запускается дополнительный клиент-оболочка, который получает события от рабочих мест АРМ «Орион про». По получаемым событиям контроля доступа АРМ «Посетитель» может отправлять информацию по посетителям в архив, либо транслировать данную информацию на клиентские рабочие места АРМ «Посетитель», где охрана объекта сможет наблюдать за перемещениями персонала или посетителей. Если нет необходимости в автоматическом контроле посетителей (то есть контроль и заполнение архива по посетителям осуществляется вручную оператором АРМ «Посетитель», можно просто копировать данные из базы данных АРМ Орион и обрабатывать эту информацию вручную). Также возможен совмещенный режим работы, то есть оператор может вручную отправлять информацию по посетителям в архив, либо ждать события выхода посетителя с АРМ «Орион про».

 Общий порядок действий при интеграции с АРМ «Орион про» следующий – в программном обеспечении АРМ «Орион про» необходимо:

- 1) определить компьютер, на котором будет стоять АРМ «Посетитель», интегрируемый с АРМ «Орион про», и настроить на всех рабочих местах АРМ «Орион про» в «Администраторе базы данных» трансляцию событий контроля доступа на рабочее место АРМ «Посетитель» (если необходимо установить системы на разных компьютерах, то прежде, соответственно, добавить требуемый компьютер в базу данных АРМ «Орион про»);
- 2) настроить точки и уровни доступа в АРМ «Орион про»;
- 3) ввести в базу данных АРМ «Орион про» пустые записи для посетителей объекта со своими карточками PROXIMITY и привязанными уровнями доступа;

В программном обеспечении АРМ «Посетитель» необходимо:

4) настроить интеграцию с АРМ «Орион про»;

 5) определить, необходимы ли клиентские рабочие места, на которые будут транслироваться данные по персоналу и посетителям объекта и произвести соответствующие настройки в АРМ Посетитель, затем установить на требуемые компьютеры-клиенты программное обеспечение клиентских рабочих мест АРМ Посетитель. Если подобных клиентских рабочих мест не предвидится, можно закончить с настройками систем и приступать к штатной эксплуатации программ.

Рассмотрим подробнее описанную выше последовательность настроек программного обеспечения. Для наглядности рассмотрим настройки систем на конкретном примере: пусть имеется объект с несколькими точками доступа входа/выхода с объекта, турникетами, и внутри объекта существует несколько точек доступа для входа и выхода во внутренние помещения. Точки доступа должны контролироваться АРМ «Орион про» c помощью приборов «С2000-2». Нам необходимо осуществить контроль посетителей на данном объекте.

**Первым шагом** необходимо определить, на одном или разных компьютерах у нас будут стоять АРМ «Посетитель» и АРМ «Орион про». Допустим нам необходимо поставить данные системы на разных компьютерах, связанных между собой по сети Для этого

1) в «Администраторе базы данных» добавляем два компьютера, один из них «P4PROGRAMS» будет компьютером на котором запускается АРМ «Орион про» (сервер системы, «Администратор базы данных», «Оперативная задача»), другой, GRRN-NOTE, будет компьютером с АРМ «Посетитель».

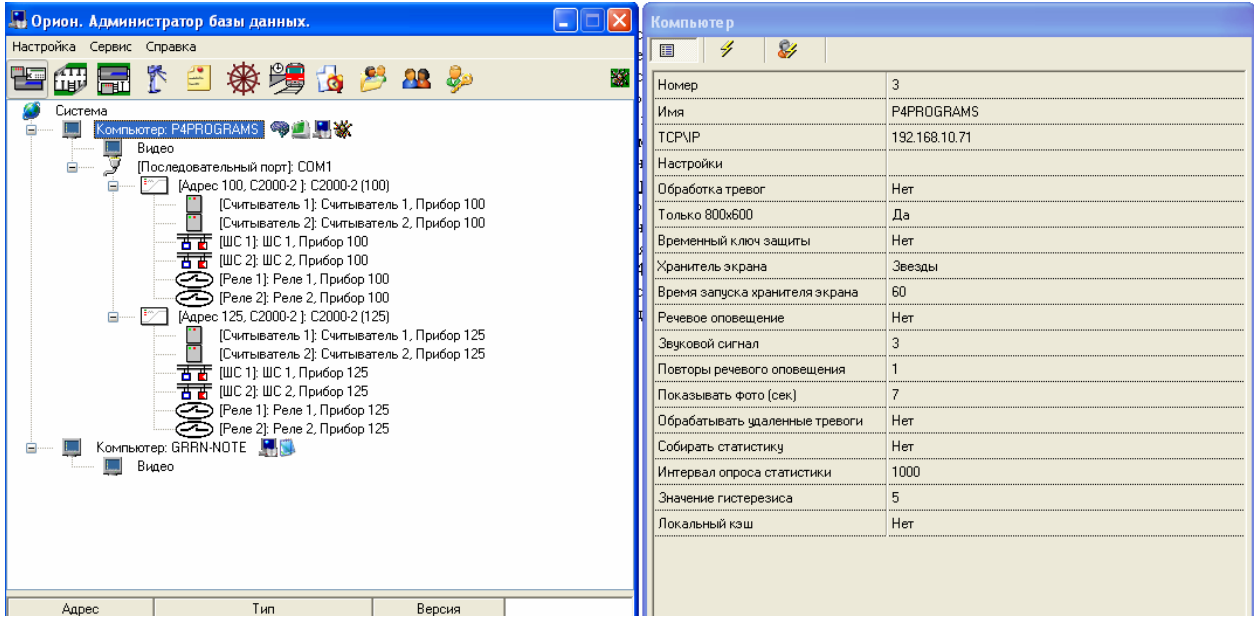

2) в настройках компьютеров указываем, что они будут обмениваться информацией или событиями между собой.

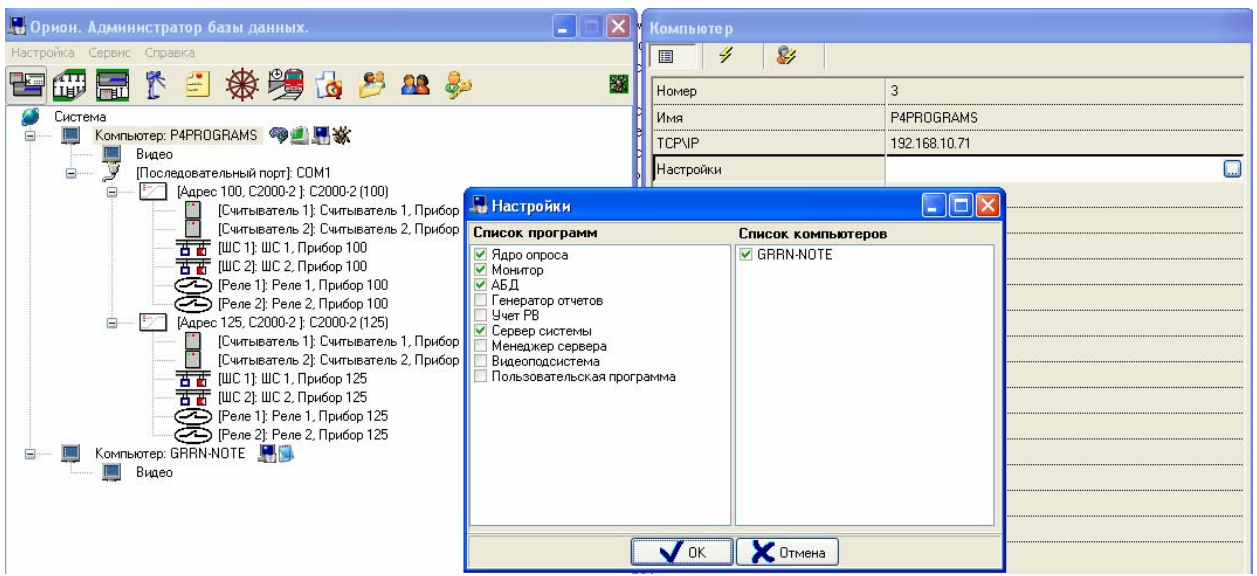

Далее приступаем к настройкам точек доступа в «Администраторе базы данных Орион про».

**Вторым шагом** является добавление и настройка точек доступа нашего объекта.

Из предыдущих рисунков видно, что мы добавили два прибора «С2000-2» к компьютеру с АРМ «Орион про». Эти приборы будут обслуживать две точки доступа периметра нашего объекта. Для внутренних точек доступа добавим еще два прибора «С2000-2».

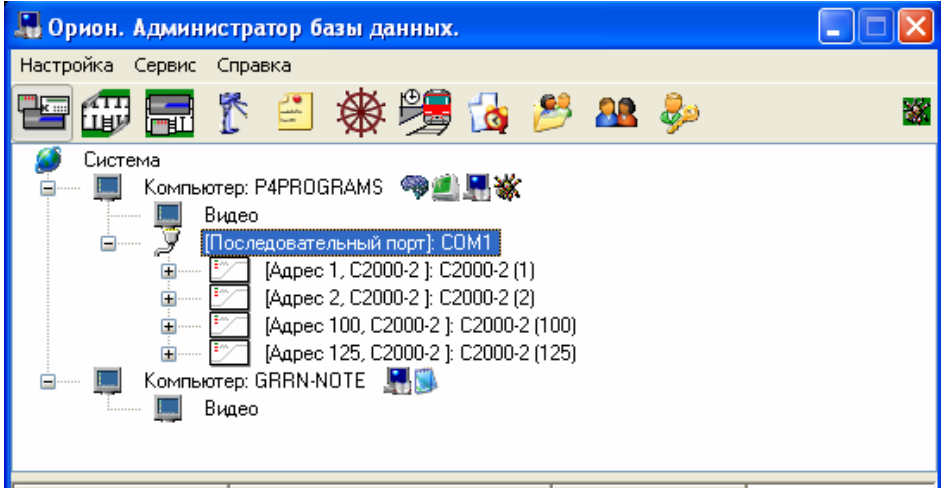

Далее мы должны сформировать собственно сами точки доступа объекта, для чего:

1) добавляем точки доступа периметра нашего объекта и привязываем их к добавленным ранее приборам. Для наших турникетов мы добавили «Турникет входной» и «Турникет входной малая проходная», указав, что ими управляют соответственно приборы «С2000-2» адресов 125 и 100 соответственно;

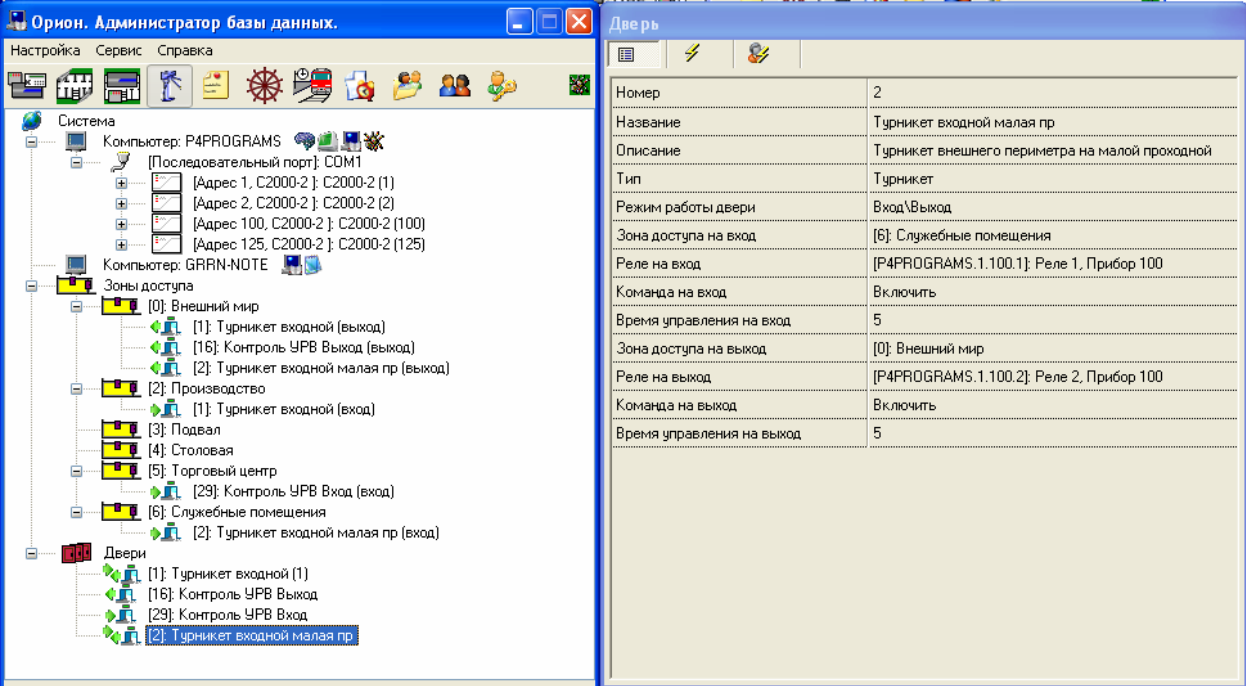

2) для внутренних точек доступа добавим «Доступ на производство» и «Доступ в торговый центр»;

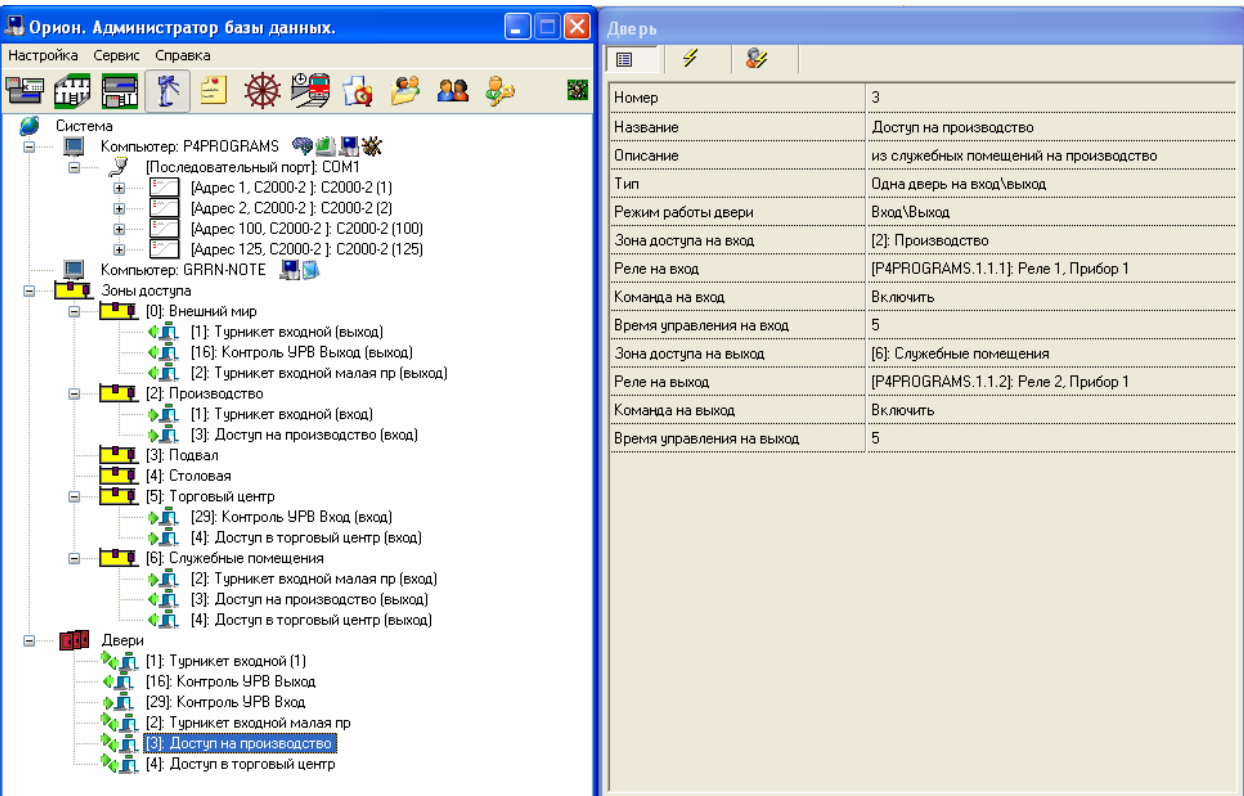

- 3) соответственно данными внутренними точками будут управлять приборы адресов 1 и 2;
- 4) теперь добавим уровни доступа для наших посетителей. Добавление уровня доступа подчиняется следующему правилу: в имени уровня доступа необходимо указать <Кодовое слово>пробел<Номер уровня>, если необходимы

дополнительные пояснения, то <Кодовое слово>пробел<Номер уровня>пробел<Пояснение>. Кодовым словом может являться слово Посетитель или слово Guest. Так например мы можем добавить уровень доступа для посетителей номер один и название данного уровня будет: Посетитель 1 Производство. То есть мы добавили уровень доступа для посетителей производства;

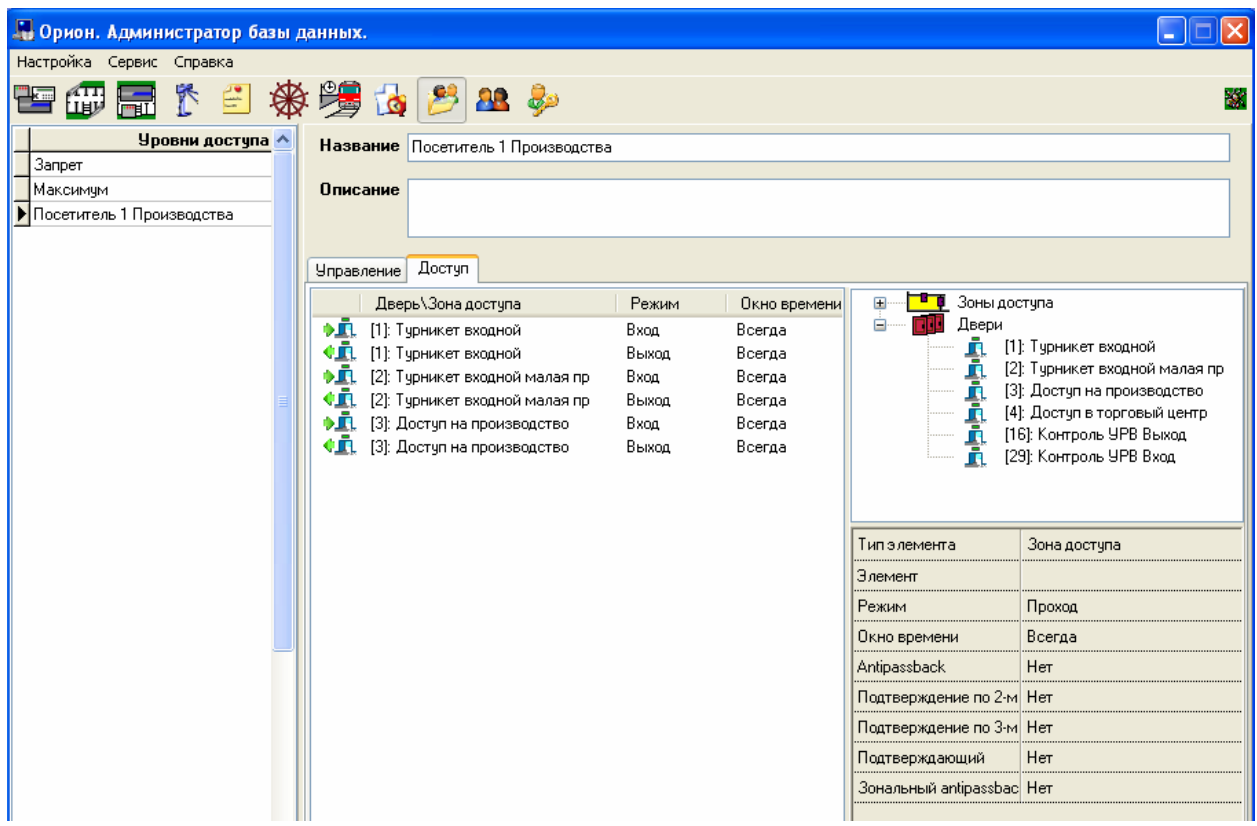

5) Теперь для добавленного уровня добавим заготовки для ключей (подобно как это добавляется в АРМ «Орион»), то есть добавим пустые записи для посетителей объекта и к ним привяжем ключи (карточки PROXY). Добавление пустой записи по посетителю объекта также подчиняется определенному правилу: запись должна состоять из <Кодовое слово>пробел<номер уровня доступа> (эти символы заполняются в имени посетителя). Кодовое слово это также слово Посетитель или Guest, в зависимости от того, что мы ввели в названии уровня доступа. Номер должен совпадать с номером уровня доступа. Посетитель имеет статус хозоргана;

42

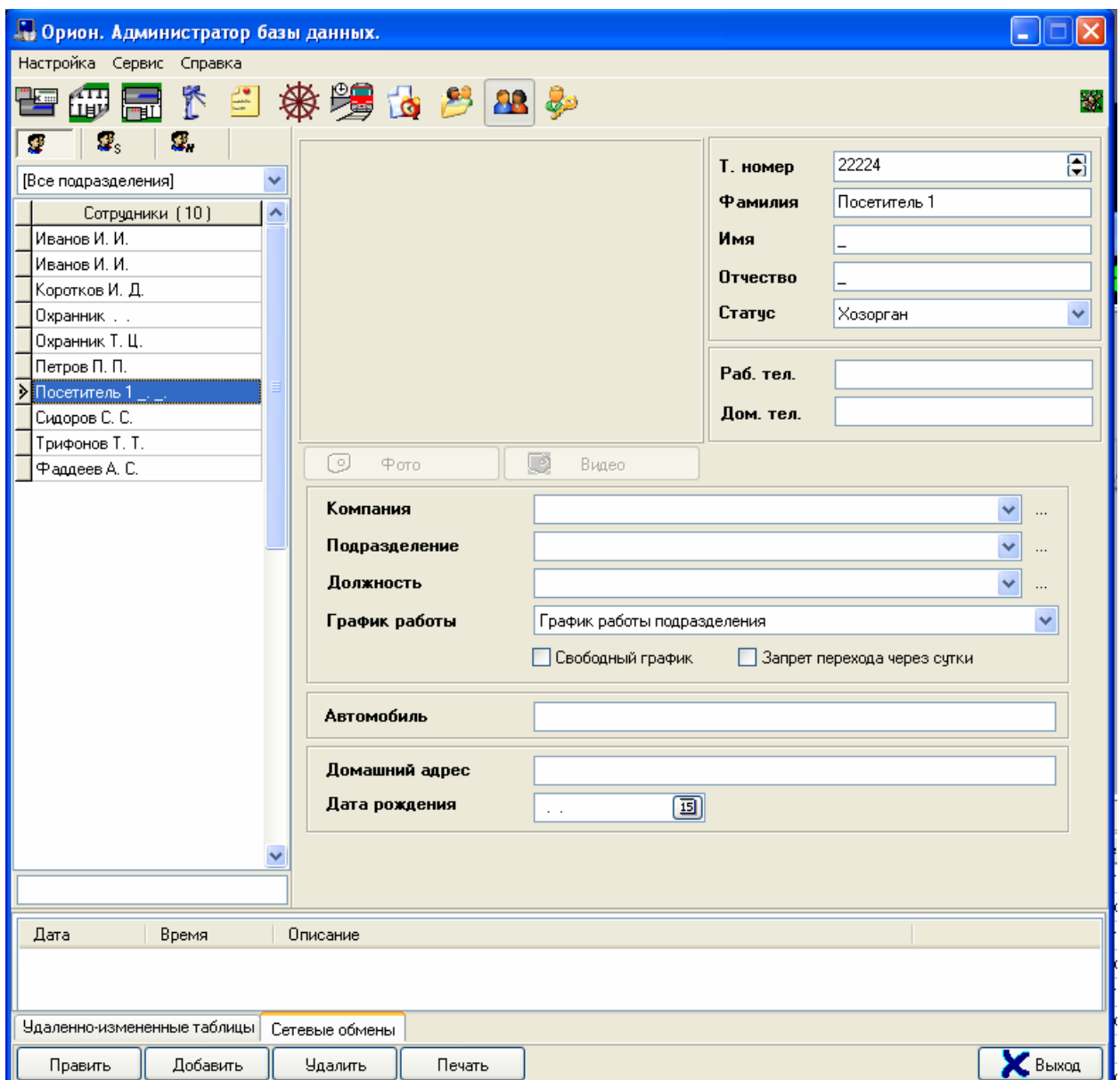

- 6) далее к каждой записи по посетителям необходимо привязать свой ключ;
- 7) на этом редактирование базы данных АРМ Орион про можно считать законченным;

Трансляция событий контроля доступа непосредственно в АРМ Посетитель осуществляется «Оболочкой посетителя»¸ которая автоматически запускается на рабочем месте АРМ «Посетитель» данным программным обеспечением и автоматически скрываемся в области «Уведомлений» операционной системы.

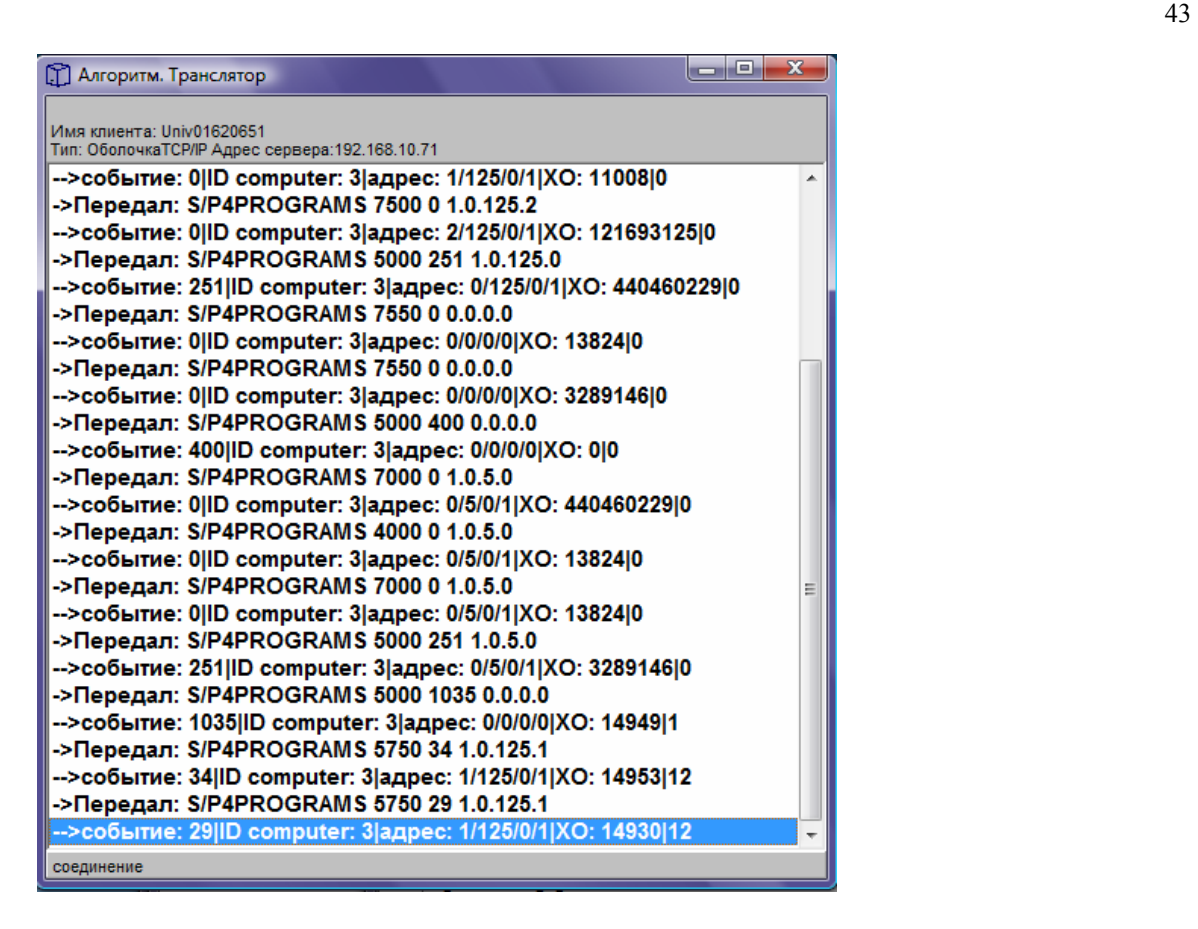

Если в АРМ «Посетитель» поставлена галочка на пункте «Настройки:Проставлять время выхода от системного события», то текущий посетитель будет удаляться по событию выхода с объекта от АРМ «Орион про» и вместо записи на ветке дерева, например «Иванов Иван Иванович» у нас будет запись «Архив Посетитель 1», которую затем можно также заполнять данными по новому посетителю и также обрабатывать по событию контроля доступа или вручную¸ как и прежнюю запись.

**Важное замечание: необходимо помнить, что в данном руководстве рассматривается лишь общая последовательность действий по добавлению или редактированию записей в программном продукте АРМ «Орион про». Конкретно¸ как добавлять или редактировать записи в «Администраторе базы данных Орион про» необходимо читать в соответствующем руководстве на программный продукт АРМ «Орион про».** 

Следующий этап – настройки в АРМ «Посетитель».

Для интеграции с АРМ «Орион про» необходимо выполнить следубщие действия:

- 1) загрузить АРМ «Посетитель» и выбрать пункт главного меню <Настройки: Интеграция с АРМ Орион про>;
- 2) в появившемся окне интеграции поставить галочку в поле «Подключаться к серверу базы данных», а также ввести, если необходимо, TCP/IP адрес на котором запускается сервер базы данных «Орион про», в нашем случае такой адрес необходим и необходимо ввести 192.168.10.71, как можно заметить на одном из рисунков добавления рабочих мест в базу данных «Орион про». Если АРМ «Посетитель» и сервер базы данных щапускаются на одном компьютере, можно оставить адрес 127.0.0.1.
- 3) нажать кнопку «OK» и затем выйти из АРМ «Посетитель»;
- 4) после этого можно запускать АРМ «Посетитель», конечно предварительно убедившись, что запущен сервер базы данных «Орион про» (cso.exe) а также рабочее место, на котором запускается ядро АРМ «Орион про» - в нашем случае

это компьютер P4PROGRAMS. От сервера базы данных АРМ Посетитель будет брать наши настройки и записи из базы данных «Орион про», а от ядра будет получать события контроля доступа. АРМ «Посетитель» учитывает три вида событий контроля доступа, выбирая один из этих видов: какой вид событий контроля доступа выбирать при автоматическом контроле посетителей, можно настроить а программе АРМ Посетитель, для чего:

- выбрать в главном меню <Настройки:Учитывать события КД>;

- поставить галочку на требуемом типе событий (в первую загрузку и в отладку взаимодействия программ рекомендуется поставить галочку на «Идентификации хозорганов»).

## **6.10 Трансляция по событиям контроля доступа данных персонала и посетителей на рабочие места охраны объекта. Создание сетевых рабочих мест контроля доступа объекта.**

 С данной версии возможно транслировать данные по событию от системы «Орион про» на клиентские рабочие места, то есть на компьютеры, соединенные с компьютером АРМ «Посетитель» по локальной сети или сети Интернет.

Для настройки трансляции необходимо:

- 1) запускать «Интернет-сервер трансляции событий контроля доступа» на рабочем месте АРМ «Посетитель»;
- 2) установить на компьютере-клиенте «Клиенты контроля доступа»;
- 3) установить в АРМ «Посетитель» названия компьютеров и точек доступа, на которые мы будем транслировать данные.

Для запуска «Интернет-сервера трансляции событий контроля доступа» необходимо в АРМ «Посетитель» произвести следующие настройки:

- 1) поставить галочку на пункте меню <Настройки:Загружать Интернет-сервер трансляции событий КД>;
- 2) поставить или снять галочки на пунктах меню <Настройки:Трансляция фотоданных:По сотрудникам объекта>, <Настройки:Трансляция фотоданных:По посетителям объекта> соответственно для трансляции событий контроля доступа по сотрудникам или посетителям;
- 3) после одной из загрузок базы данных «Орион про» выбрать пункт меню <База данных:Трансляция данных на клиенты контроля доступа>. После выбора этого пункта будет загружено окно редактирования, на какие рабочие места или компьютеры клиенты можно транслировать информацию по контролю доступа.

В данном окне необходимо добавить названия компьютеров-клиентов, на которые будут транслироваться данные. При добавлении компьютеров следует знать следующие правила:

1) если компьютер добавлен, то все данные по посетителям или персоналу объекта будут транслироваться на программу-клиент на данном компьютере;

2) если компьютер не добавлен, на него ничего не приходит;

3) если к добавленному компьютеру добавлены конкретные точки доступа, то на компьютер-клиент приходят данные только по событиям с этих добавленных точек доступа;

Добавление компьютеров происходит по нажатию кнопки Добавить.

Добавление точек доступа происходит путем переноса мышкой ветки с названием точки с дерева зон на дерево компьютеров;

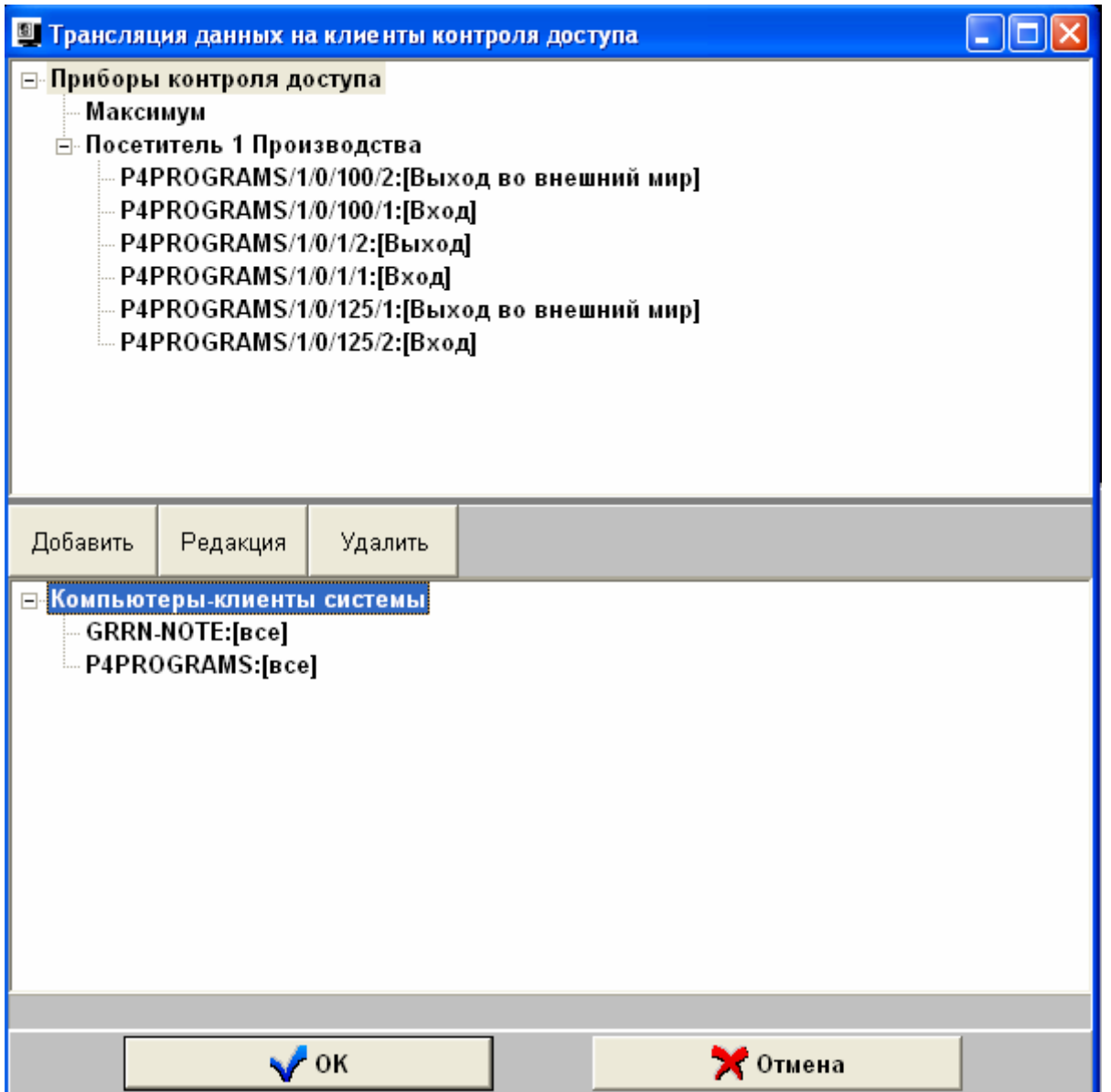

По окончании редактирования необходимо нажать кнопку «OK».

На требуемом компьютере-клиенте необходимо установить «Интернет-клиент контроля доступа», для чего:

- 1) скопировать на данный компьютер каталог (папку) из установленного дистрибутива АРМ «Посетитель» …\KD\_CLIENT (по умолчанию C:\PLUG2000\MGFOTO\KD\_CLIENT);
- 2) далее на компьютере-клиенте из скопированного каталога запустить программуклиент a\_client.exe, нажать кнопку «Отмена» на запрос пароля и задать TCP/IP адрес компьютера АРМ «Посетитель». Задание адреса происходит аналогично заданию адреса в «Интернет-клиенте уведомлений»;
- 3) далее перезапустить программу и войти под имеющимися логином и паролем, аналогично «Интернет-клиенту уведомлений»;

 «WEB-сервер приложений» (далее «WEB-сервер») – отдельный модуль fbserver.exe, входящий в дистрибутив «АРМ Посетитель» вместе с библиотекой функций dlibserv.dll.

## **Правила работы с «WEB-сервером»:**

- 1) так как работа «WEB-сервера» предполагает наличие на компьютере с «WEBсервером» и компьютерах пользователей, подключающихся к компьютеру с «WEBсервером», наличие TCP/IP протокола (иначе нельзя задействовать HTTP протокол), то необходимо тщательно проверить TCP/IP соединения на всех указанных компьютерах, и, если необходимо, установить TCP/IP протокол на данные компьютеры;
- 2) для «WEB-сервера» всегда используется шифрованное соединение, то есть по умолчанию «WEB-сервер» активирует защищенное соединение, основанное на протоколах SSL/TLS. Для данного соединения можно использовать сертификаты, поставляемые вместе с сервером, либо заказать сертификаты у специализированных фирм, формирующих указанные сертификаты, либо формировать свои сертификаты, используя утилиты, размещенные в Интернете. Перед подключением к «WEB-серверу» необходимо проверить, чтобы в настройках браузера было бы указано разрешение на защищенное соединение, а также стояло бы разрешение на использование протоколов SSL/TLS;
- 3) WEB-сервер всегда устанавливается на компьютер с базой данных АРМ «Посетитель». Подробнее об установке сервера читайте далее в разделе «Установка WEB-сервера».
- 4) так как сервер использует настройки от модулей АРМ «Посетитель», то после изменения снятия интеграции или указания интеграции с другим программным обеспечением в «Редакторе АРМ Посетитель», либо изменения границ загрузки данных из архива в модуле просмотра архива, рекомендуется перезагружать сервер, чтобы данные настройки вступили в силу в «WEB-сервере»;

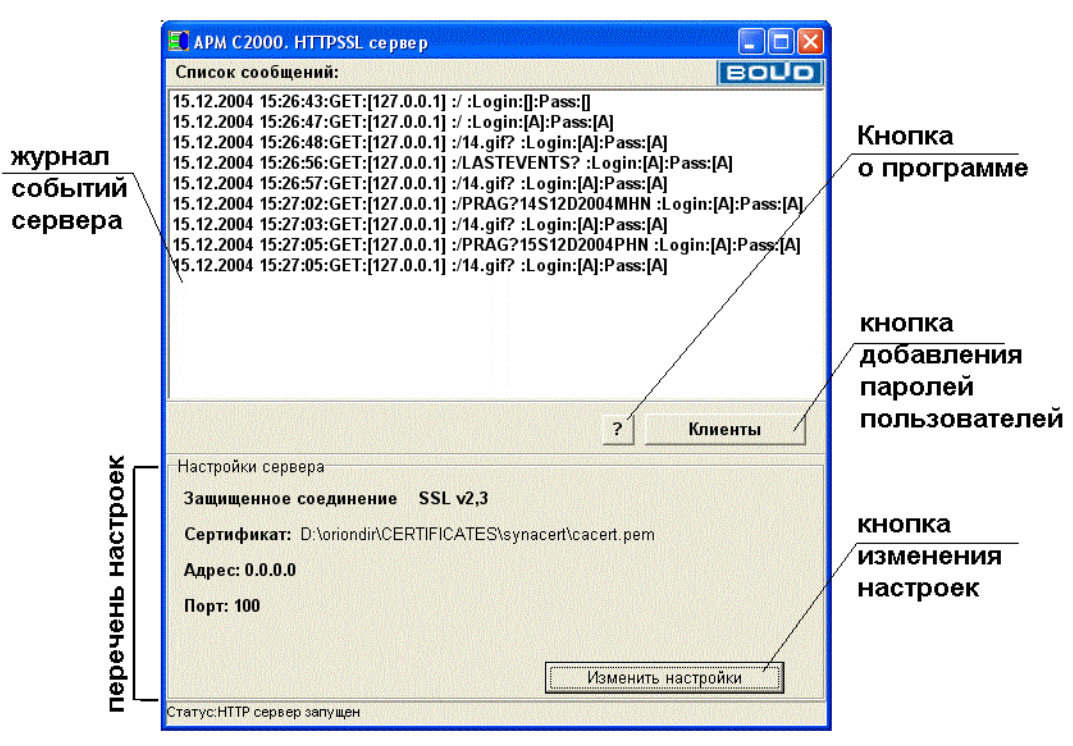

5) доступ к настройкам и HTML-страницам, генерируемым сервером, осуществляется

с помощью логинов и паролей пользователей. Для усиления контроля доступа в базу данных сервера вводятся не только пароли пользователей, но и рабочие места, с которых они могут осуществлять доступ. На рабочих местах или компьютерах прописываются также права пользователей, которые могут получать информацию с сервера. Права паролей представлены в таблице ниже;

6) при загрузке «WEB-сервер приложений АРМ Посетитель» сворачивается в иконку в области «Уведомлений» (или Tray Icon), развернуть окно сервера можно двойным щелчком по данной иконке.

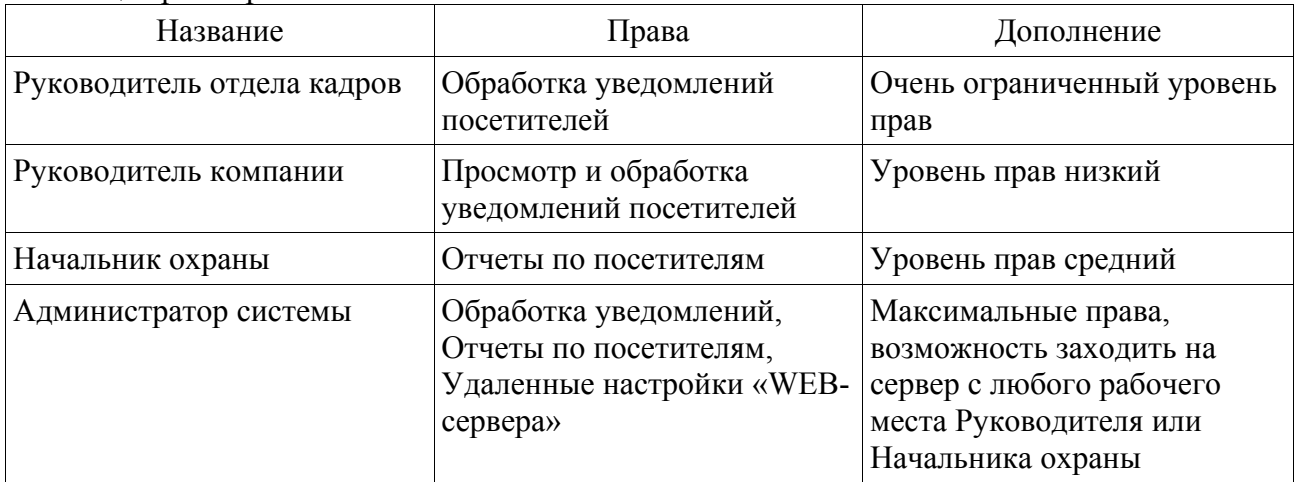

Таблица прав паролей пользователя

## **Установка «WEB-сервера»:**

 A) «WEB-сервер» поставляется в дистрибутиве АРМ «Посетитель» и автоматически устанавливается на компьютер-рабочее место проходной (с головной программой учета посетителей).

 B) для проверки подключения к «WEB-серверу» необходимо проделать следующие шаги:

- запустить «WEB-сервер», выбрав программу fbserver.exe в главном каталоге установленного дистрибутива;
- запустить на том же компьютере браузер, например «Internet Explorer»;
- ввести в браузере команду подключения к серверу: https://<адрес компьютера с WEB-сервером>:<номер порта>. По умолчанию начальный порт «WEBсервера» 100, поэтому на компьютере с TCP/IP адресом например 192.168.12.25 данная команда будет выглядеть так: https://192.168.12.25:100, если браузер запускается с того же компьютера, на котором установлен «WEB-сервер», то можно ввести упрощенную команду, независимо от адреса компьютера: https://127.0.0.1:100;
- подтвердить, если необходимо, переключение на защищенное соединение и, если придет запрос на подтверждение подключения с определенным сертификатом, можно считать, что соединение протестировано.

**Важное замечание: в пунктах инструкции приведены команды, использующие непосредственную адресацию при подключении к компьютеру с сервером, для ввода условных наименований компьютеров или сайтов, например** https://wb-cerver.ru **или https://www.bolid.ru необходимо обращаться к администратору сети или соответствующему Интернет-провайдеру;**

 С) ввести (изменить) пароль администратора сервера для последующего изменения настроек самого «WEB-сервера» (смотрите в разделе «Добавление паролей» данного руководства ниже);

 D) так как по умолчанию порт сервера 100, а защищенное соединение по принятым стандартам использует по умолчанию порт 443, то для изменения номера порта, или для ввода нового сертификата сервера необходимо изменить настройки «WEBсервера приложений», для чего:

- нажать кнопку «Изменить настройки»;
- ввести логин и пароль администратора сервера;
- изменить настройки на требуемые и нажать кнопку «Сохранить настройки»;
- далее желательно перезапустить «WEB-сервер»;

 Интернет-сервер допускает следующие настройки, необходимые для более гибкого функционирования в сети:

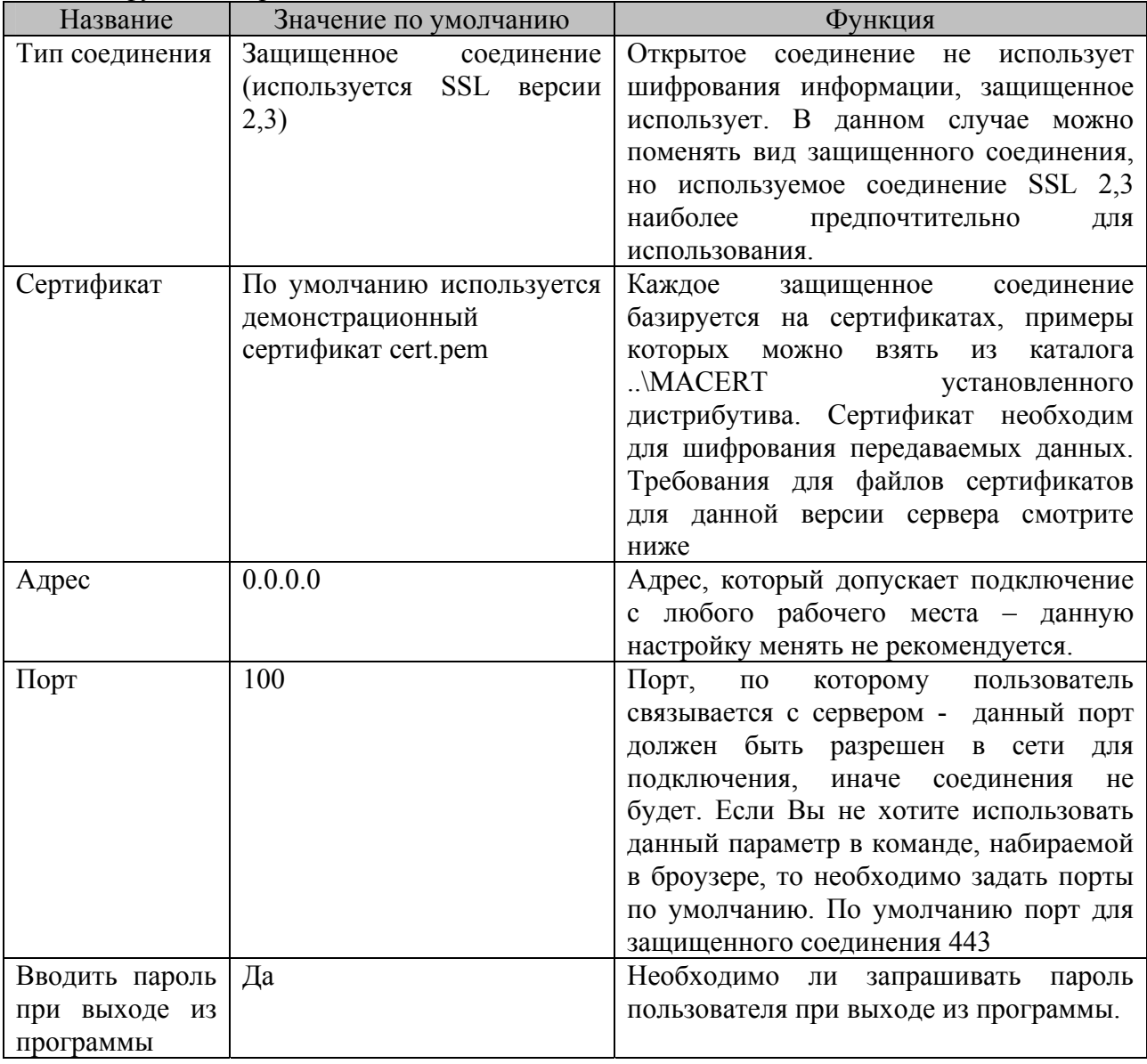

На время изменения настроек сервер останавливается и подключения невозможны.

Будьте внимательны при изменении настроек, так как неправильная настройка может остаться, и при следующей попытке соединения с сервером браузер может выдать страницу ошибки или невозможности отображения информации.

## **Требования для сертификатов, используемых защищенным соединением «Интернетсервера», следующие:**

- 4) сертификат должен содержаться в файле формата \*.pem или \*.crt;
- 5) сертификат должен содержать публичный (public) и частный (private) ключи. Частный или приватный ключ может содержаться как в самом файле сертификата, как

в поставляемом примере cert.pem, так и в отдельном файле, который должен поставляться вместе с файлом сертификата (то есть, если, например, сертификат будет содержаться в файле a.pem, то ключ должен быть в том же каталоге в файле a.key – программа автоматически подхватывает данный ключевой файл вместе с файлом сертификата);

- 6) файл сертификата не должен быть защищен паролем, иначе программа выдаст сообщение об ошибке: "Could not load key, check password";
- 7) желательно, чтобы частный ключ был бы ключ с шифрованием RSA (RSA private key – подобная строка содержится в файле примера).

Сертификат может быть создан как с помощью средств Microsoft Windows («Центра сертификации»), так и с помощью средств других производителей, например OpenSSL Project (информация на сайте www.openssl.org, пример на сайте citforum.novgorod.ru), примеры сертификатов и детальную информацию по сертификатам и протоколам SSL-TLS можно также найти на сайте корпорации EldoS Corporation – www.secureblackbox.com.

Установка в Internet Explorer версий используемых протоколов для защиты соединения показана на рисунке ниже.

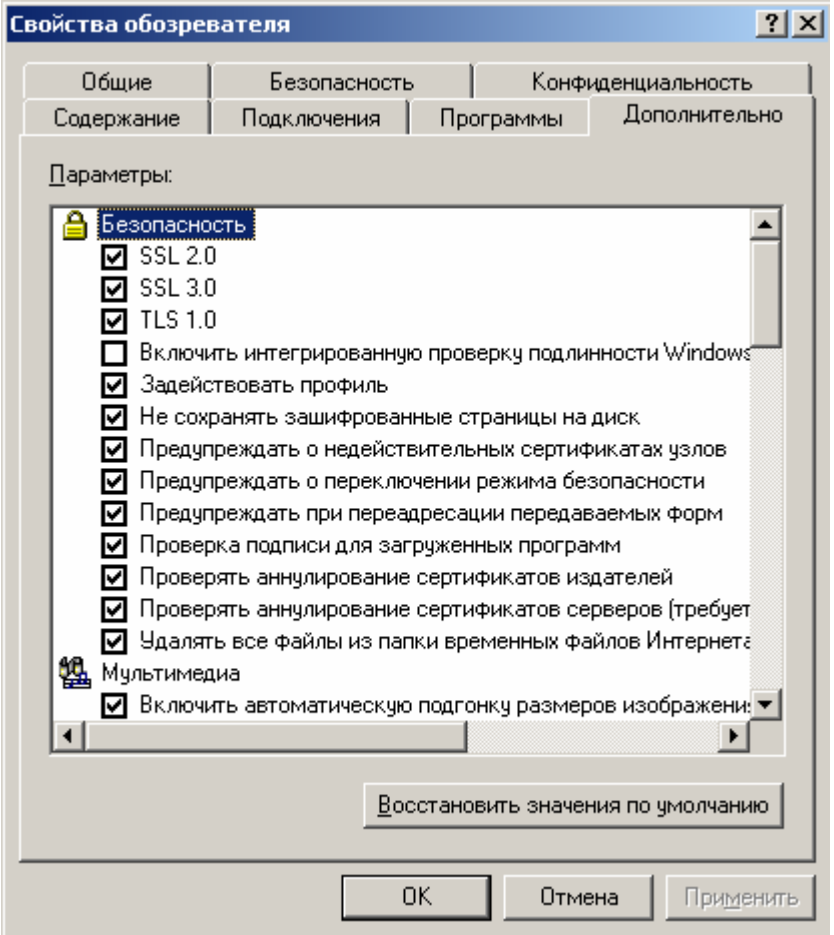

 E) если необходимо, чтобы сервер автоматически запускался вместе с запуском «Редактора АРМ Посетитель», необходимо из главного меню «Редактора АРМ Посетитель» выбрать пункты «Настройка:Запускать WEB-сервер приложений», установив на нем галочку;

F) для большей информативности и для получения доступа (раздельного доступа в том числе) к информации пользователей с паролями и правами не администратора системы, необходимо добавить название компании находящейся на территории объекта (или компаний, если на территории объекта их несколько). Для этого необходимо:

- запустить WEB-сервер, если он не запущен;

 - запустить браузер и ввести строчку подключения к «WEB-серверу», например https://127.0.0.1:100 (или https://127.0.0.1, если используется порт 443);

 - ответить что принимаете данный сертификат сервера (пункт «Продолжить открытие этого веб-узла» в Internet Explorer 8) и далее ввести ранее введенные логин и пароль администратора сервера;

 - если пароль введен точно, появится страница администратора системы, на которой необходимо выбрать пункт «Список компаний контролируемого объекта»;

 - на появившейся далее странице нажать кнопку «Добавить запись» и далее ввести название фирмы;

 - по окончании ввода названия фирмы нажать кнопку «Сохранить запись» и сервер выведет страницу с новым перечнем компаний объекта, как показано на рисунке ниже;

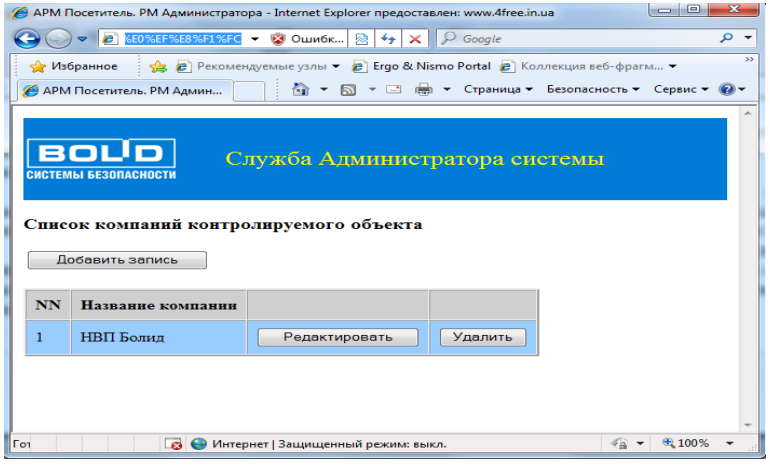

## **Добавление паролей в «WEB-сервер приложений АРМ Посетитель»**

 Авторизация в «WEB-сервере» происходит с помощью «Логина» и «Пароля» пользователя, которые сервер запрашивает при каждом новом подключении (или при каждом новом запуске броузера). **В данной версии «АРМ Посетитель» «WEB-сервер» использует только пароли, введенные непосредственно c помощью страниц или инструментов самого сервера.** Каждый пароль пользователя может иметь свои права на получение и редактирование информации. Сервер имеет начальные логин и пароль администратора сервера, которые совпадают: «123456»,«123456». Здесь и далее под броузером может подразумеваться Internet Explorer, Netscape Navigator или иная программа для получения и просмотра HTML-страниц. Дополнительно для защиты рабочих мест применяется система-список компьютеров, с которых пользователь может получать информацию от сервера с правами данного пароля: компьютерам, на которых разрешается работать с каким-либо паролем сервера также присваиваются права доступа или входа в систему с определенным паролем.

Чтобы добавить пароль, необходимо:

- 5) нажать кнопку «Клиенты»;
- 6) ввести логин и пароль в окне запроса авторизации (начальные логин и пароль 123456);
- 7) в появившемся окне «Заполнение данных по клиентам системы» выбрать, если необходимо, вкладку «Пароли» и нажать кнопку «Добавить»;
- 8) в окошках ввода (внизу) ввести:
	- права пароля (о правах пароля читайте далее в данном руководстве);

- имя клиента – это может быть ФИО пользователя или какое-либо условное наименование, которое будет видно только в «WEB-сервере»;

- логин пользователя, который будет вводиться при запросе пароля;

- пароль пользователя, который будет вводиться в окошке запроса пароля;

- компанию, если список компаний объекта введен: для пароля администратора название компании может быть любым (или вообще можно без названия), так как администратор имеет право на любые действия и информацию данного сервера.

- 9) после проделанных действий необходимо сохранить введенную информацию по паролю пользователя с помощью нажатия кнопки «Сохранить»;
- 10) если необходимо затем исправить какую-либо информацию, требуется выбрать запись по пользователю и нажать кнопку «Редакция»;

**Важно помнить, что на время исправления или добавления паролей или настроек непосредственно из программы «WEB-сервер», данное приложение останавливается, то есть к нему в это время нельзя подключаться, а сразу же по закрытию окна «Заполнение данных по клиентам системы» или сохранению настроек «WEB-сервер» возобновляет свою работу.** 

**Если пароль администратора будет удален, то если не будет других паролей администратора, сервер будет воспринимать только начальные логин и пароль — 123456.** 

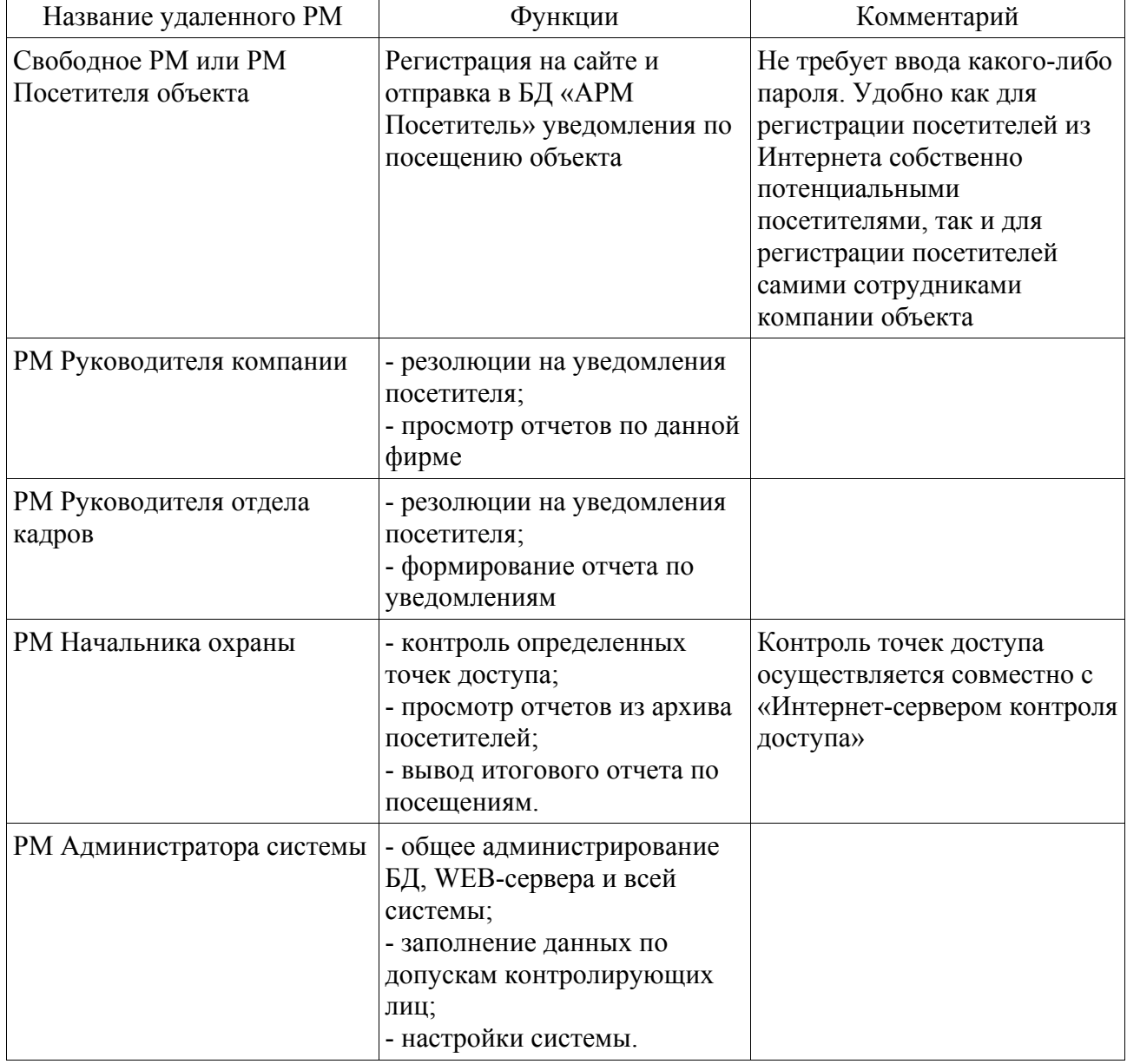

Сервер формирует следующие виды рабочих мест, которые могут подключаться к серверу по локальной сети или Интернету, на объекте:

## **Удаленное РМ Администратора системы**

Обеспечивает следующие функциональные возможности:

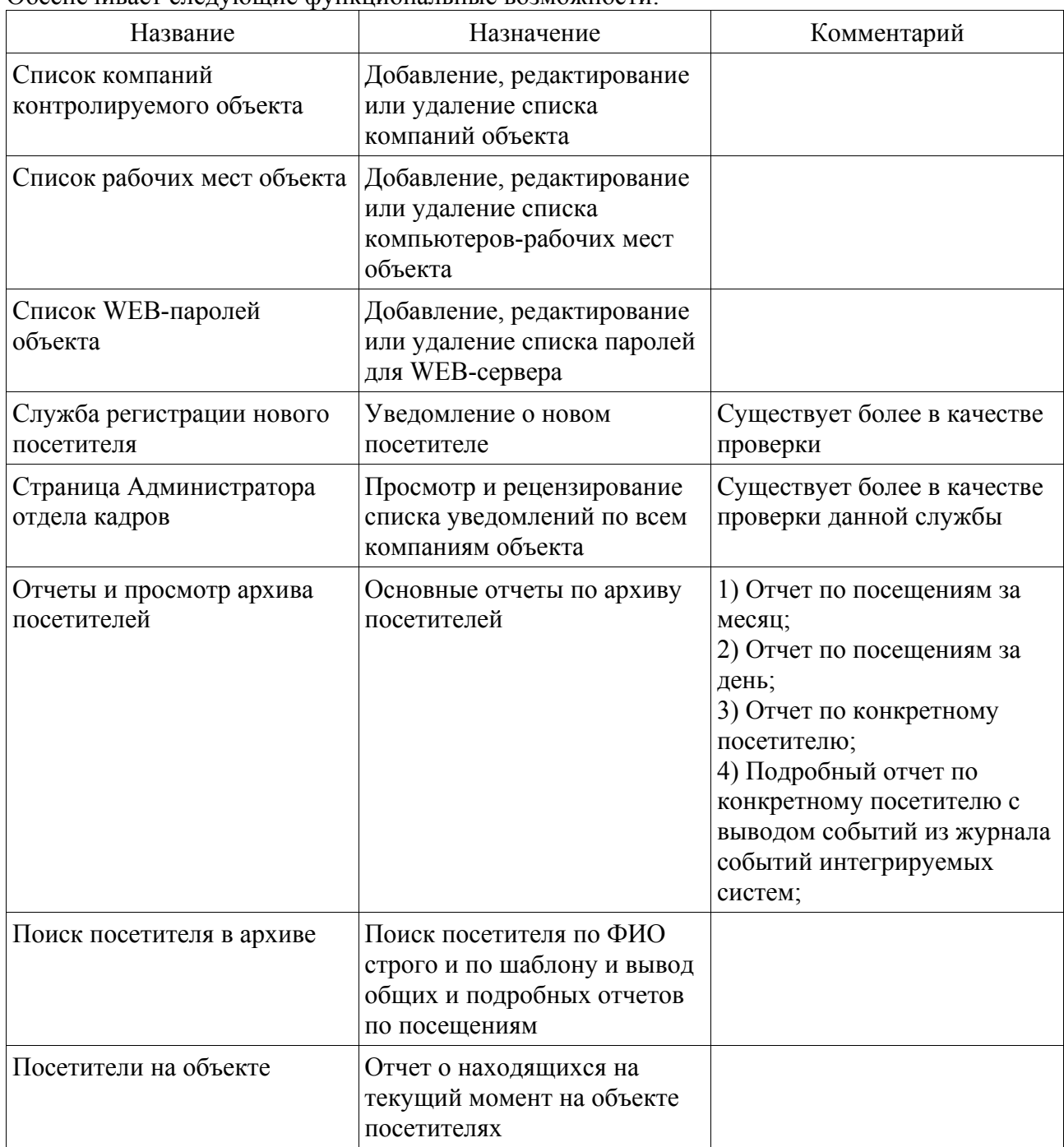

Для входа на страницу администратора необходимо:

- 3) запустить браузер и ввести в командной строке команду подключения (например https://192.168.11.21) ;
- 4) подтвердить использование текущего сертификата, если необходимо;

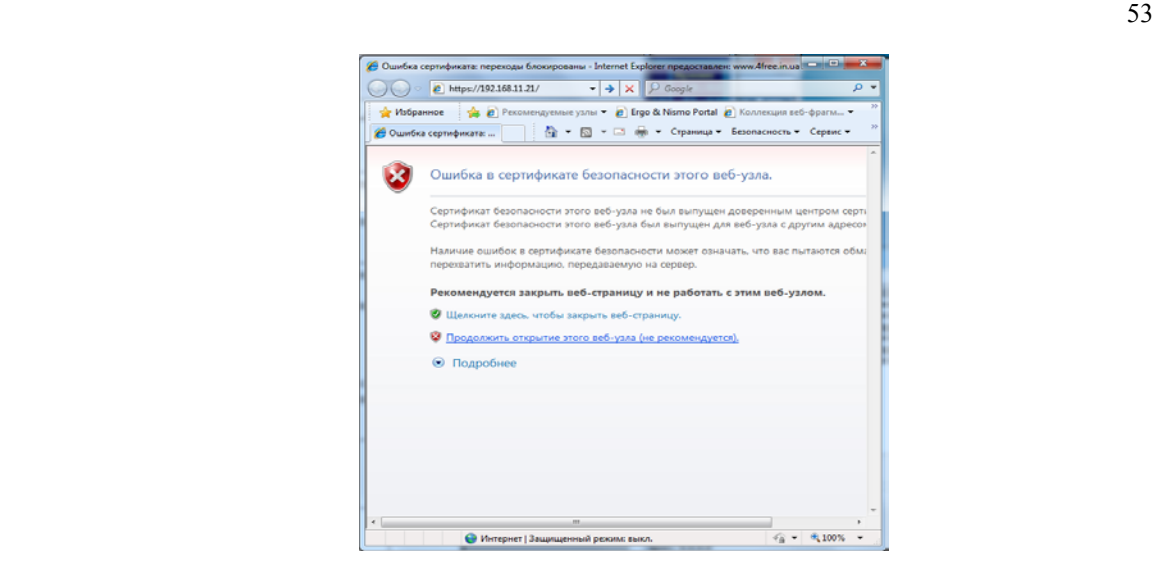

- 5) ввести логин и пароль администратора;
- 6) если логин и пароль введены правильно, должна появиться главная страница администратора.

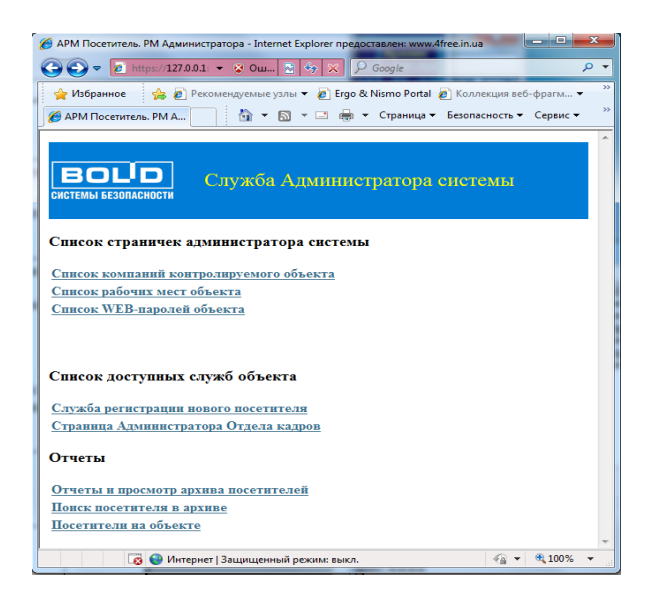

**Добавление, удаление и редактирование паролей WEB-сервера** происходит следующим образом:

- 1) после входа на страницу администратора выбрать «Список WEB-паролей объекта;
- 2) на появившейся странице «Редактирование списка WEB-паролей объекта» нажать одну из кнопок «Добавить запись» (для добавления новой записи), либо «Редактировать» (для редактирования той записи, напротив которой расположена кнопка), «Удалить» (для удаления той записи, напротив которой расположена кнопка);

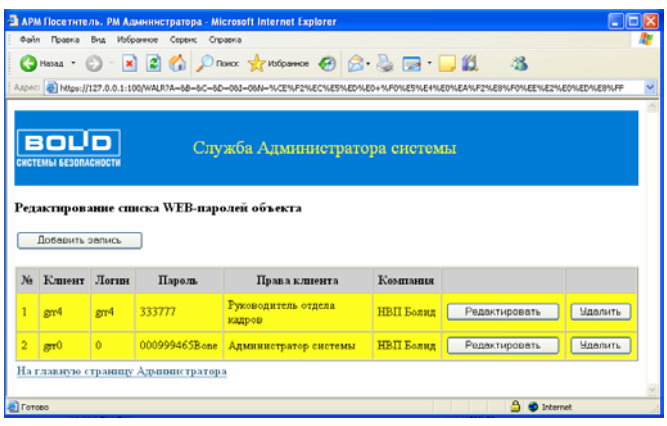

3) если нажата кнопка «Добавить запись» или «Редактировать», то в окне редактирования ввести новые значения клиента, логина и пароля, а также выбрать права пароля и компанию;

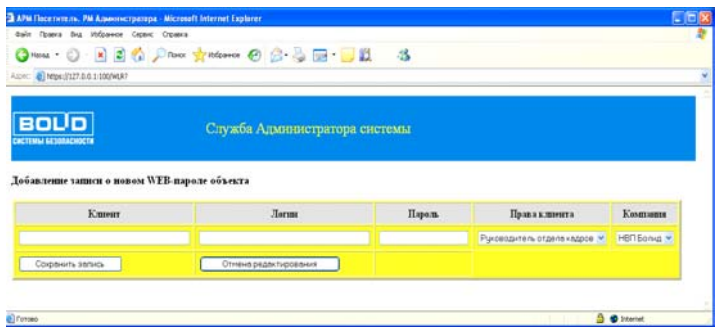

- 4) далее нажать кнопку «Сохранить запись»;
- 5) при необходимости отредактировать введенные значения, нажать кнопку «Редактировать» напротив той записи, которую необходимо подвергнуть редакции; Для удаления записи нажимается «Удалить» напротив требуемой записи.

**Добавление, редактирование и удаление записей из списка компаний объекта, или**

## **записей из списка компьютеров-рабочих мест объекта происходит аналогично описанному добавлению, удалению и редактированию паролей пользователей «WEB-сервера».**

 Все остальные пункты меню главной страницы администратора существуют в основном для проверки работоспособности системы. Так **Отчеты и просмотр архива посетителей** существуют для просмотра архива посетителей, аналогично «Модулю просмотра архива», только с удаленного рабочего места Начальника охраны или Руководителя компании (Руководитель компании просматривает архив с учетом названия своей компании, то есть автоматически применяя фильтр по названию компании к списку посетителей в архиве). Выбрав пункт меню «Отчеты и просмотр архива посетителей» с рабочего места администратора мы можем наблюдать список месяцев, за которые имеются данные по посетителям объекта. Важно помнить, что первичная информация из архива загружается в соответствии с настройками «Модуля просмотра архива» («Модуля отчетов по архиву») «АРМ Посетитель» (подробнее смотрите главу «6.5 Просмотр и работа с архивом посетителей»), по мере работы АРМ Посетитель информация по посетителям, скопированная в архив, постепенно автоматически добавляется к информации по архиву «WEB-сервера». Итак, наверху списка месяцев архива существует список компаний, фильтр по которым можно применить, отбраковывая ненужную

информацию, а напротив каждого месяца прорисована кнопка с треугольником, нажав на которую можно «раскрыть» ветку данного месяца и увидеть информацию, отсортированную по дням.

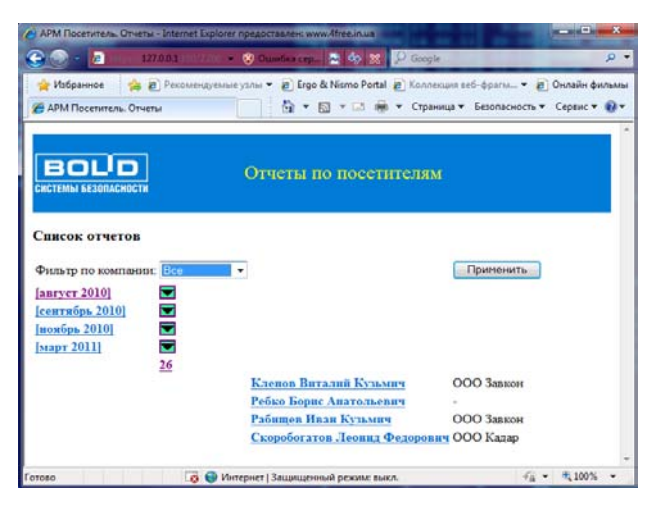

На данной странице в свою очередь можно получить следующие отчеты:

- 1) итоговый по месяцу для этого необходимо выбрать название месяца;
- 2) итоговый по дню месяца для этого необходимо выбрать требуемый день месяца;
- 3) отчет-информационную карточку посетителя из архива, а также на информационной карточке подробный отчет по данному посетителю (в случае интеграции с системой «АРМ Орион» или «Орион про») с указанием событий из журнала событий для данного посетителя;

Также возможно применить фильтр по компании для информации по архиву, выбрав компанию из списка «Фильтр по компании» и нажав кнопку «Применить».

Пункт меню **Поиск посетителя в архиве** позволяет в данной версии найти посетителя по ФИО или отдельно по каждому из полей (пустое поле автоматически не учитывается в поиске), причем можно задать как точный поиск, так и поиск по шаблону, поставив галочку на соответствующей отметке.

Пункт меню **Посетители на объекте** актуален в том случае, если вместе с сервером работает «Редактор базы АРМ Посетитель». Данный пункт позволяет создать таблицуотчет по посетителям, которые находятся в данный момент на объекте.

## **Свободное РМ или РМ Посетителя объекта**

Как уже говорилось выше, свободным рабочим местом в системе называется компьютеррабочее место, не занесенное в базу данных «WEB-сервера». На данном рабочем месте не спрашивается пароль и не выводятся пункты HTML-страниц, кроме пункта регистрации нового посетителя, поэтому с данного компьютера из сети Интернет может регистрироваться посетитель, либо из сети Интернет или локальной сети объекта уведомление о посетителе в базу данных «АРМ Посетитель» посылает, например, сотрудник объекта, к которому должен прибыть посетитель.

Для регистрации посетителя необходимо набрать соответствующую команду в браузере (для посетителя, например, можно зайти на сайт) и подтвердить, если необходимо, использование текущего сертификата сервера, далее:

1) выбрать пункт «Зарегистрироваться как посетитель»;

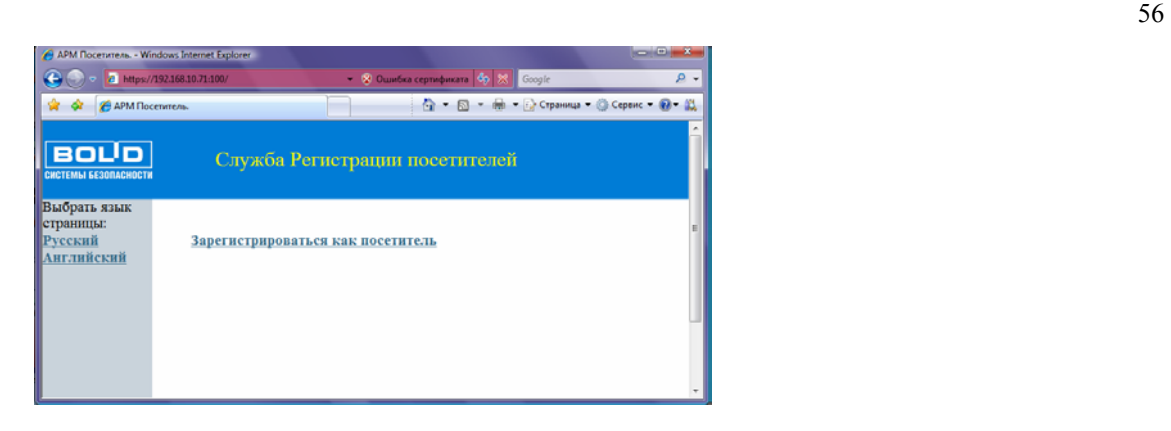

2) ввести набор символов и цифр (защиту от робота), затем нажать кнопку «Далее»;

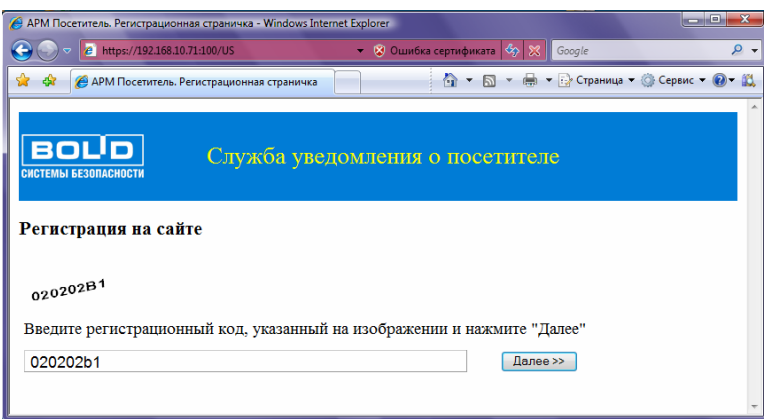

3) затем ввести информацию в предложенные поля страницы и нажать кнопку «Передать информацию». Если все прошло успешно, система подтвердит приход информации на сервер. Теперь можно закрыть страничку.

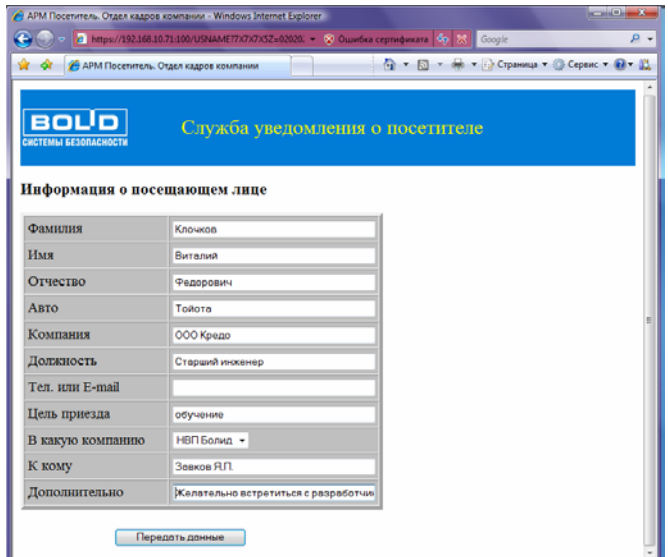

Предусмотрена регистрация англоязычных посетителей,¸для чего на главной странице необходимо выбрать английский язык.

 **Замечание. Если на объекте находится одна компания, то для большей информативности и наглядности страницы, а также для последующих отчетов по уведомлениям и архиву посетителей лучше ввести ее название в список компаний.** 

**Удаленное РМ Руководителя отдела кадров** предназначено для отслеживания уведомлений о посетителях и наложения резолюции по уведомлениям.

Чтобы загрузить главную страницу просмотра уведомлений, необходимо:

- 1) в браузере ввести адрес подключения к «WEB-серверу приложений АРМ Посетитель»;
- 2) принять текущий сертификат, если необходимо;
- 3) ввести логин и пароль Руководителя отдела кадров (либо администратора, либо руководителя компании, то есть для тех РМ, страницы которых содержат данные возможности просмотра и рецензирования уведомлений);
- 4) если все введено правильно, загрузится страница с данными уведомлений;

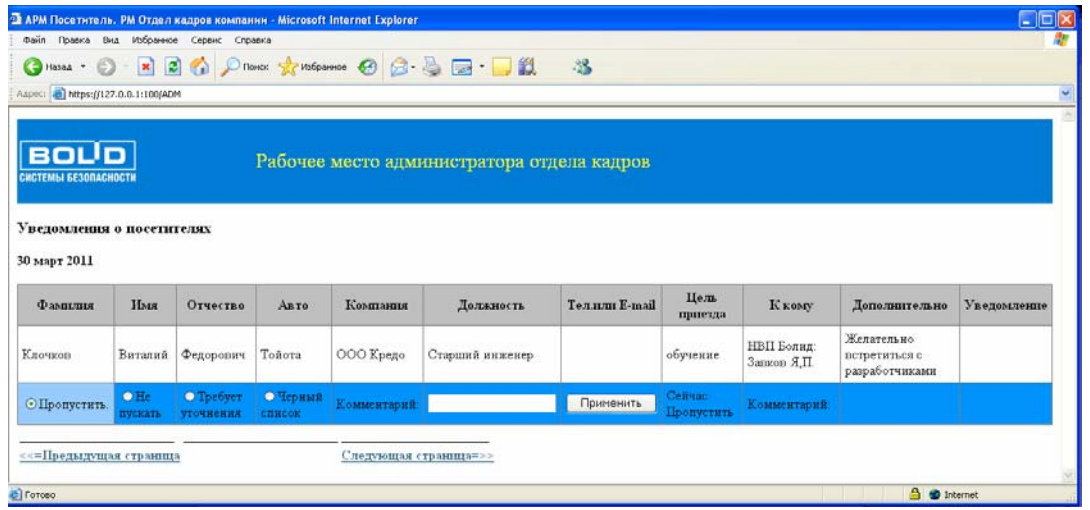

5) на странице существует информация максимально о шести посетителях, если необходимо увидеть предыдущие уведомления, то надо выбрать «Предыдущая страница», если следующие, соответственно выбрать «Следующая страница». На каждом уведомлении можно поставить рецензию:

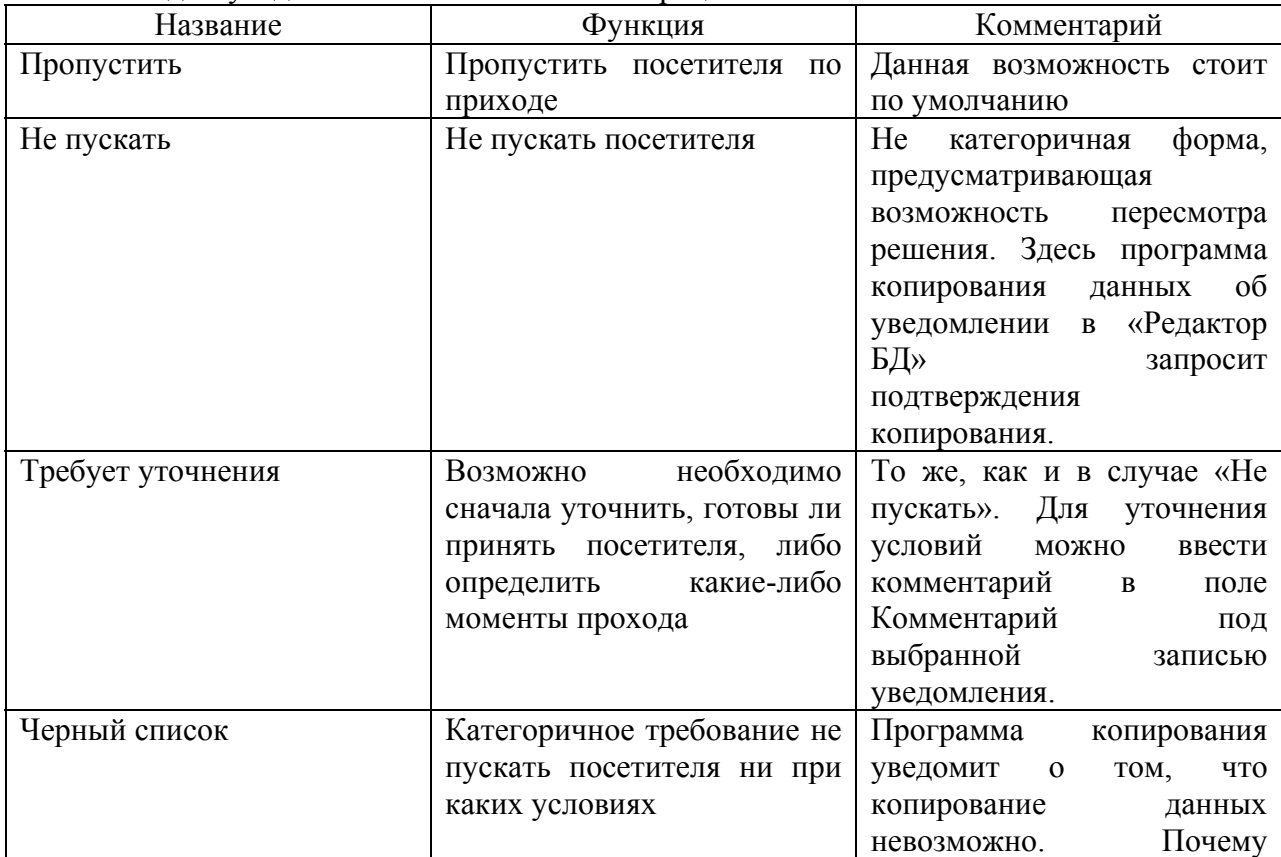

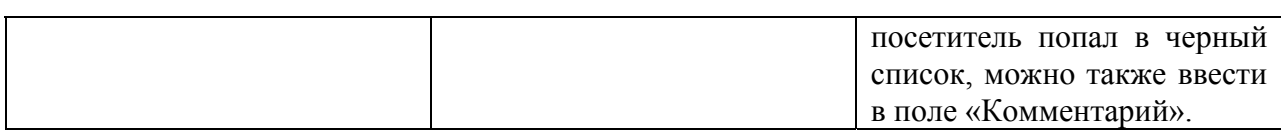

Если мы изменили свойство «Пропустить» на любое другое свойство, либо написали комментарий, то для сохранения значения для определенной записи необходимо нажать кнопку «Применить» под соответствующей записью о посетителе. Если было изменено свойство, запись окрасится в соответствующий цвет;

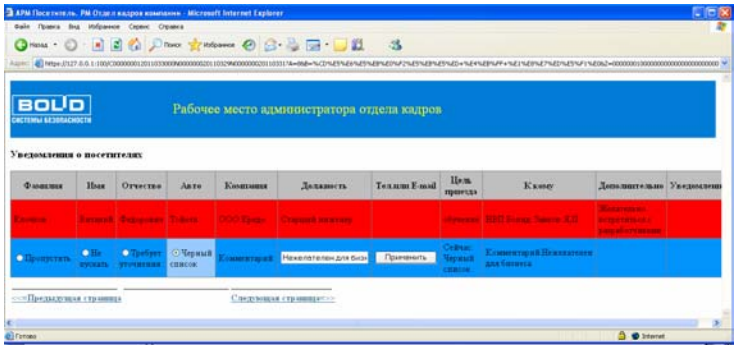

6) После просмотра уведомлений можно закрыть браузер.

Важно помнить, если на обслуживаемом объекте несколько компаний, то уведомления по посетителям будут загружаться в зависимости от того, какой компании принадлежит пароль Руководителя (или Администратора) отдела кадров.

**Удаленное РМ Руководителя компании** использует все возможности рабочего места Руководителя отдела кадров, а также возможность просмотра отчетов по архиву посетителей для данной компании.

Фактически мы рассмотрели все возможные страницы, предоставляемые «WEB-сервером АРМ Посетитель». Если почему-либо наполнение или оформление страниц не устраивает пользователя, можно изменить данные страницы, которые находятся в каталоге дистрибутива АРМ «Посетитель» C:\PLUG2000\MGFOTO\HTMPAGES. Есть правда некоторое исключение:

1) изменению не поддаются поля страницы, которые начинаются с символов |\$\$\$\$\$ или |FFFFFFF. Данные поля предполагают ввод некоего вычисляемого значения, длина поля которого простирается до ближайшего тэга или слова страницы;

2) изменению также не поддаются области страницы, которые находятся между меток |1RRRRRR и |1GGGGGG. Данные области страницы формируются динамически в библиотеке сервера. Исходный код библиотеки находится в дистрибутиве «АРМ Посетитель» в каталоге C:\PLUG2000\MGFOTO\LIBSDK\WBSERVER\D7. Код библиотеки свободно распространяемый, его можно менять по своему усмотрению и встраивать в собственные библиотеки или загружаемые модули сервера.